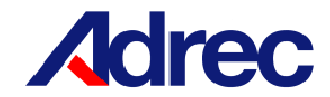

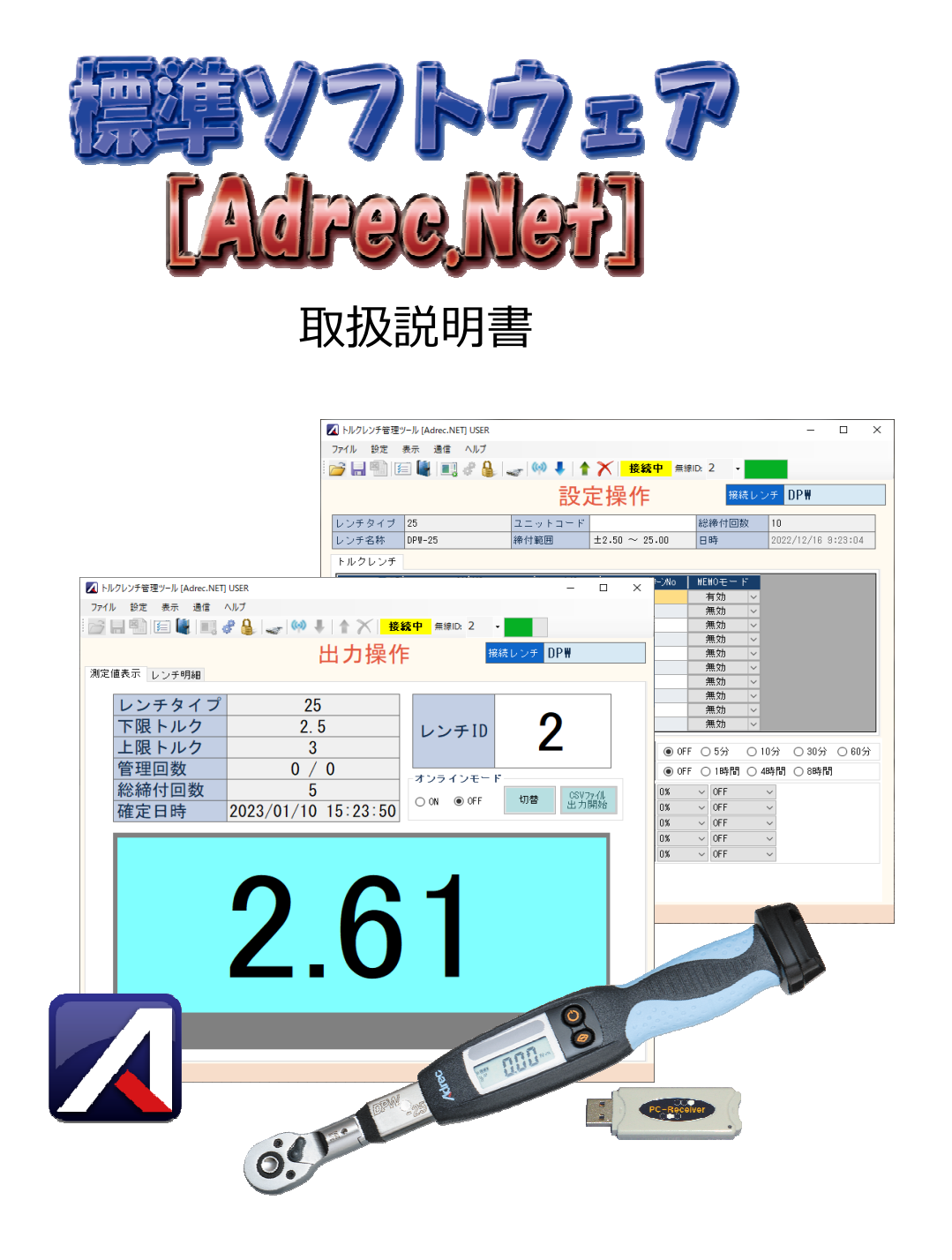

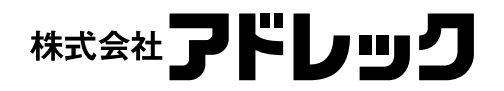

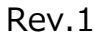

目次

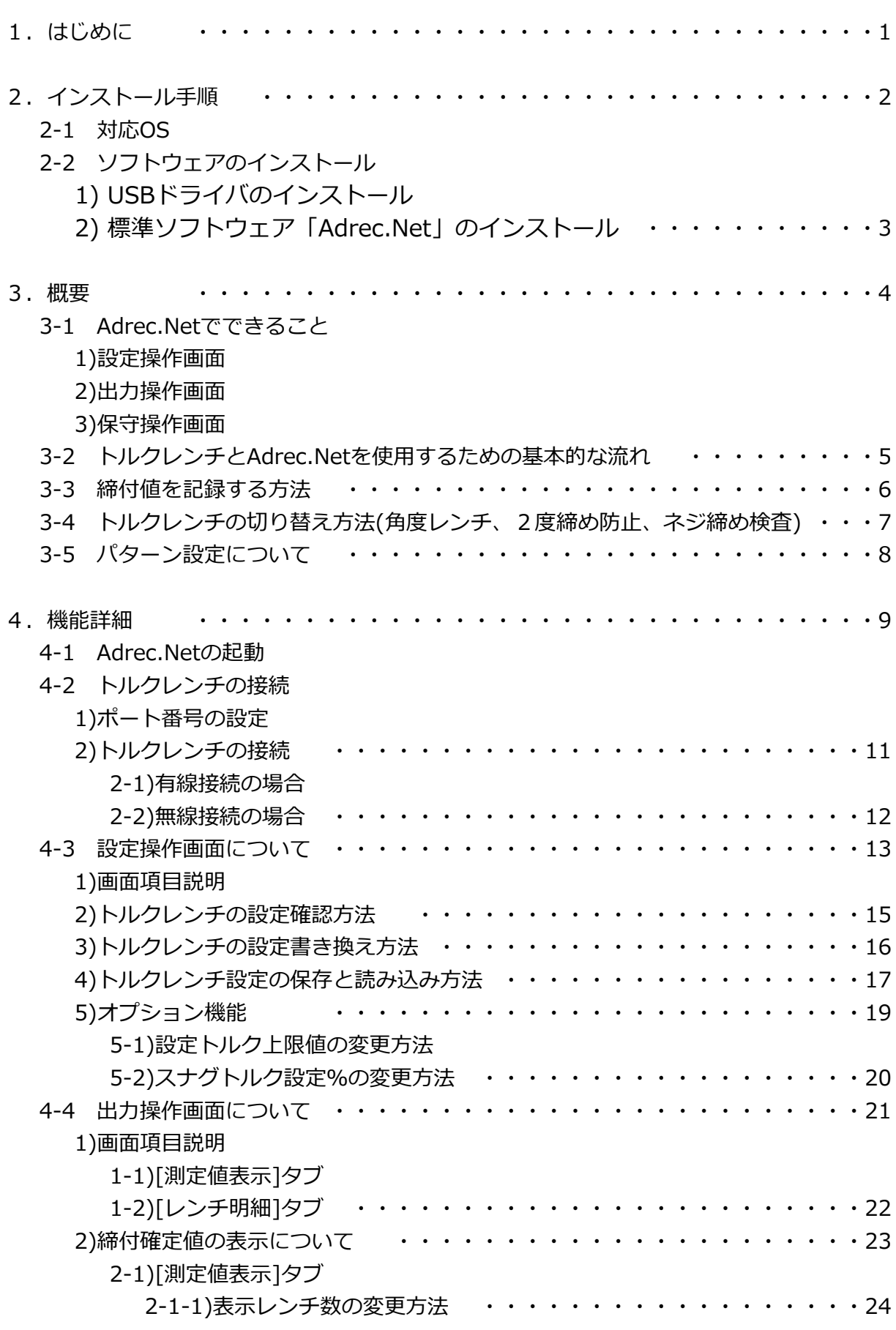

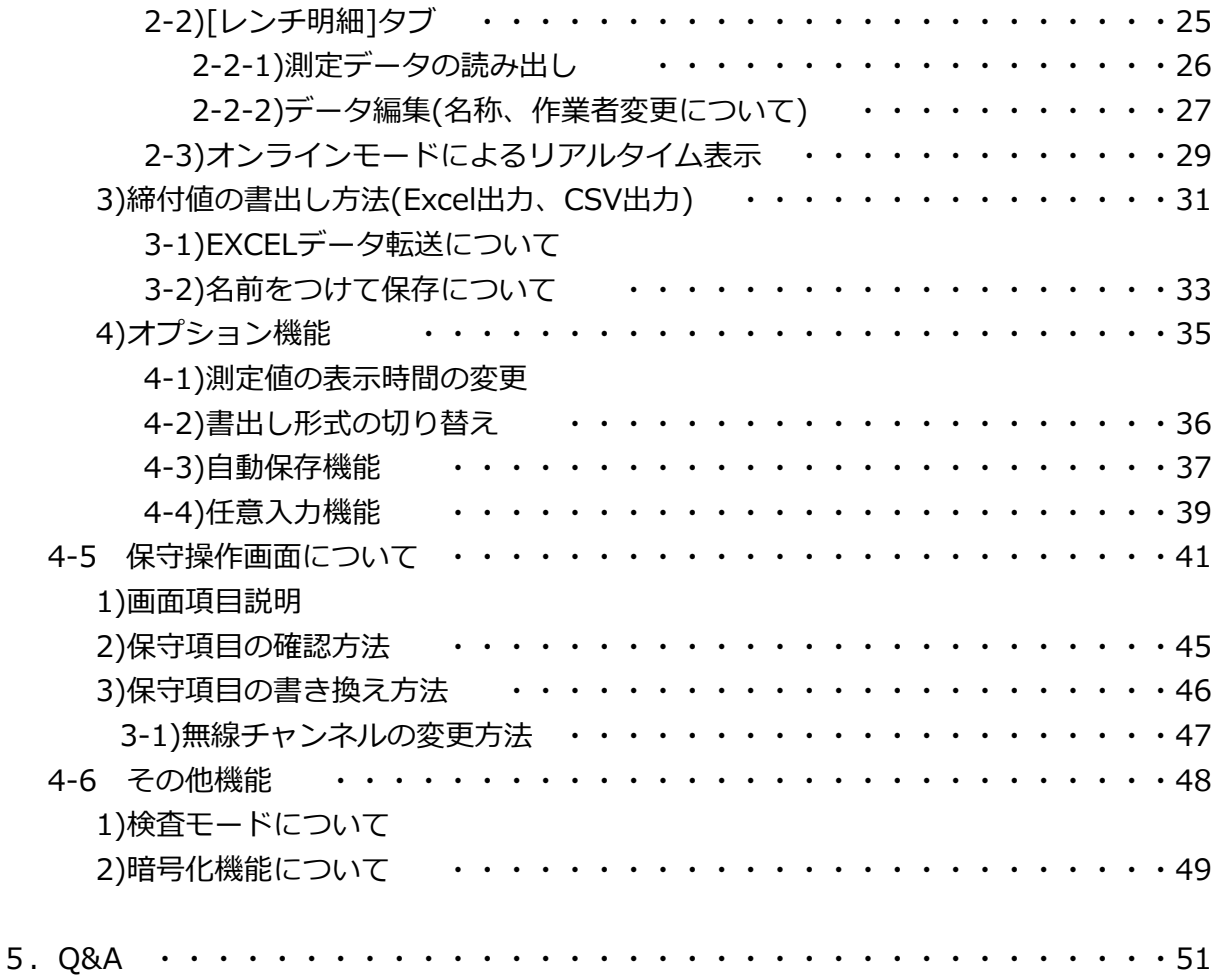

## 1.はじめに

■はじめに

このたびは、「デジタルトルクレンチ」をご購入いただきありがとうございます。 本ソフトウェアは、弊社の「デジタルトルクレンチ」に対して各種設定を⾏うことができ、 かつ、トルクレンチ内に記録されている作業記録を取り出し保存することができます。

#### ■本資料の仕様に関して

- 本資料の内容は予告なく変更することがあります。
- 本資料の転載複製に関しましては、当社の許諾が必要です。
- 当社は本資料に記載されている情報等の使用に関して、当社もしくは第三者が所有する 知的財産権その他の権利に対する保証、実施、使用を許諾するものではありません。
- ・本資料に記載されている情報等の使用に起因する損害、第三者所有の権利に対する侵害に関し、 当社は⼀切その責任は負いません。

■免責事項について

当社製品の使用に起因する事故であっても、装置・接続機器・ソフトウェアの異常、故障に対する障害、 その他二次的な損害を含むすべての損害の補償には応じかねます。

■商標等について

- MS、Microsoft、Windowsは、米国Microsoft Corporationの登録商標です。
- ・その他、会社名・商品名は各社の商標または登録商標です。

# 2 インストール手順

2-1 対応OS

Microsoft Windows7、7x64、8、8x64、8.1、10、11 ※Microsoft .NET Framework 4.5以上のインストールが必要です。

- 2-2 ソフトウェアのインストール
	- 1) USBドライバのインストール

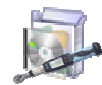

[1-USBドライバ]フォルダ内にある、以下のファイルを右クリックし、「管理者として実行」を クリックします。

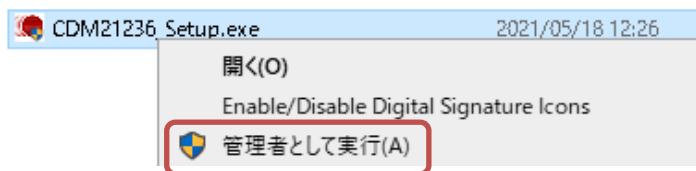

「はい」を押します。

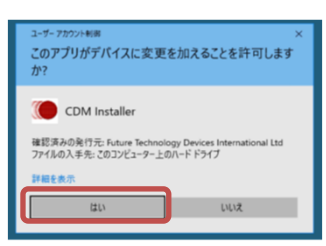

#### 画⾯の指⽰に従い、インストールを⾏います。

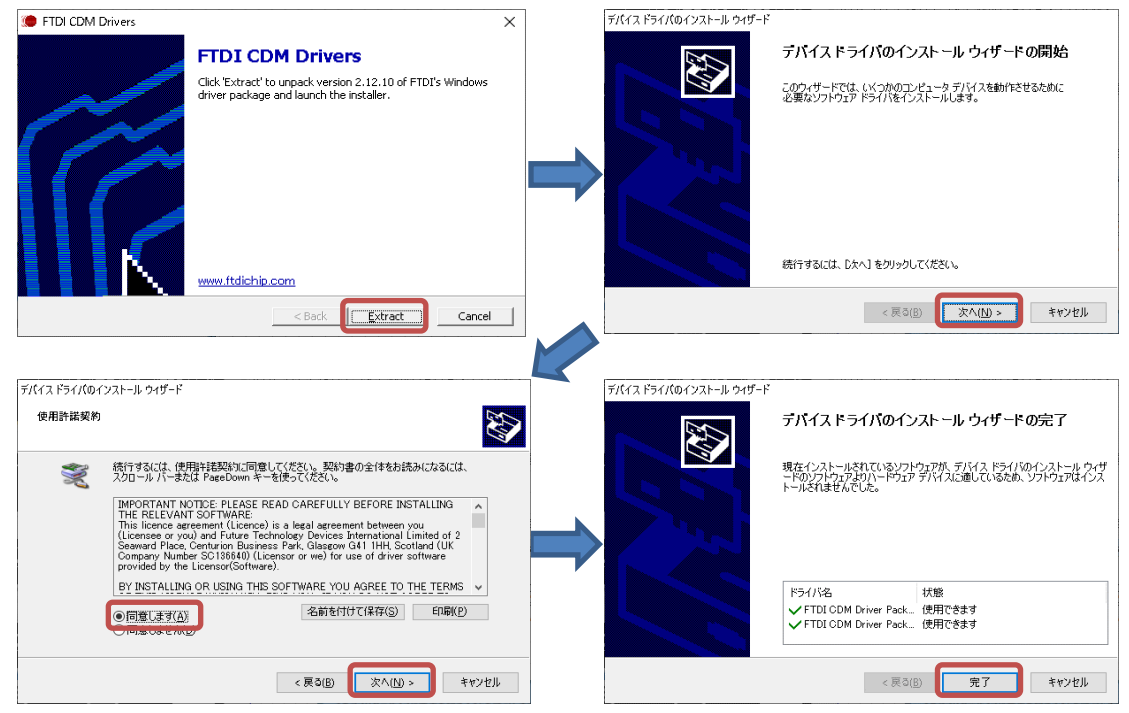

2) 標準ソフトウェア「Adrec.Net」のインストール

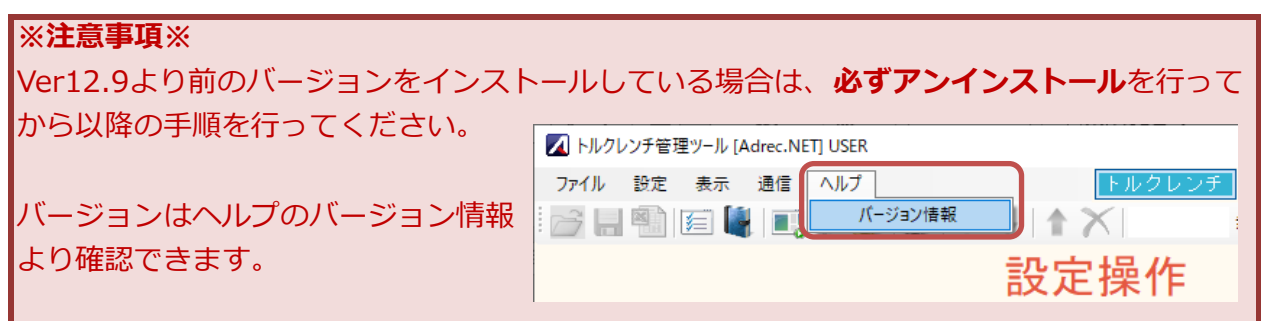

[2-標準ソフト[Adrec.Net]]フォルダ内にある、[setup.exe]ファイルをダブルクリックします。

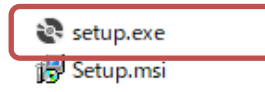

画⾯の指⽰に従い、インストールを⾏います。

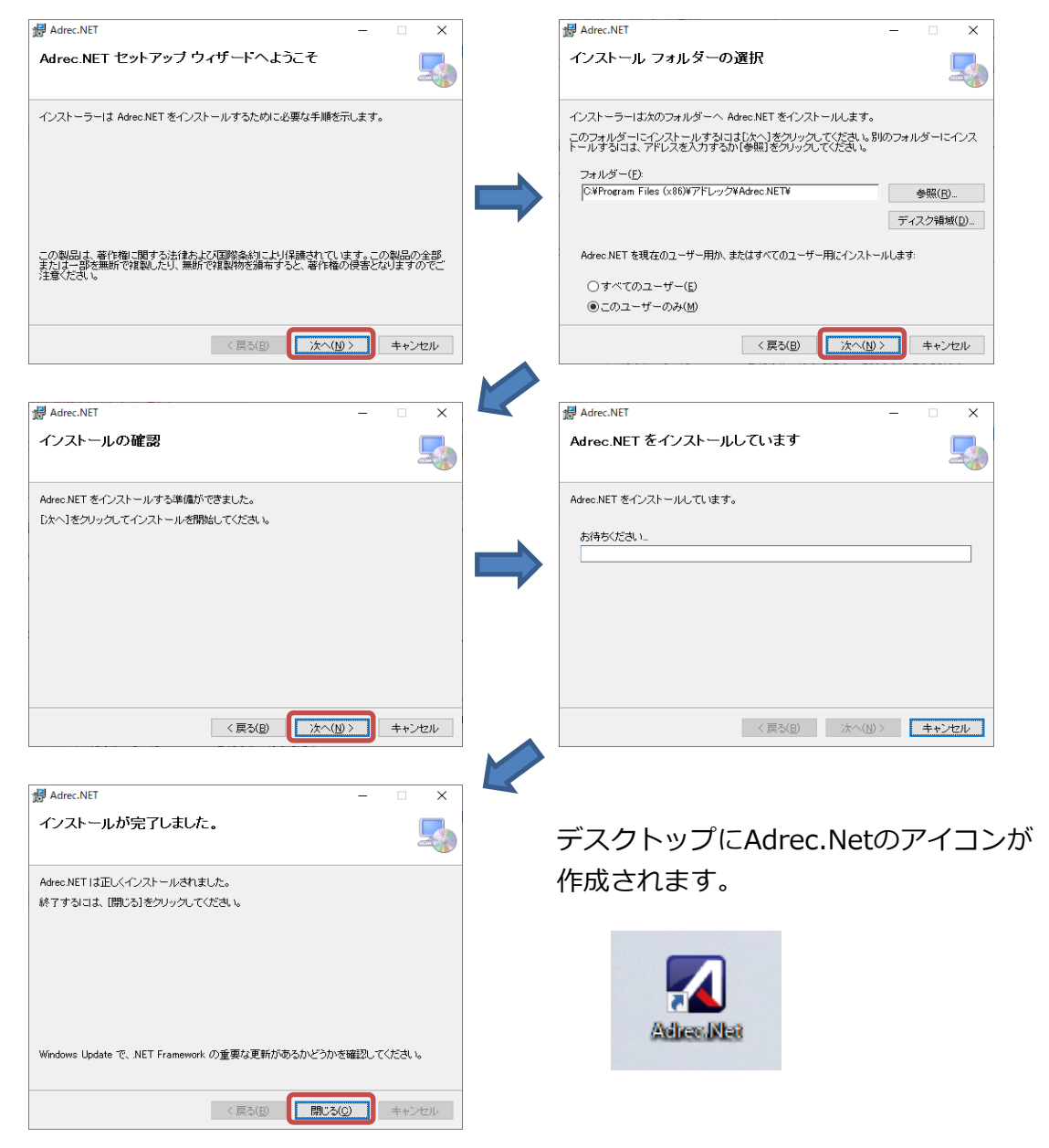

#### 3 概要

3-1 標準ソフトウェア[Adrec.Net]でできること Adrec.Netではトルクレンチの設定確認や変更、締付値のリアルタイム表示や、締付結果の取り 出し、保存することができるソフトウェアです。

1)設定操作画⾯

上限値、下限値、管理回数など、主に作業に関わるトルクレンチの設定確認や変更を⾏います。

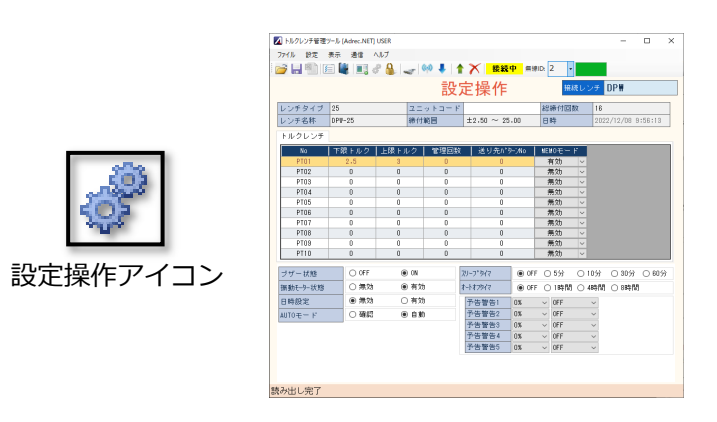

2)出力操作画面

締付値の表示、締付結果のデータ抜き出し、保存など、主に締付結果の操作を行います。

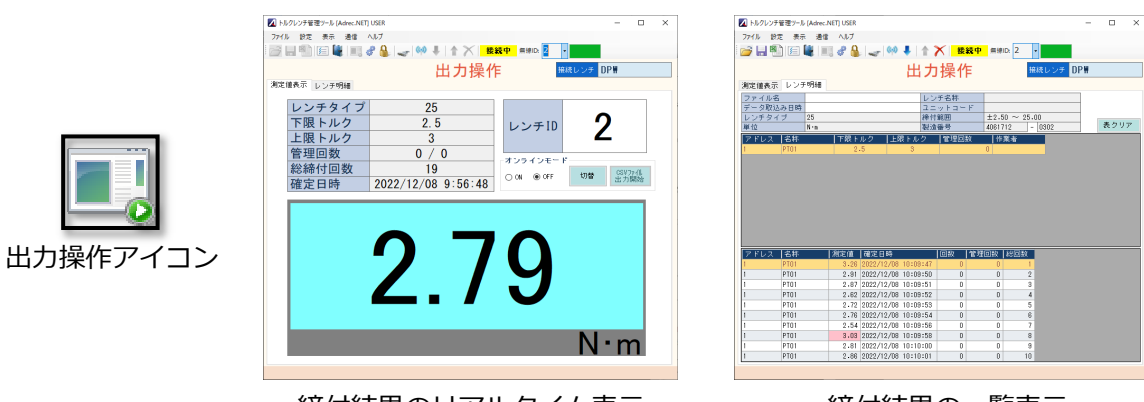

締付結果のリアルタイム表示 締付結果の一覧表示

3)保守操作画面

保守操作アイコン

無線チャンネルや無線IDなど、トルクレンチの基本情報の設定を行います。

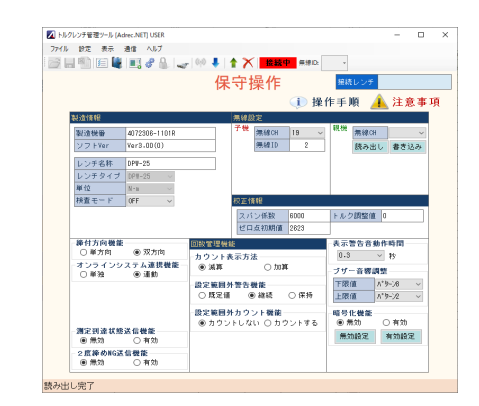

- 3-2 トルクレンチとAdrec.Netを使用するための基本的な流れ Adrec.Netを使用するためには、トルクレンチとの接続操作が必要になります。
	- ①はじめに通信設定画面よりポート番号の設定を行います。

有線接続、無線接続、どちらの場合もポート番号(COM番号)の設定が必要になります。 ポート番号(COM番号)とは……パソコンにUSB接続した際に自動で採番される番号です。 デバイスマネージャーで確認することができます。

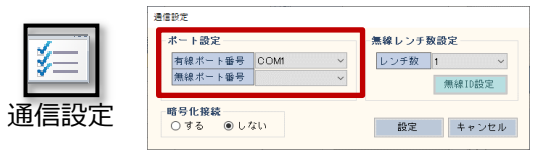

②有線接続、無線接続を⾏います。

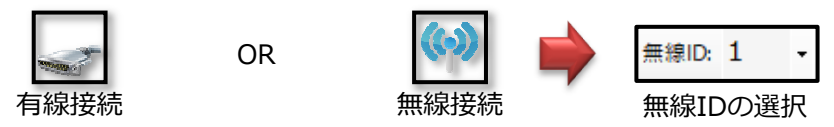

出力操作画面はここまでの操作を行い、締め付け作業を開始します。 設定操作画⾯、保守操作画⾯では次の操作に続きます。

③トルクレンチの設定変更を⾏うため、まずはトルクレンチから現在の設定内容を読み込みます。 「設定データ読み出し」を行います。

(有線接続の場合、[有線接続]を⾏うと自動的にこの操作を⾏います)

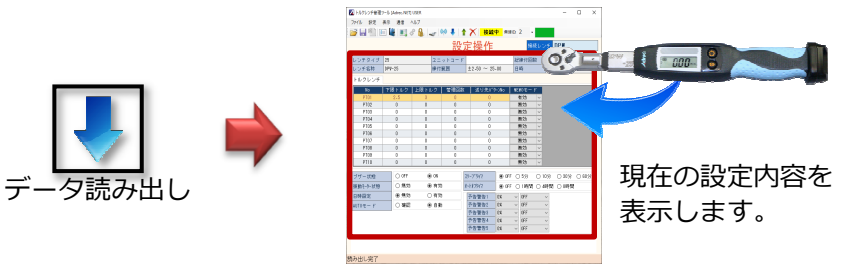

4)画面操作でトルクレンチへ書き込む内容に変更します。

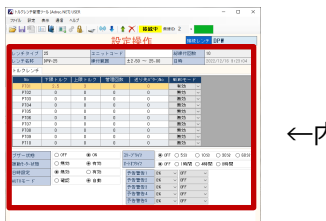

←内容を変更

⑤変更した内容をトルクレンチに書き込みます。

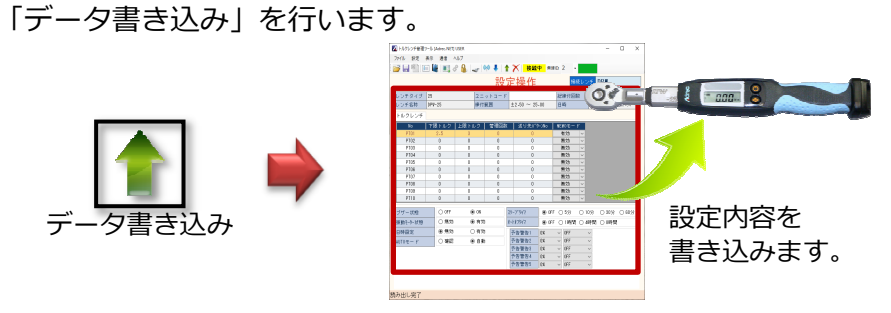

3-3 締付値を記録する方法

締付値を記録するためには、二通りのやり方があります。

【方法1】

パソコンを近くに⽤意し、「出⼒操作画⾯」で締付値を蓄積します。 おもに無線仕様のトルクレンチで使われる方法です。

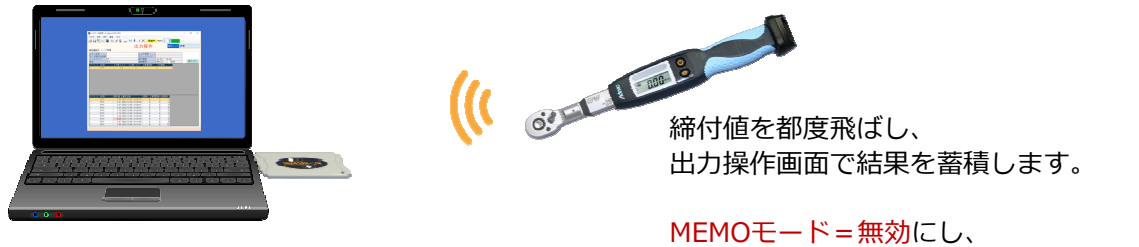

トルクレンチ本体に締付値は記録しません。

有線トルクレンチでもケーブルを繋いだ状態であれば、上記の使い方は可能です。

【方法2】

トルクレンチ本体に締付値を保存し、後から「出力操作画面」で締付値を取り出します。 パソコンを近くに⽤意できないなど、おもに有線仕様のトルクレンチで使われる方法です。

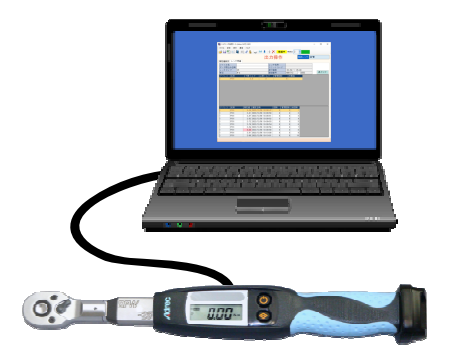

MEMOモード=有効にし、 トルクレンチ本体に締付値を記録します。

パソコン接続後、出力操作画面で トルクレンチ本体に記録した締付値を取り出します。

無線トルクレンチでも上記の使い方は可能です。

ですが無線トルクレンチの場合、受信漏れを防ぐため受信確認(PCからの返信待ち)状態になり ます。近くに受信機が接続されたパソコンがないと、締付値が点滅状態になりスムーズに作業 できません。この設定を解除するには、保守設定画面から「オンラインシステム連携機能 = 単独」に変更する必要があります。(変更方法は保守操作画⾯を参照ください)

3-4 トルクレンチの切り替え方法(角度レンチ、2度締め防止、ネジ締め検査)

トルクレンチの設定を切り替えることにより、1本のトルクレンチで4種類の使い方が可能になり ます。

※ただし角度レンチの場合は「-Ang」、2度締め・ネジ検査の場合は「-Dch」の角度オプションが 必要です。

角度オプション付きのトルクレンチには、角度仕様の[Adrec.Net]が付属され、 角度オプションがないトルクレンチには、標準仕様の[Adrec.Net]が付属されます。

角度仕様の[Adrec.Net]では、「設定操作画面]にレンチ選択ボタンが表示されます。

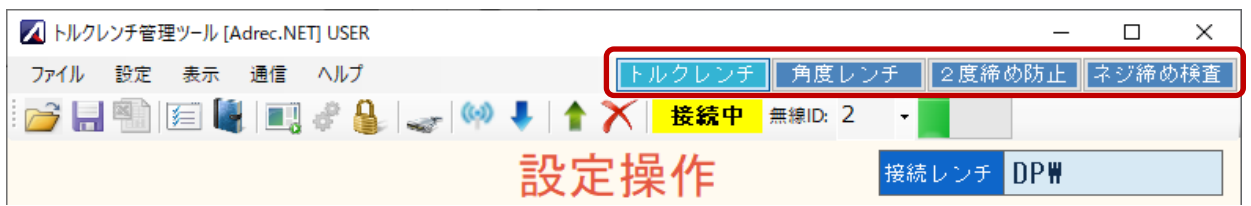

#### このボタンを切り替えることにより、設定する項目が変わります。

必要項目を設定し、トルクレンチに書き込むことにより、トルクレンチの種類が変わります。

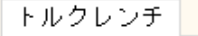

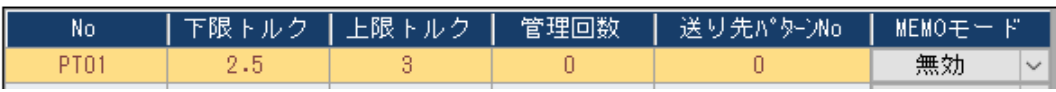

#### 角度レンチ

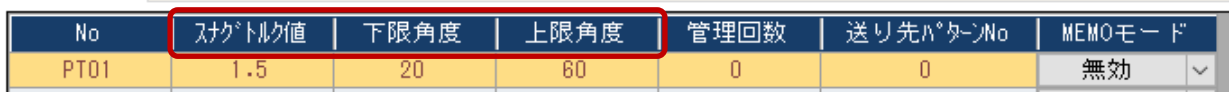

2度締め防止

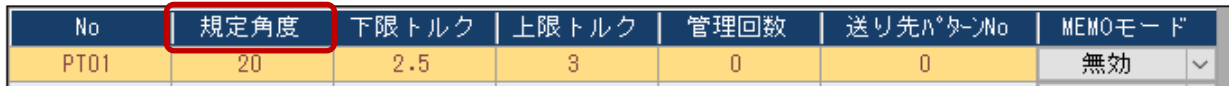

ネジ締め検査

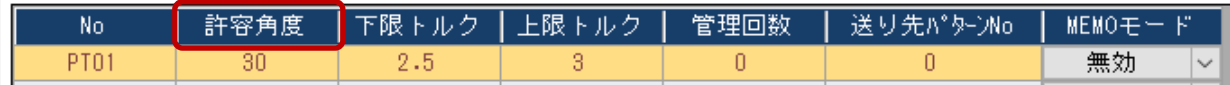

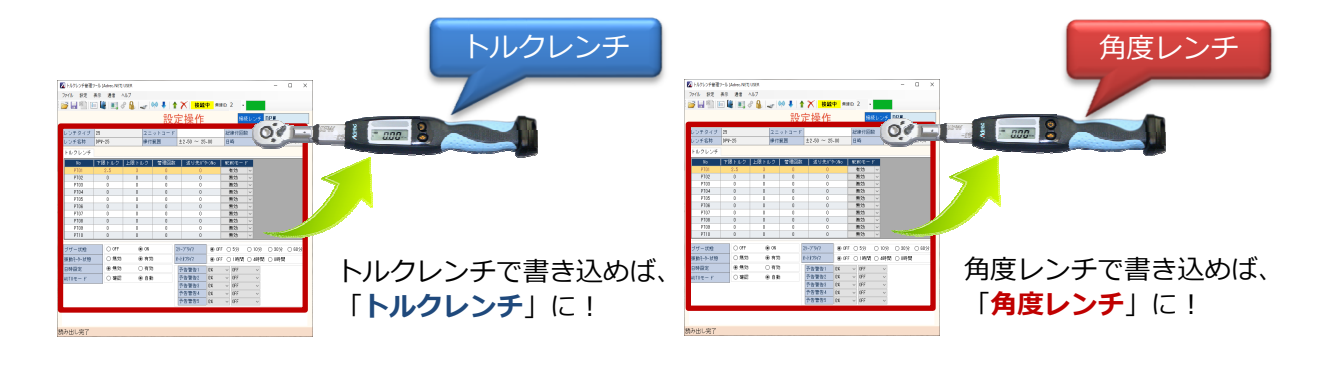

#### 3-5 パターン設定について

トルクレンチには10パターンの設定を登録することができます。

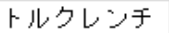

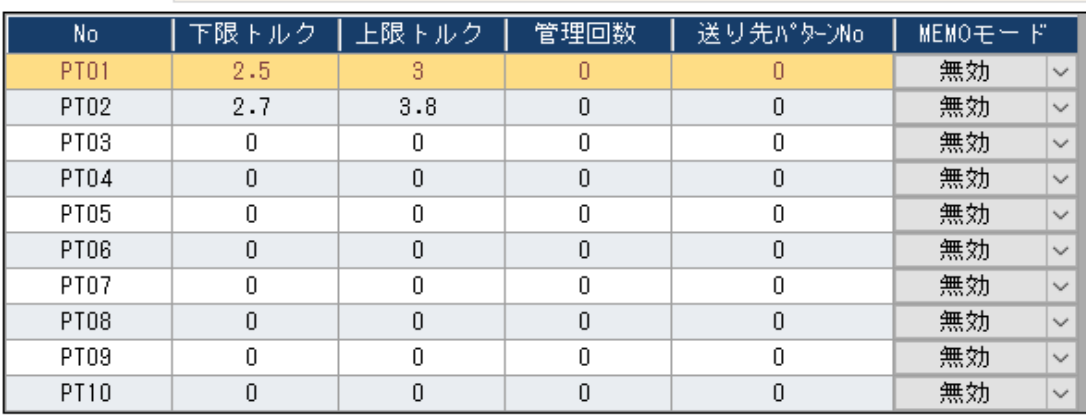

パターンを切り替える方法は二通りあります。

【方法1】

送り先パターンNoを設定し、自動的に次のパターンへ切り替える方法

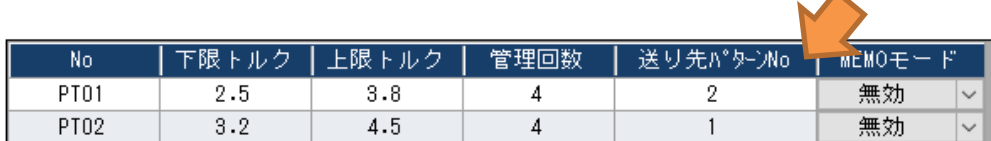

この場合、管理回数の設定が必須です。

管理回数分の締め付けが完了すると、設定された送り先パターンへ自動的に切り替えます。

 $\blacktriangle$ 

【方法2】

トルクレンチ本体操作で切り替える方法 この場合、HTWとDPWで操作方法が異なります。

<DPWシリーズ>

[電源]+[◇]同時押し後、[◇]でPTを切り替え、[電源]で確定します。

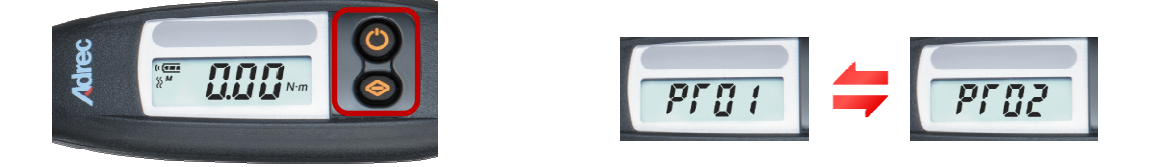

<HTWシリーズ>

[SET]+[SHIFT]同時押し後、[S/C]でPTを切り替え、[SET]で確定します。

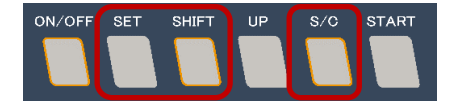

# 4 機能詳細

4-1 Adrec.Netの起動

デスクトップにあるアイコンをクリックし、Adrec.Netを起動します。

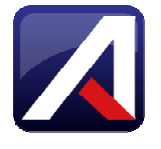

- 4-2 トルクレンチの接続
- 1)ポート番号の設定
	- ①トルクレンチを机の上など水平な場所に置き、負荷が掛かっていない状態で電源を入れます。 負荷が掛かっている状態で電源を入れた場合、正しく測定されません。

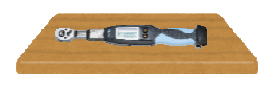

※電源を入れた際、表示が「0」になっていない場合は、 負荷が掛かっていた可能性があります。 負荷がない状態で電源を入れ直してください。

②有線接続の場合、付属のUSBケーブルをトルクレンチのUSB端子に接続し、もう一方をパソ コンのUSB端子に接続します。

無線接続の場合、無線受信機をパソコンのUSB端子に接続します。

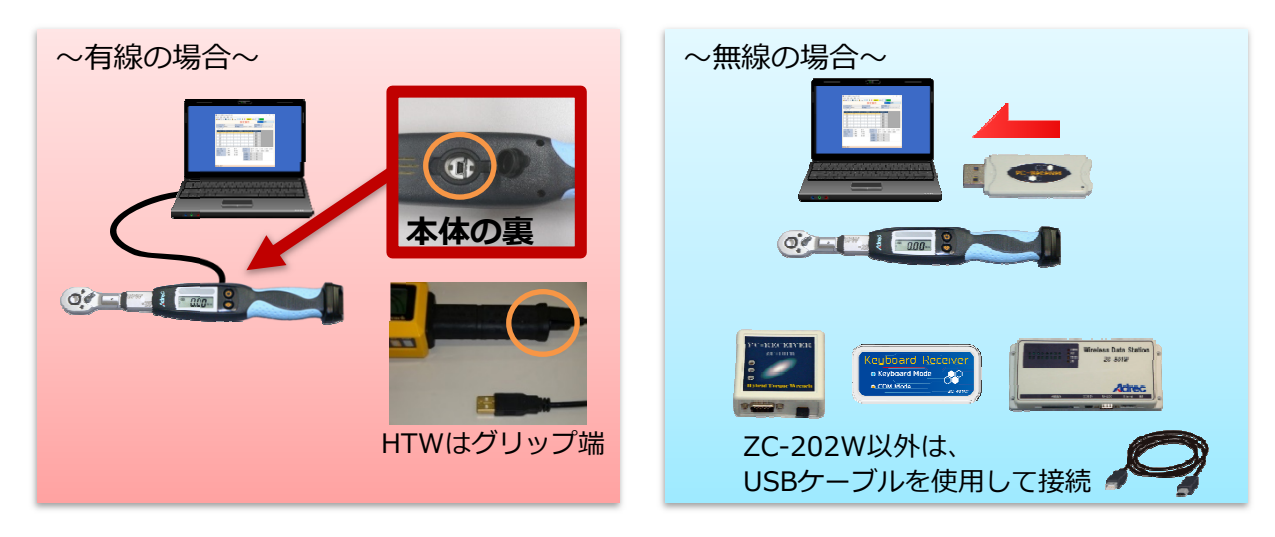

③通信設定アイコンをクリックし、通信設定画⾯を開きます。

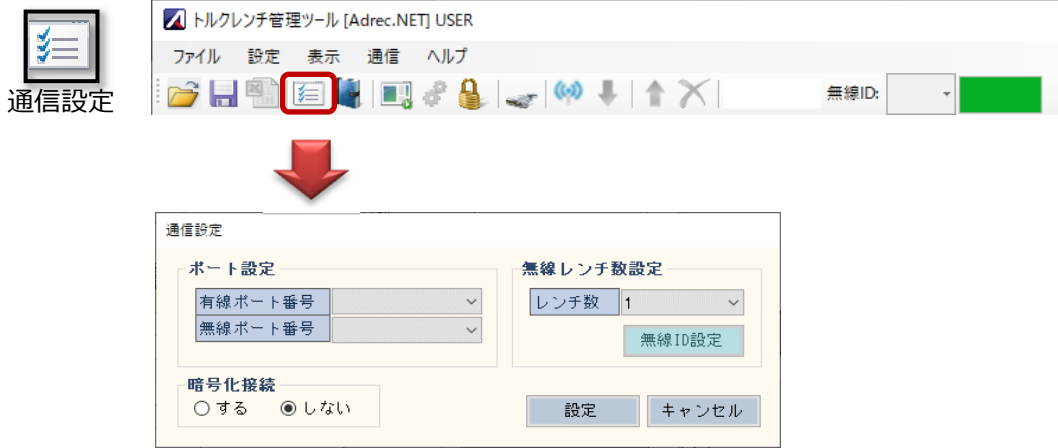

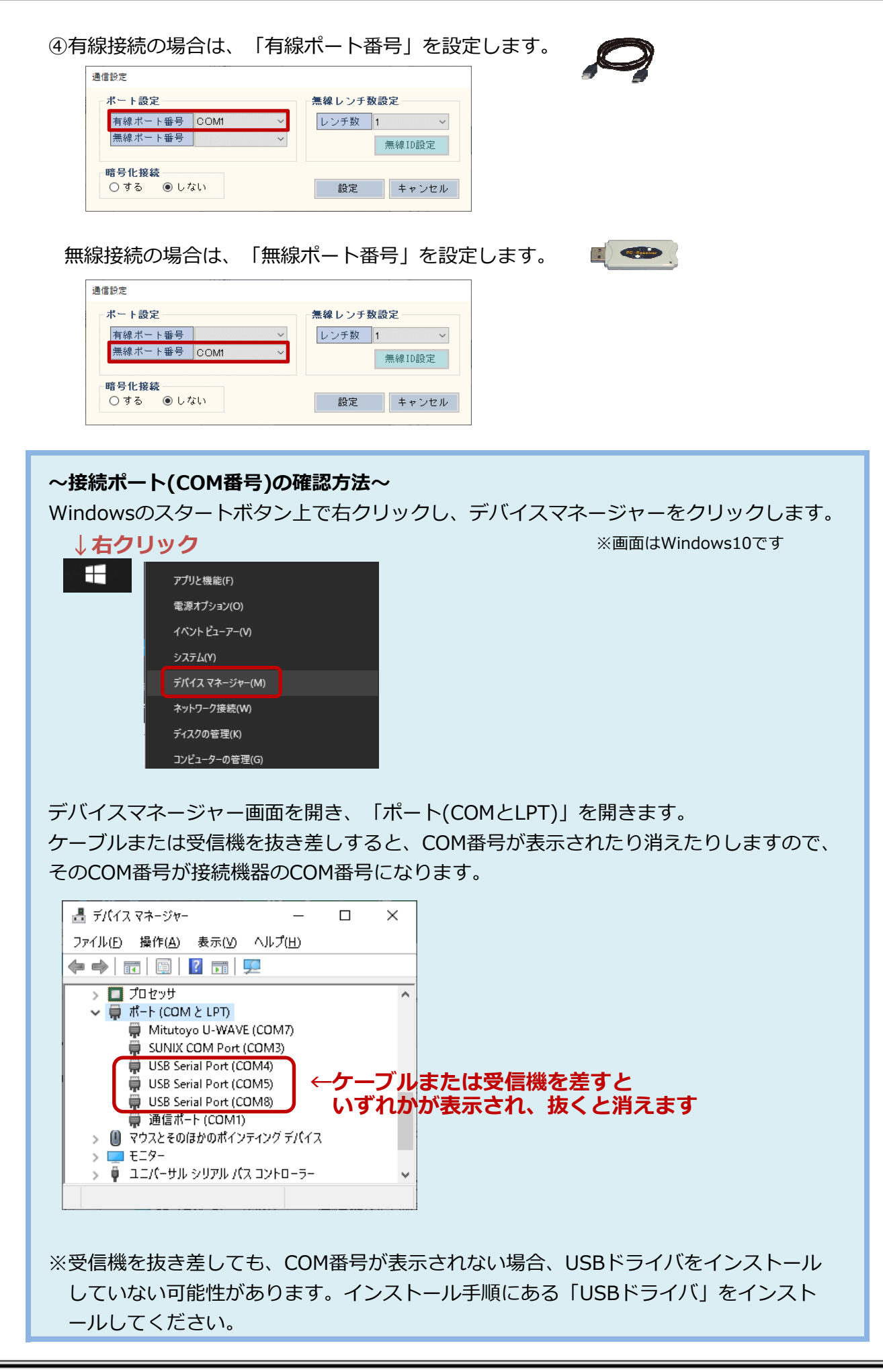

⑤設定ボタンを押し、通信設定画⾯を終了します。 閉じる際、以下のメッセージ画面が表示されます。

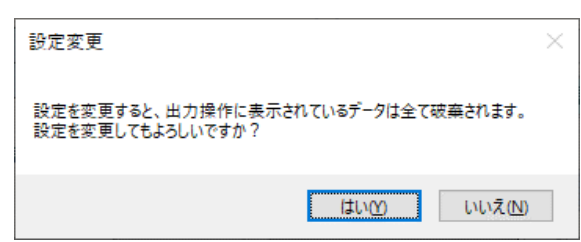

ポート番号を変更すると、出力操作画面などに表示されている内容が全てクリアされるため、 必要なデータは保存してから⾏ってください。 必要ない場合は、「はい」を押して終了します。

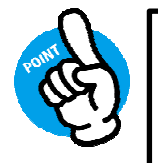

⼀度設定したポート番号は保存されるため、再設定の必要はありません。 ただし、複数のトルクレンチを使用する場合は、トルクレンチ毎にポート 番号が変わりますので、再設定が必要です。

2)トルクレンチの接続

トルクレンチは、有線と無線のいずれかで接続を⾏います。

2-1)有線接続の場合

有線接続アイコンをクリックし、トルクレンチと接続します。

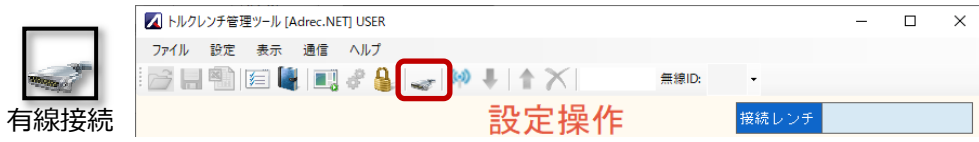

接続に成功すると、トルクレンチから音が鳴り(設定データ読み出しを行い)、接続中(赤色)が 表示されます。

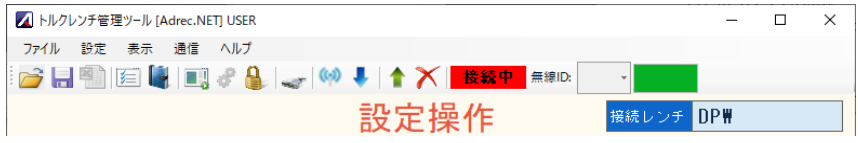

2-2)無線接続の場合

無線

無線接続アイコンをクリックし、トルクレンチの無線IDを選択します。

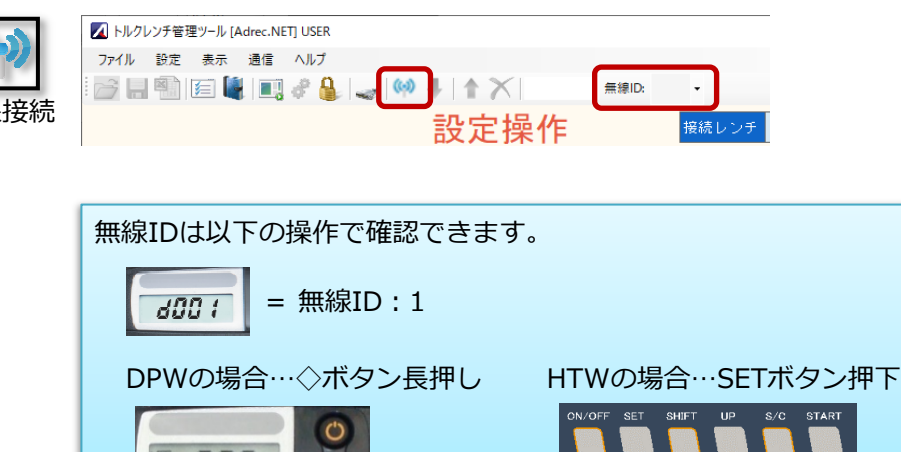

無線通信可能な無線IDの場合、青矢印が有効になります。

**THEFT OF** 

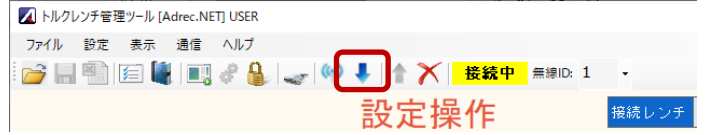

- もし有効にならない場合は以下の内容をご確認ください。
- トルクレンチの電源が入っていない
- 無線IDを間違えている
- トルクレンチと受信機のチャンネルが合っていない
- トルクレンチとパソコンをケーブルで繋ぎ、有線状態になっている

#### 2-3)接続に失敗する場合

トルクレンチと接続できなかった場合、「接続失敗」と表示されます。

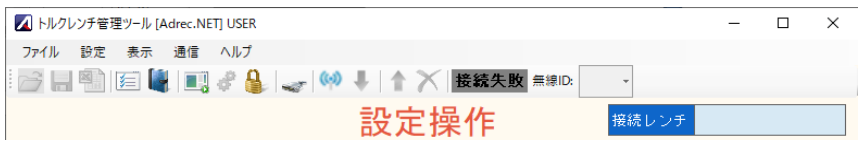

以下の内容をご確認ください。

- トルクレンチの電源が入っていない
- COMポート番号が合っていない
- トルクレンチ、または、受信機がPCに接続されていない
- リアルタイムモニタなど、他のソフトで接続している

#### 4-3 設定操作画⾯について

ここではトルクレンチの設定変更を行います。

#### 1)画⾯項目説明

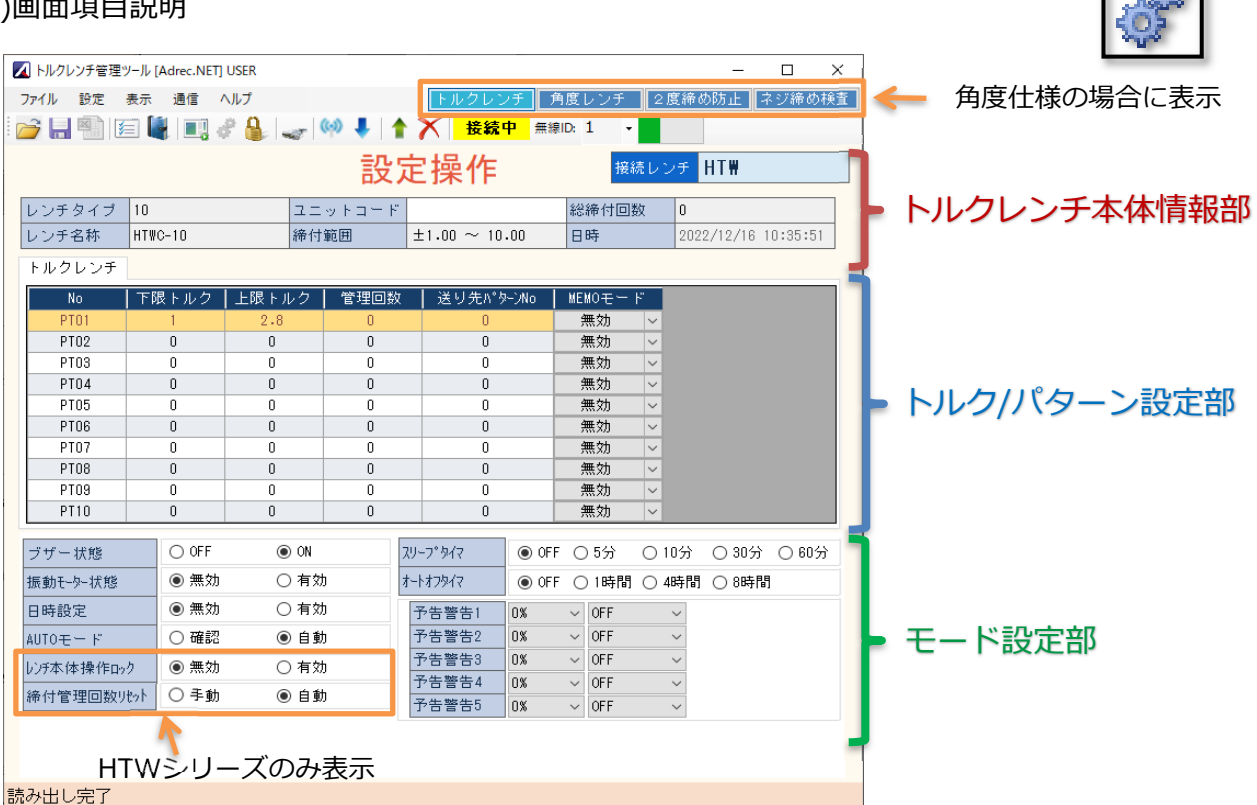

#### ■トルクレンチ本体情報部

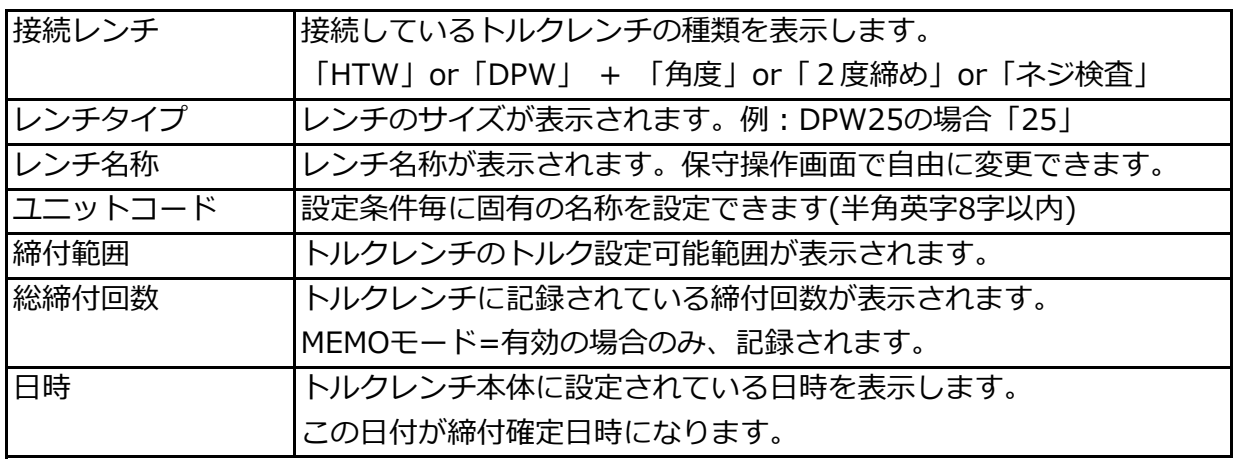

### ■トルク/パターン設定部

トルクレンチには最大10通りの設定情報が記録できます。

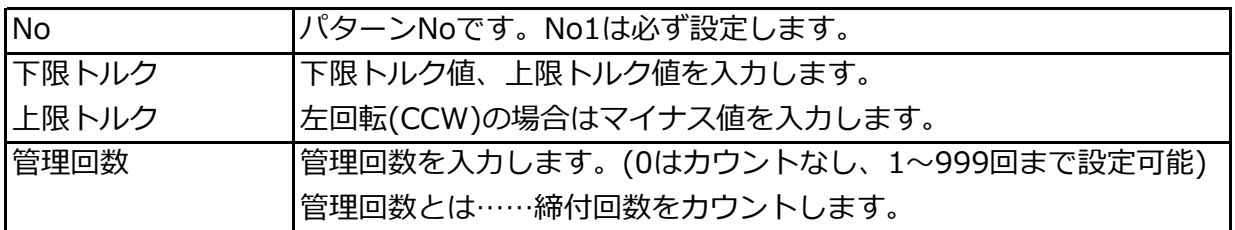

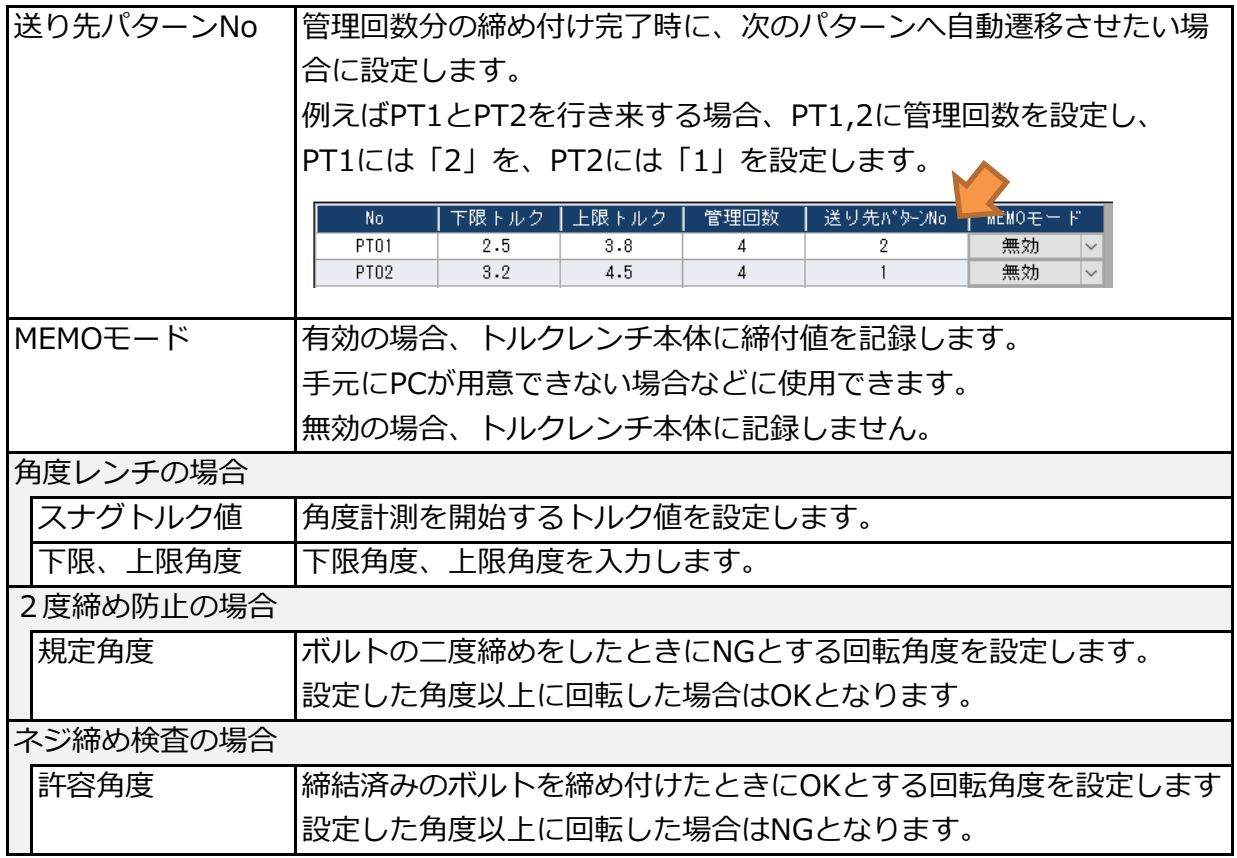

## ■モード設定部

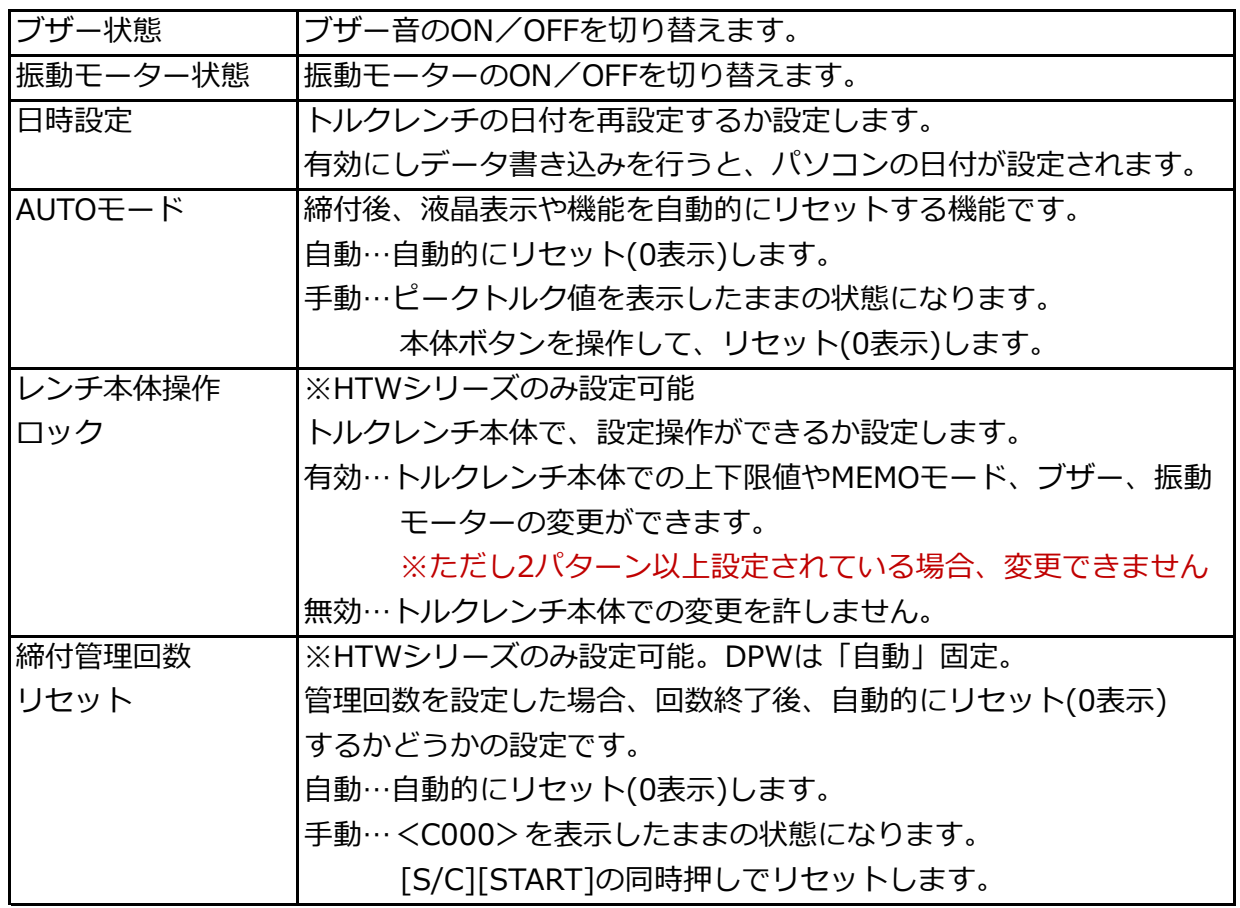

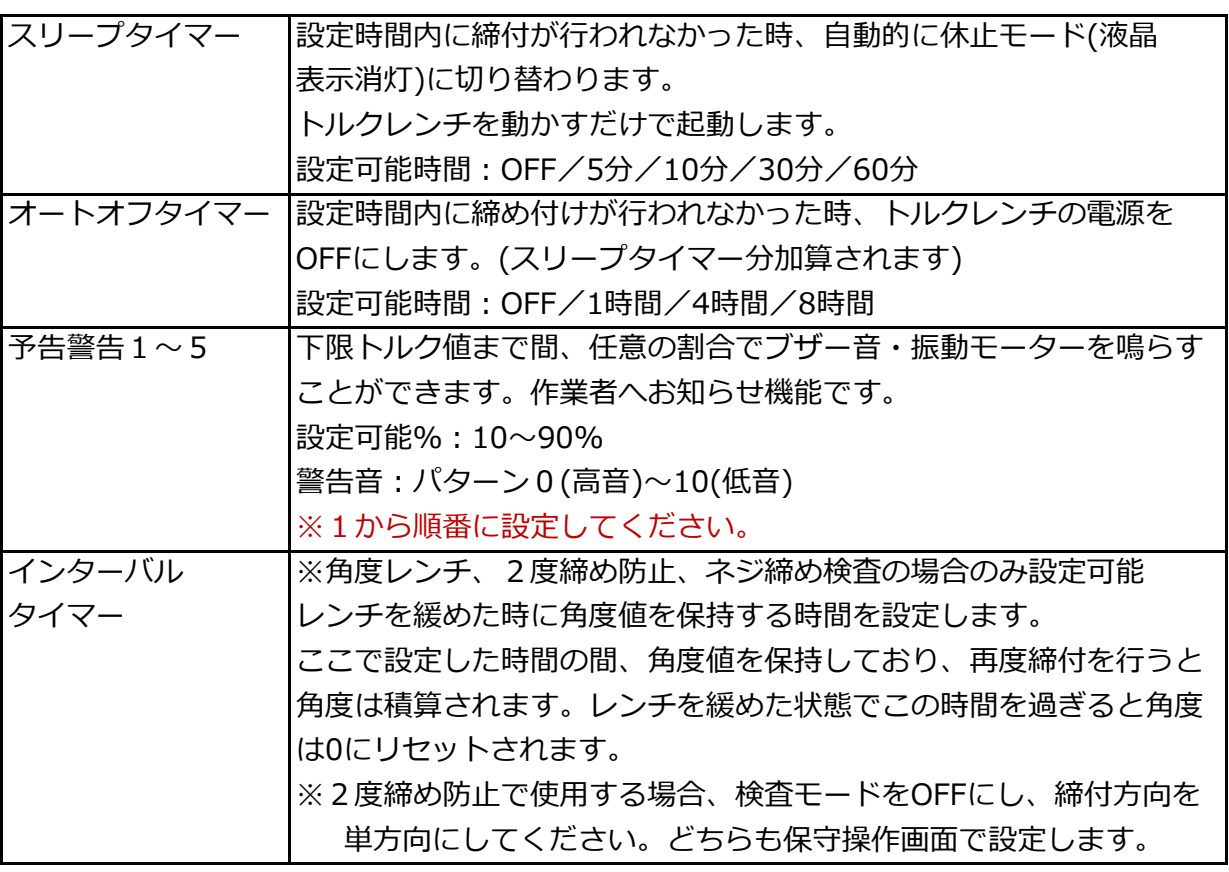

2)トルクレンチの設定確認

トルクレンチの設定内容を読み出し、確認することができます。 トルクレンチ、角度レンチ、2度締め防⽌、ネジ締め検査のいずれも同じ動作になります。

①「4-2 トルクレンチの接続」より、トルクレンチの接続を⾏います。

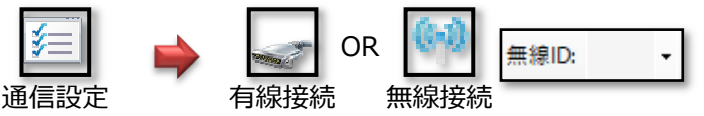

②[データ読み出し]アイコンから、トルクレンチの設定内容を読み出します。

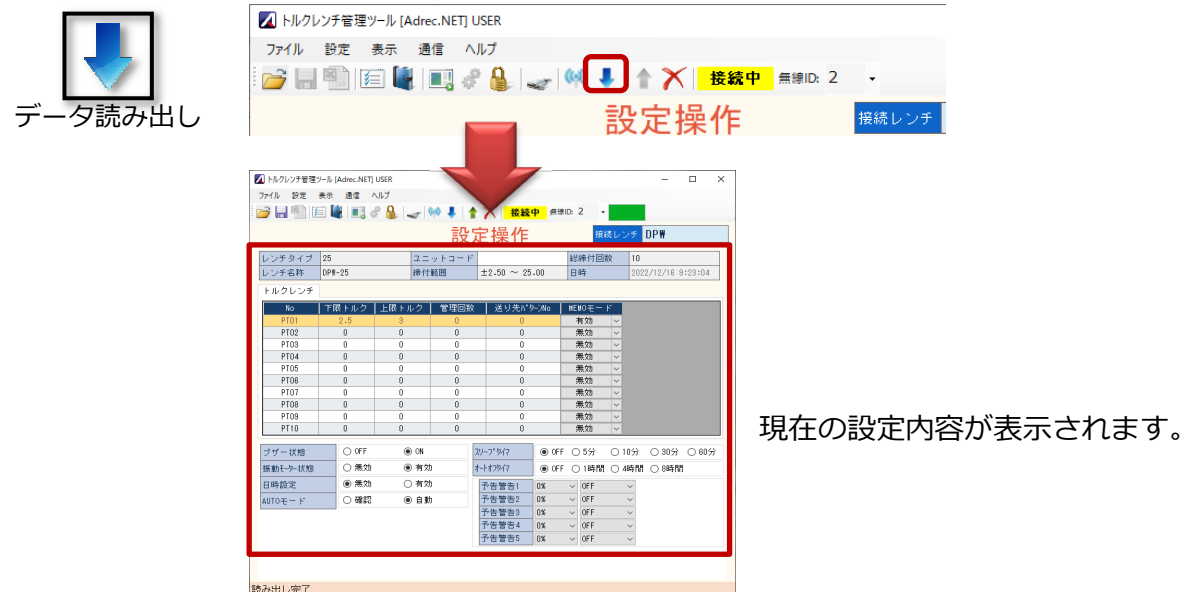

- 3)トルクレンチの設定書き換え方法
	- ①「2)トルクレンチの設定確認」を行い、トルクレンチ設定内容を表示します。

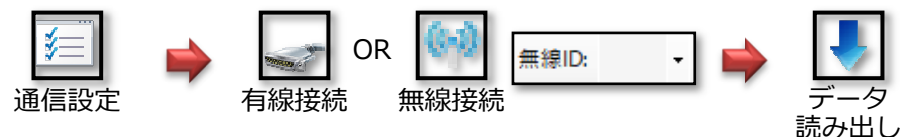

②画⾯操作により、トルクレンチへ書き込む内容を変更します。

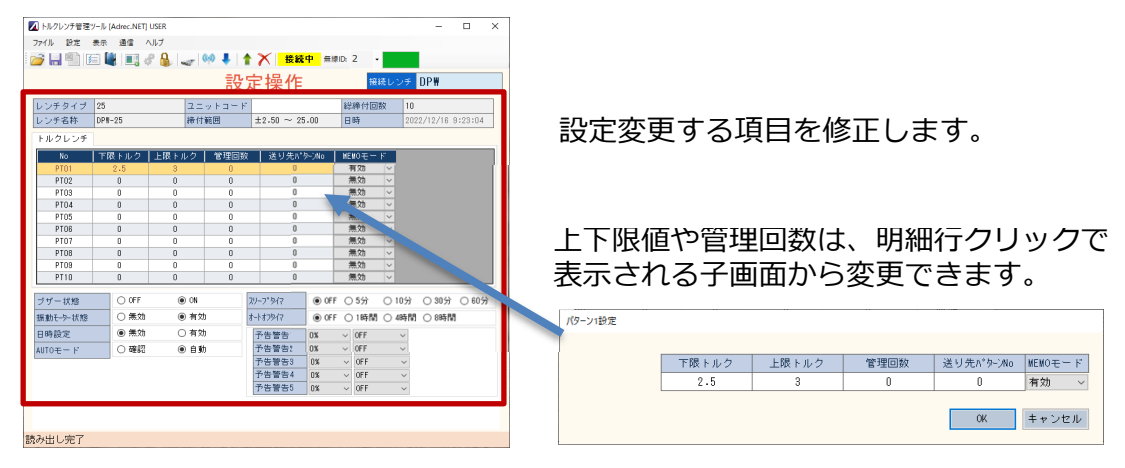

③[データ書き込み]アイコンから、トルクレンチへ設定内容を書き込みます。

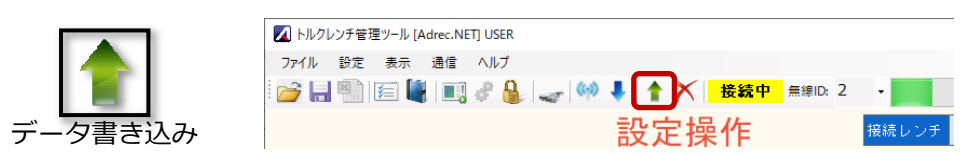

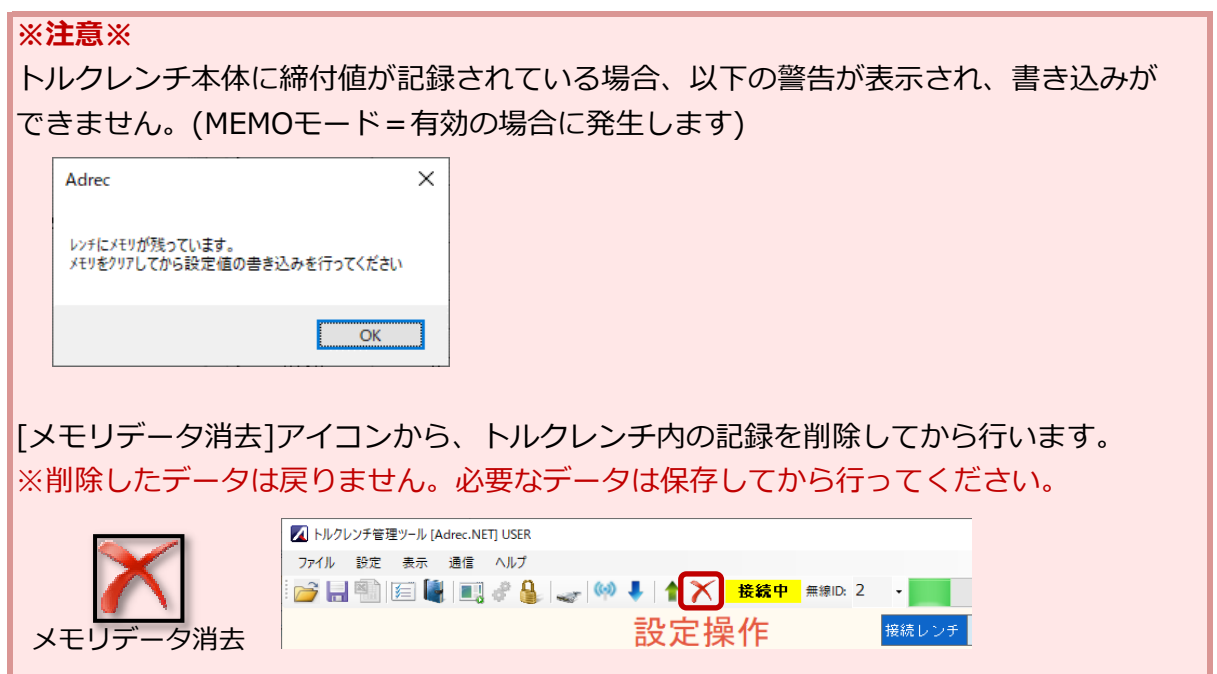

4)トルクレンチ設定の保存と読み込み方法

トルクレンチ設定の内容を保存することができ、保存した設定を呼び出しトルクレンチに書き 込むことができます。

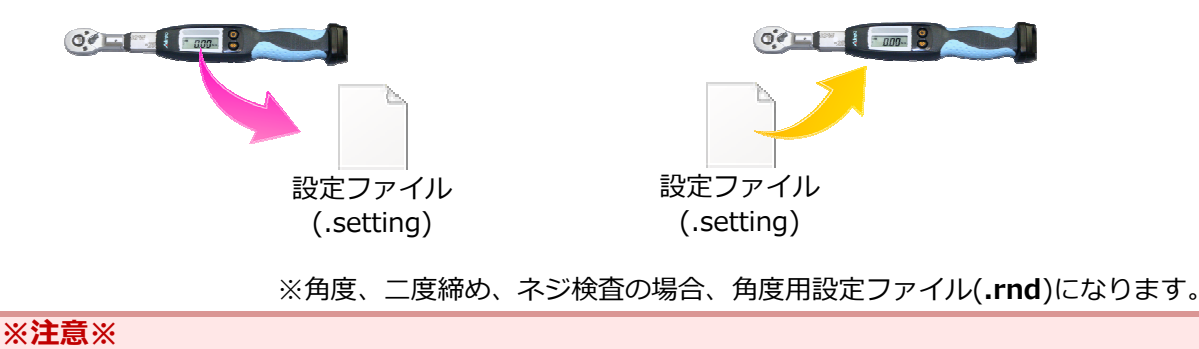

- 型式やサイズが違うトルクレンチには書き込むことができません。 設定可能 DPW10 → DPW10、 HTW25 → HTW25  $\Diamond$  設定不可 DPW10 → DPW25、 DPW → HTW、 HTW → DPW
- Adrec.Netのバージョンが違う設定ファイルは読み込むことができない場合があります。
- ·角度オプションがないトルクレンチには、角度用設定ファイル(.rnd)は使用できません。

#### 〜設定の保存方法〜

(1) [2)トルクレンチの設定確認」を行い、トルクレンチ設定内容を表示します。

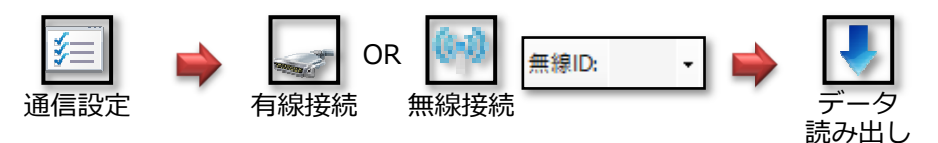

②[名前をつけて保存]アイコンから、設定ファイルを保存します。 保存先を選択し、任意の名前を付けて保存してください。

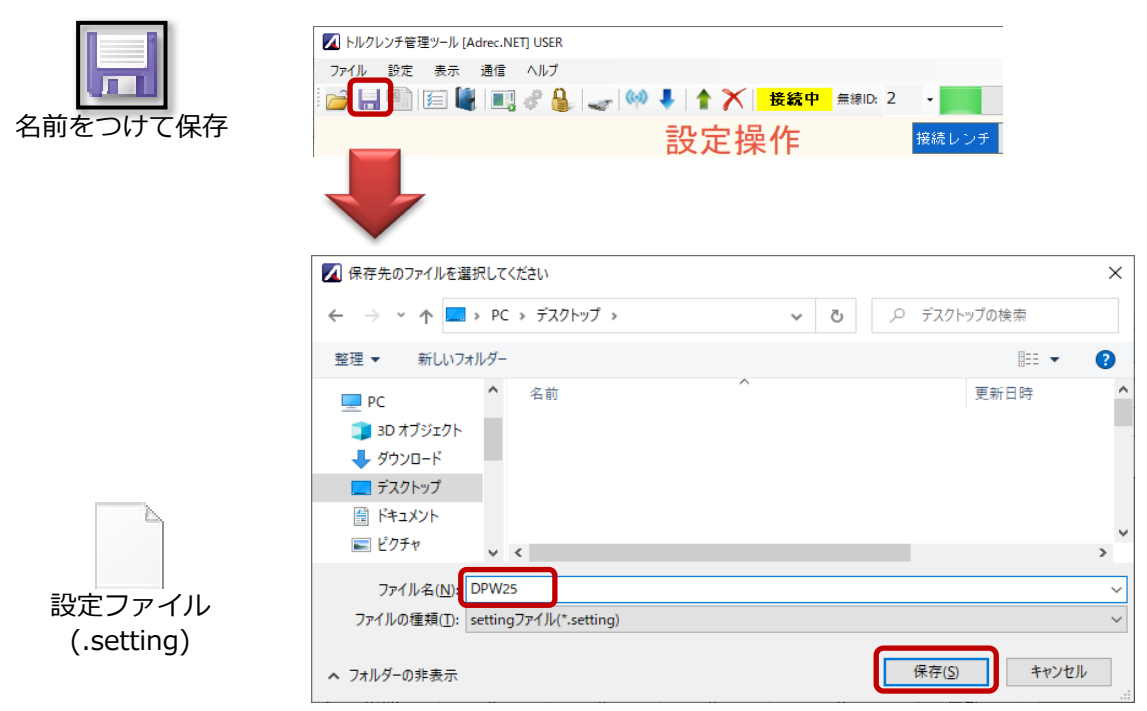

#### 〜設定の読込⽅法〜

(1) [2)トルクレンチの設定確認」を行い、トルクレンチ設定内容を表示します。

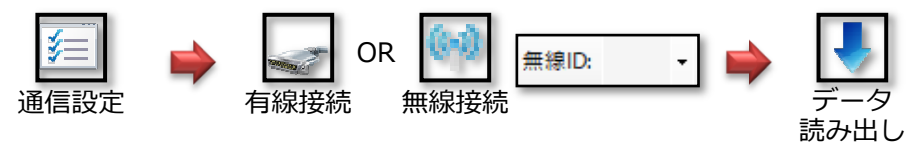

②[開く]アイコンから、設定ファイルを選択し開きます。

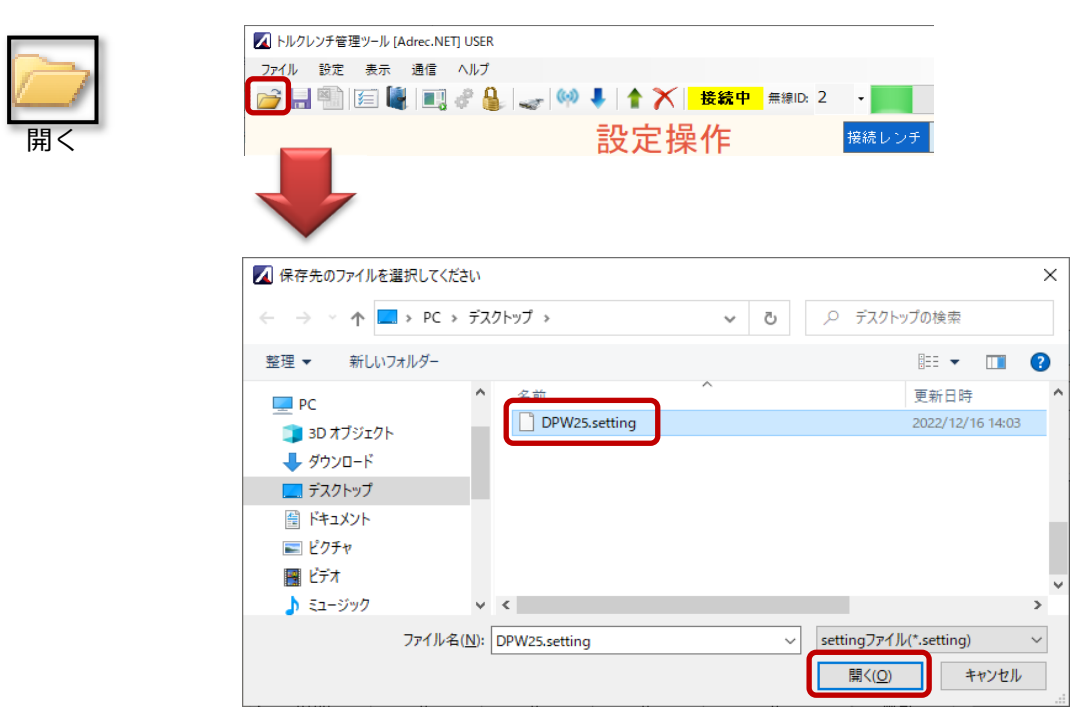

保存していた設定内容が表⽰されるので、そのままトルクレンチに書き込むこともできます。

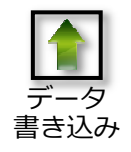

5)オプション機能

5-1)設定トルク上限値の変更方法 上限トルクの設定上限値を自由に変更することができます。 設定可能範囲 : 最大トルクの10〜150% デフォルト設定値: 100%

例えばDPW10の場合、最大トルクは「10」になりますので、通常(100%設定)で設定できる 上限トルクは「10」N・mまでとなります。

150%を設定する場合、上限トルク「15」N・mまで設定することが可能となります。

※注意※

適正範囲を大幅に超える⼒を加えた場合、トルクレンチ本体が破損する恐れがあります ので、取り扱いには十分ご注意ください。適正サイズのご使用を推奨いたします。

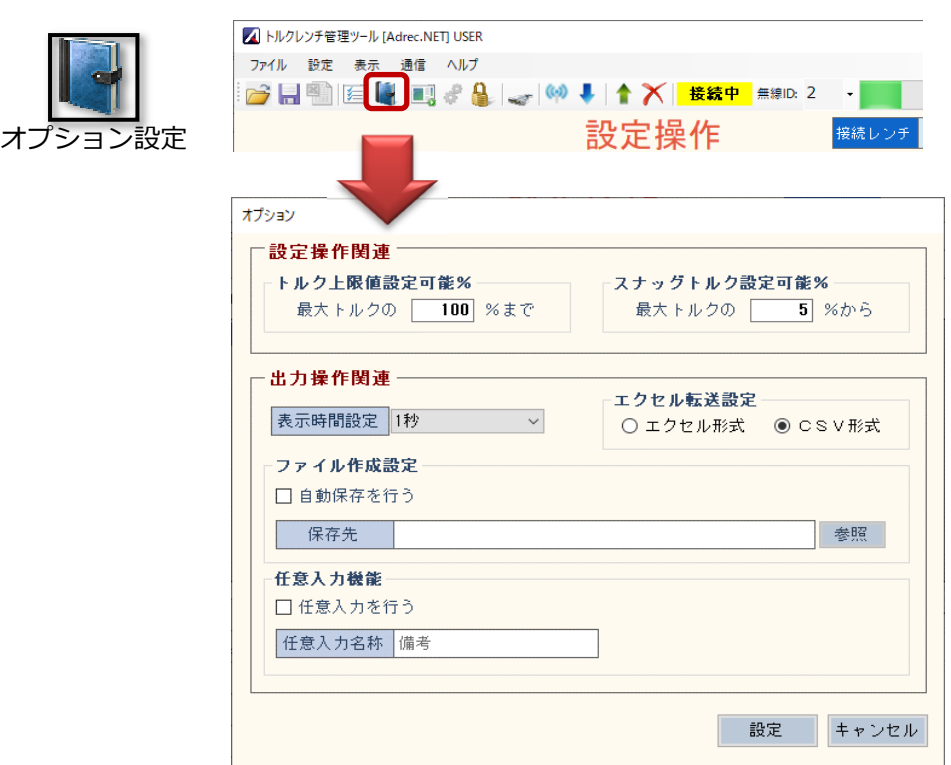

①[オプション設定]アイコンから、オプション画⾯を開きます。

②[トルク上限値設定可能%]を変更し、設定ボタンを押します。 指定可能範囲︓10〜150%

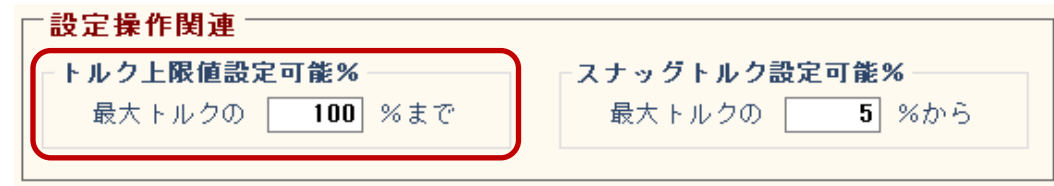

オプシ

5-2)スナグトルク設定%の変更方法

※角度レンチを使用する場合に使用します。 スナッグトルク値の設定範囲を自由に変更することができます。 設定可能範囲 : 最大トルクの1~100% デフォルト設定値: 5%

例えばDPW10の場合、最大トルクは「10」になりますので、通常(5%設定)で設定できる スナッグトルク値は「0.5〜10」N・mまでとなります。

※注意※ スナッグトルク値が⼩さすぎる場合、すぐに角度測定が開始されます。

①[オプション設定]アイコンから、オプション画⾯を開きます。

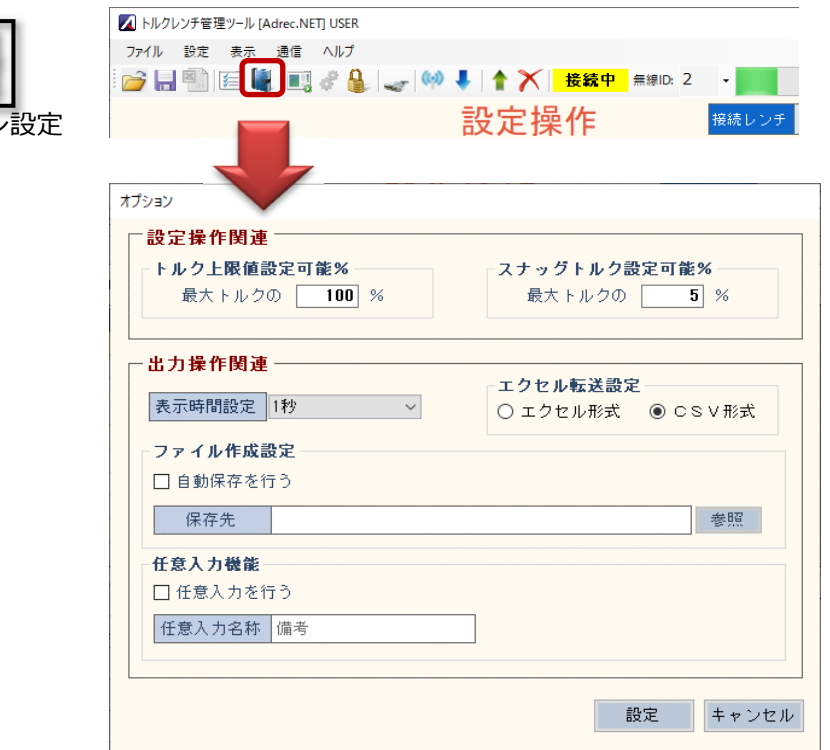

②[スナッグトルク設定可能%]を変更し、設定ボタンを押します。 指定可能範囲: 1~100%

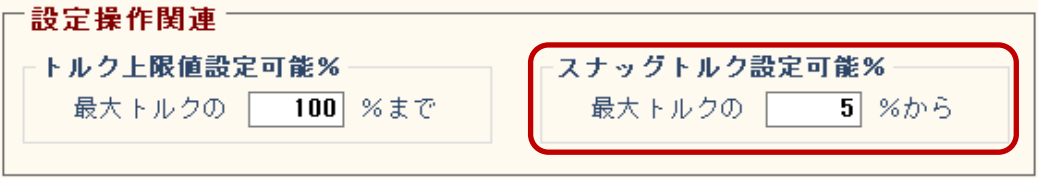

4-4 出力操作画面について

ここでは締付値の表示、締付結果のデータ抜き出し、保存など、締付結果の操作を行います。

1)画⾯項目説明

1-1)[測定値表示]タブ

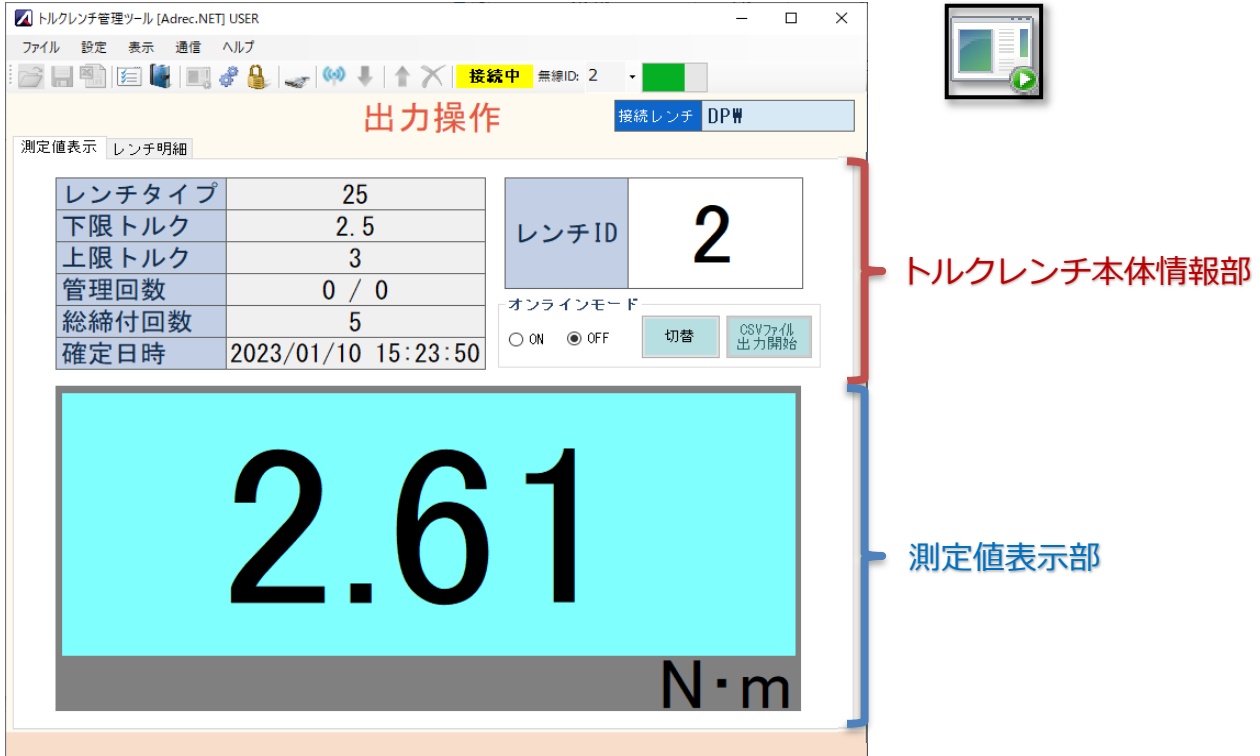

### ■トルクレンチ本体情報部

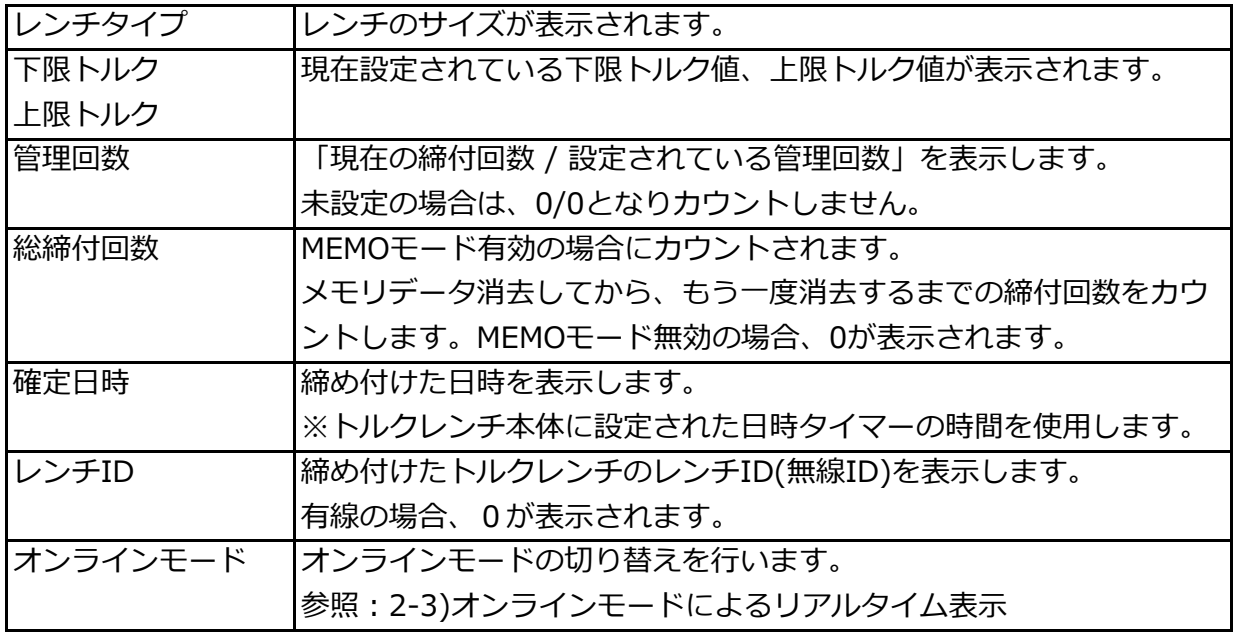

# ■測定値表示部 測定値を表⽰します。 角度レンチ、2度締め防⽌、ネジ検査の場合は、 角度値も表⽰します。

トルク&角度を表示

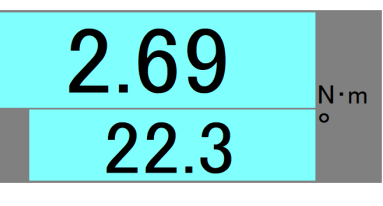

# 1-2)[レンチ明細]タブ

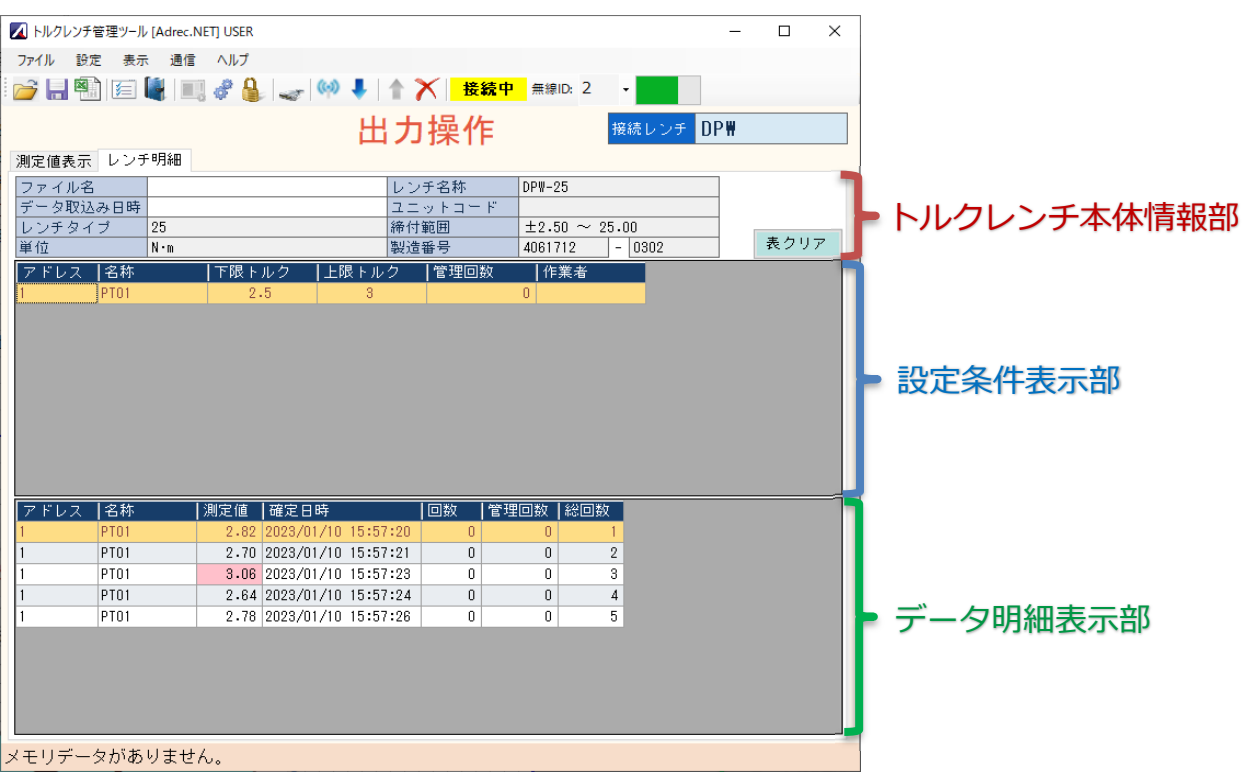

#### ■トルクレンチ本体情報部

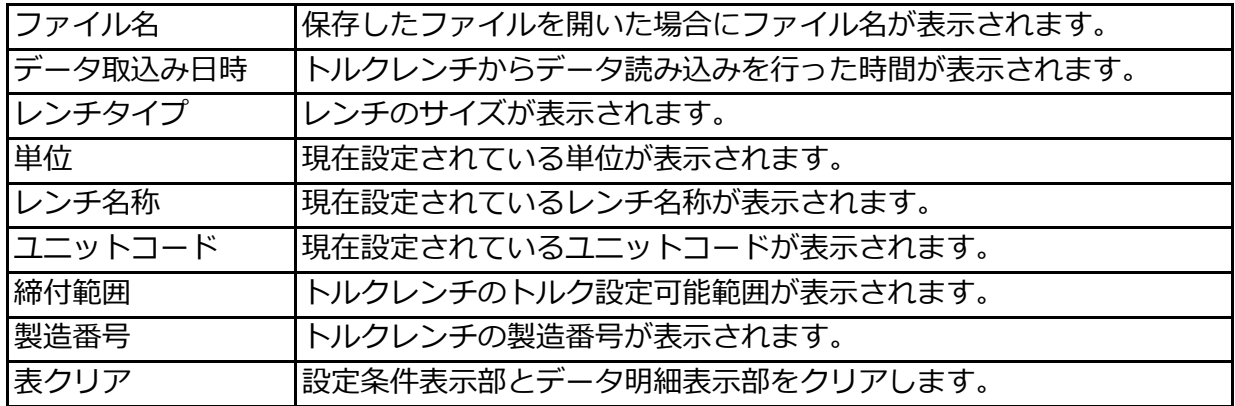

## ■設定条件表示部

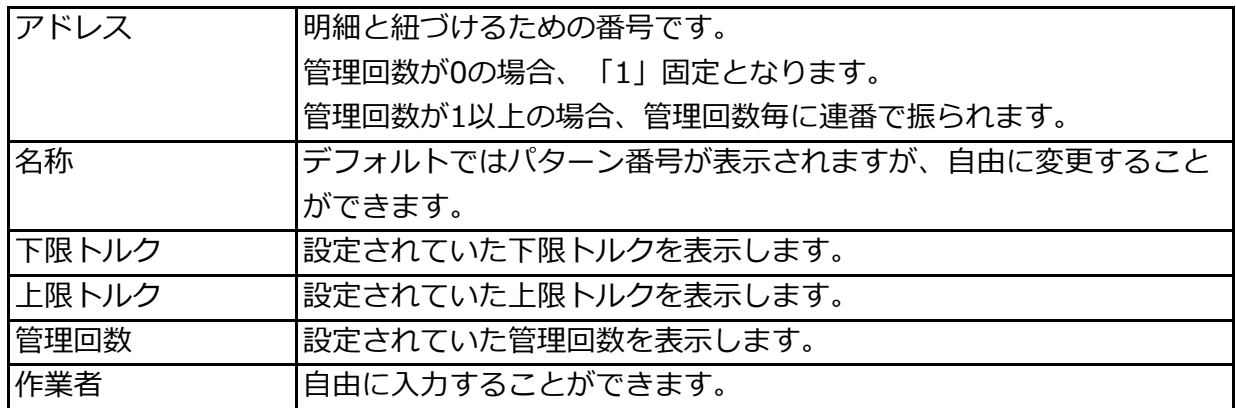

#### ■データ明細表示部

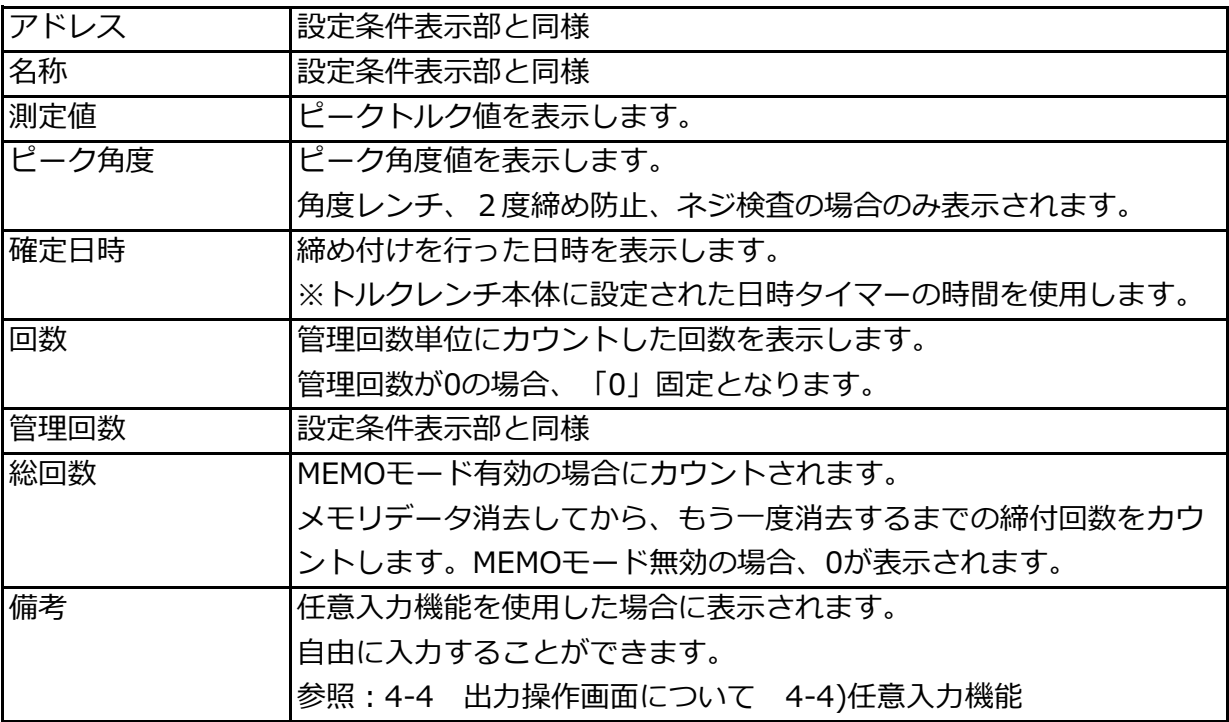

2)締付確定値の表示について

トルクレンチで締め付けた結果を表⽰します。

2-1)[測定値表示]タブ

[測定値表示]タブではその時締めた結果を表示します。

「0」の状態から、締付結果を受信するとその結果を表示し、また「0」に戻ります。 複数レンチを使用した場合でも、切り替わり表示されます。 測定値の表⽰時間はオプション設定により変更できます。(標準設定1秒)

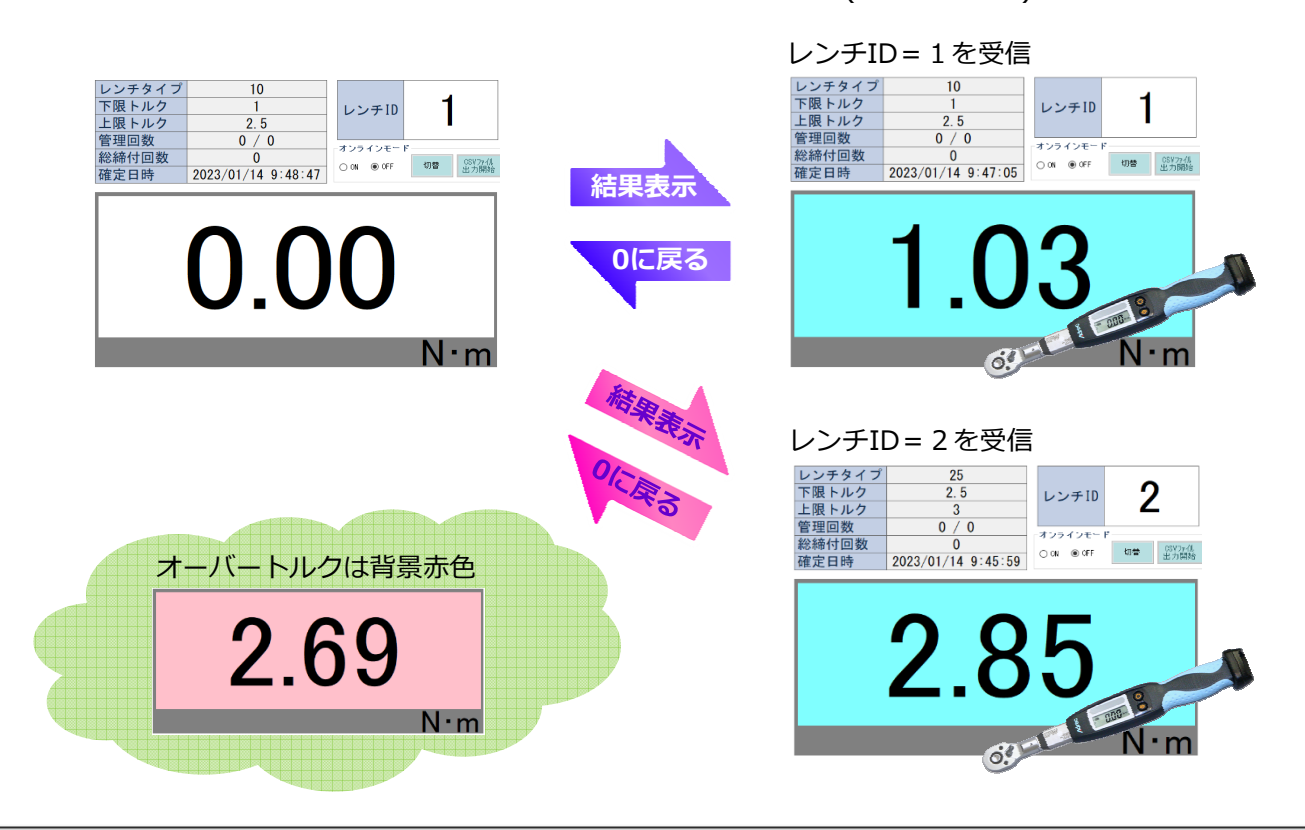

2-1-1)表示レンチ数の変更方法

レンチ表⽰数は設定により、1本、4本、8本、16本と変更できます。 ※ただし無線接続に限り。有線接続は必ず1本表示になります。 表⽰数は通信設定画⾯から変更します。

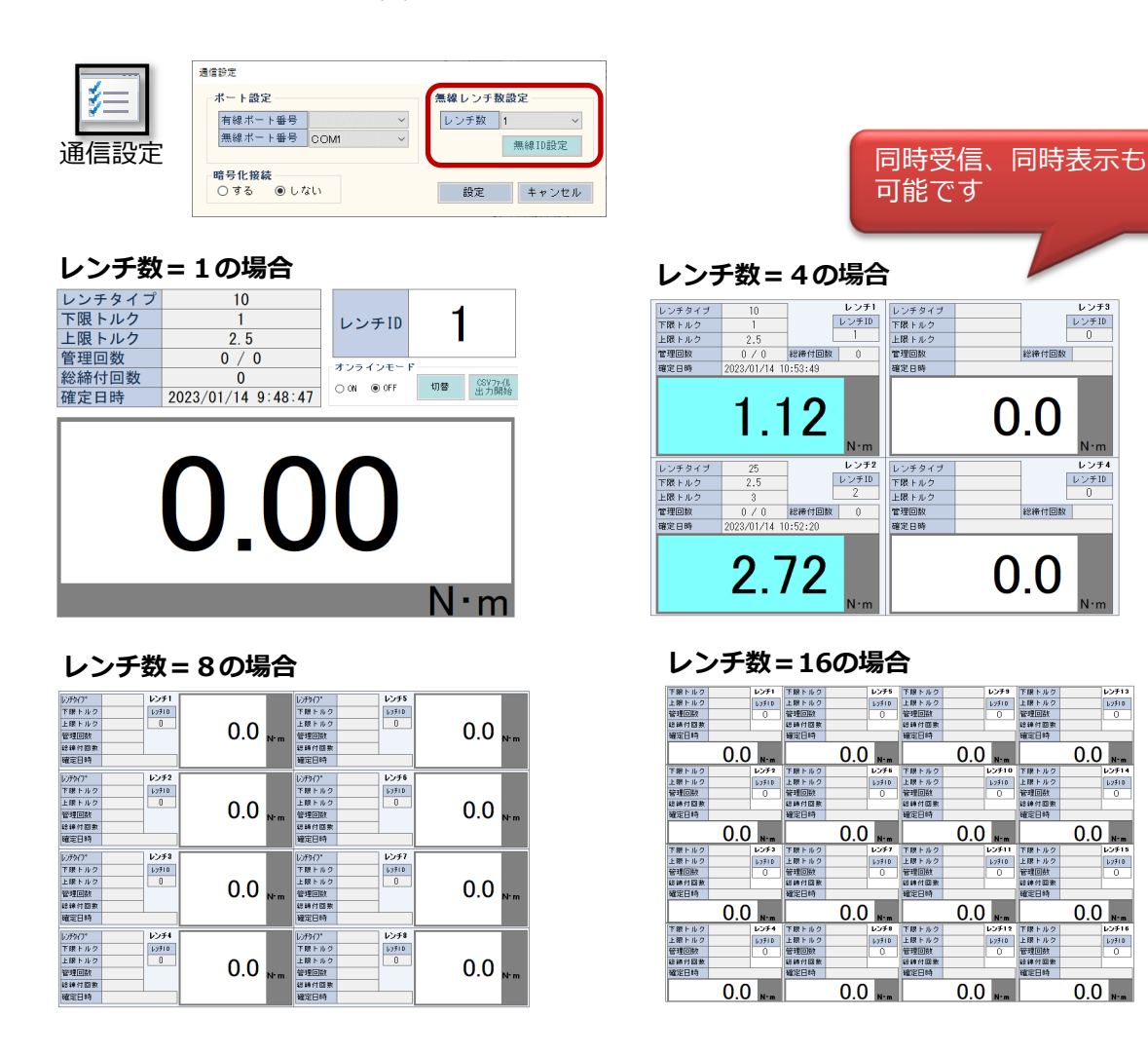

 $1.57 + 3$ 

 $\begin{array}{|c|c|}\n\hline\n\text{L}&\text{L}&\text{L}&\text{L}\\\hline\n\text{L}&0&\text{R}\\\hline\n\end{array}$ 

 $\begin{array}{r} \nu > \neq 4 \\ \hline \nu > \neq 10 \end{array}$ 

 $rac{1}{10^{9}10}$ 

 $\overline{0.0}$ <sub>N-m</sub>

 $0.0$ <sub>\*\*</sub>

 $0.0$   $_{\text{N-m}}$ 

 $0.0$   $\sqrt{ }$ 

表示するレンチは、無線レンチID設定画面から変更できます。 表⽰したいレンチIDを設定してください。

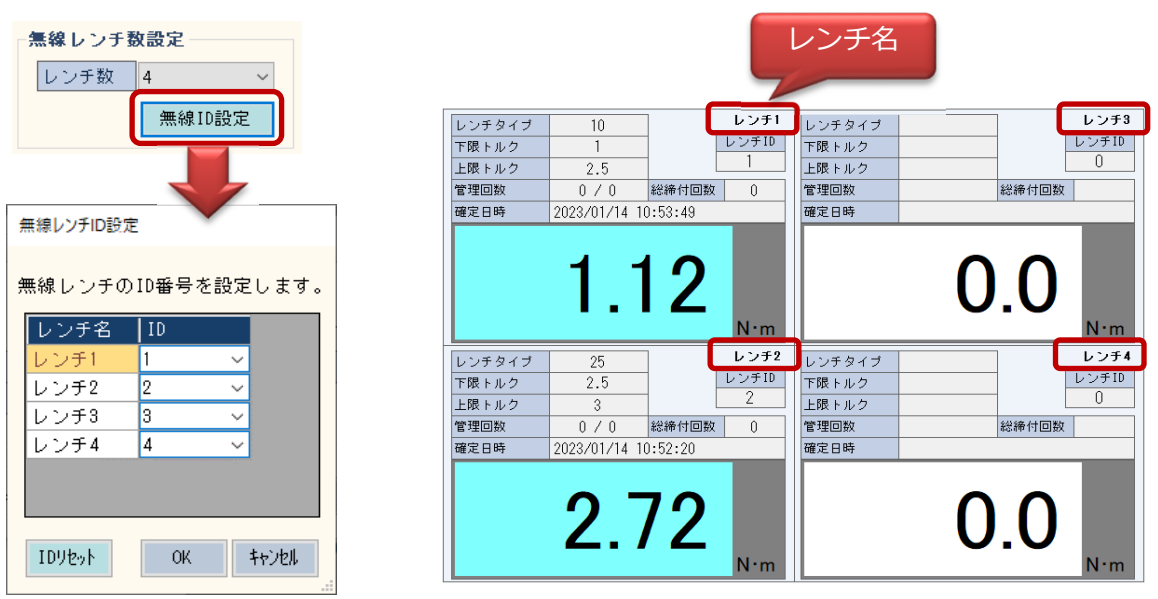

2-2)[レンチ明細]タブ

[レンチ明細]タブでは締め付けた結果を一覧形式で表示します。

レンチID(無線ID)単位に蓄積されますので、無線IDの切り替えにより表示が切り替わります。

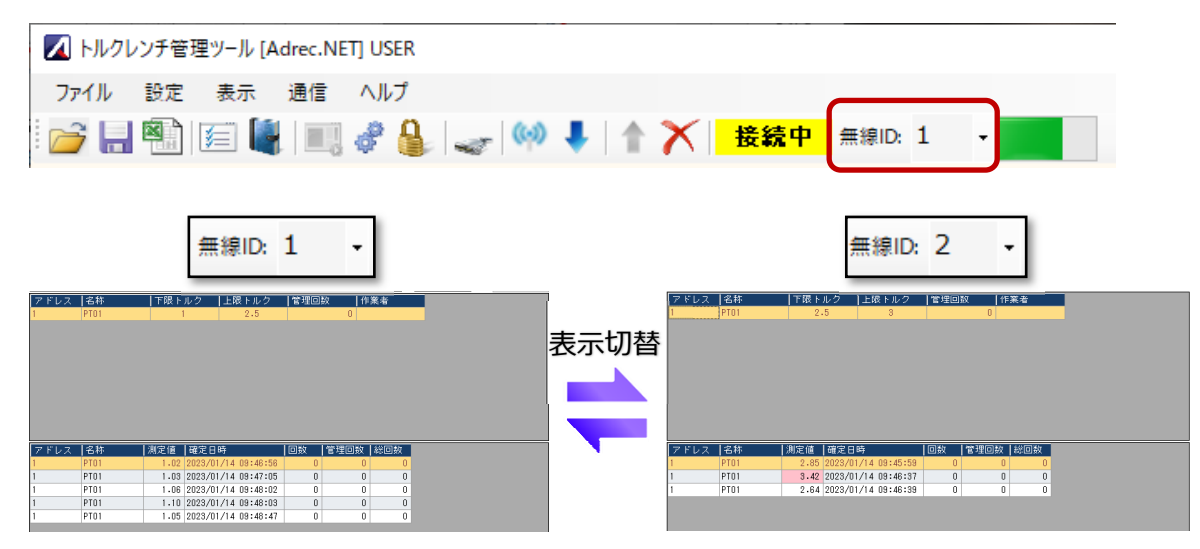

有線接続の場合は切り替えはありません。 有線接続されているトルクレンチの結果のみが一覧表示されます。

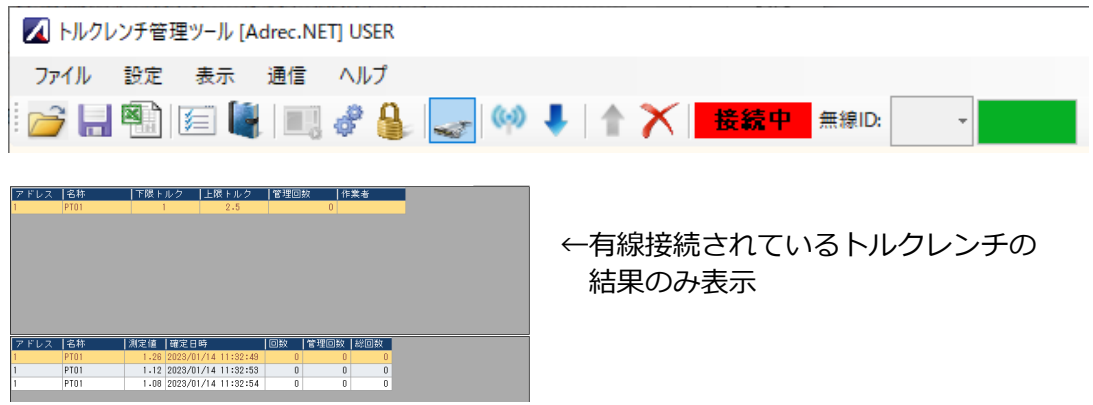

設定条件表示部は、トルク設定値が変わった場合に行が追加され、それぞれの測定結果を データ明細表示部に表示します。パターン設定の場合は以下のように表示されます。

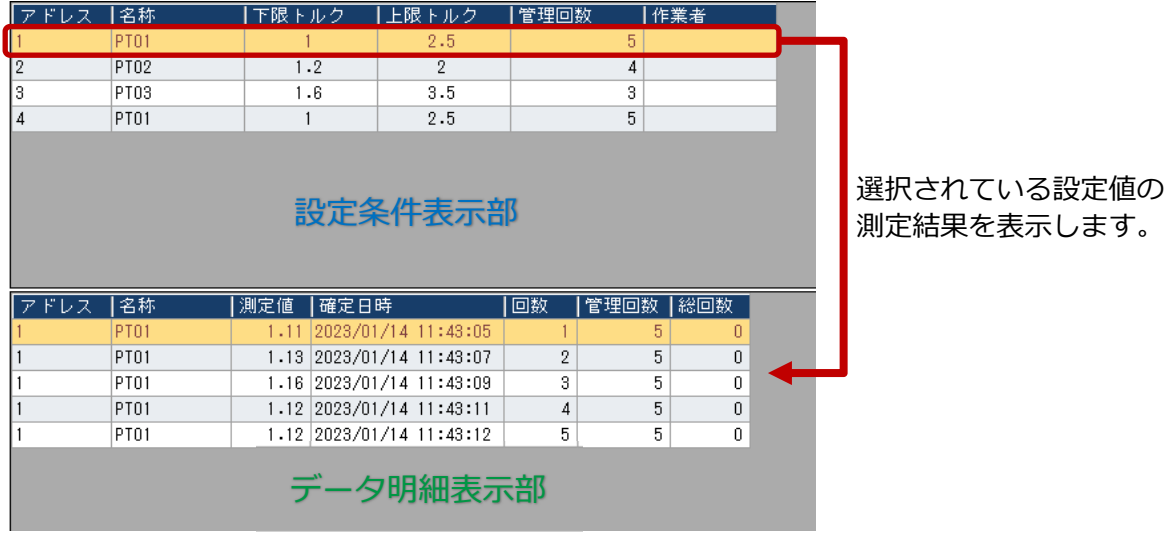

2-2-1)測定データの読み出し

MEMOモード=有効にして測定を行った場合、トルクレンチ本体のメモリに測定結果が 記録されます。その結果を読み出します。

#### ※推奨※

・測定データの読み出し操作は『**有線接続**』で行うことをお勧めします。 無線接続でも使用可能ですが、通信障害によりデータの欠落や所要時間が増える場合が あります。

①[レンチ明細]タブを開いた状態で、データ読み出しを⾏います。

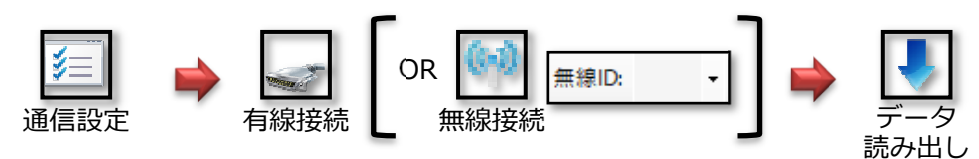

②データ読み出しが開始され、測定結果が表示されます。

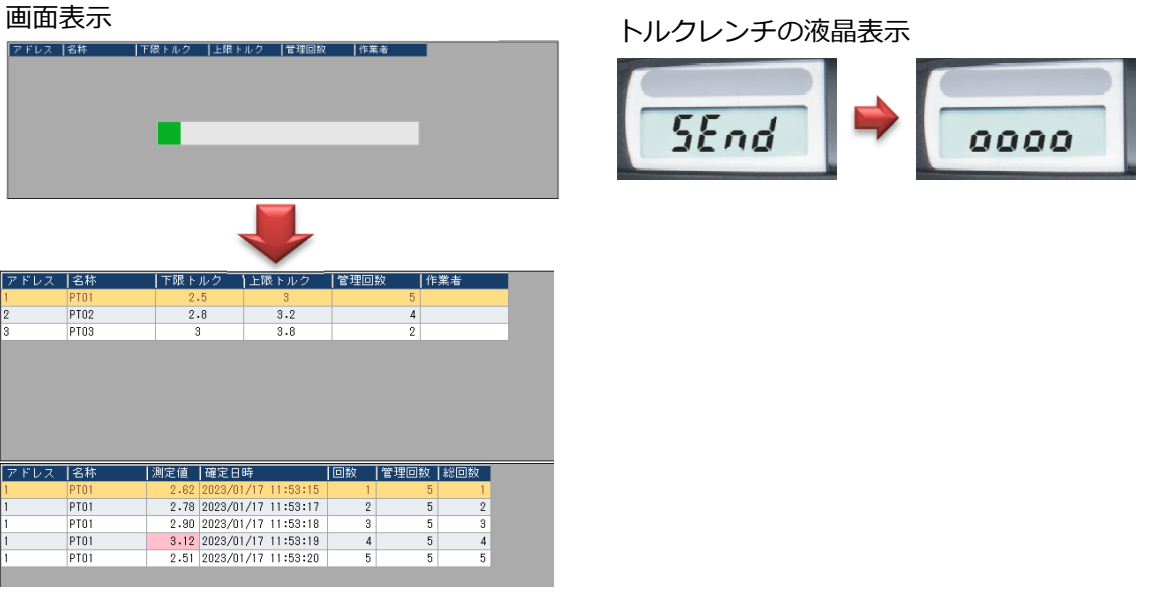

3本体メモリデータを削除する場合は、[メモリデータ消去]を使用します。

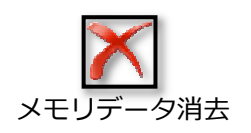

- 2-2-2)データ編集(名称、作業者変更について)
	- 「名称」「作業者」は自由に変更できます。

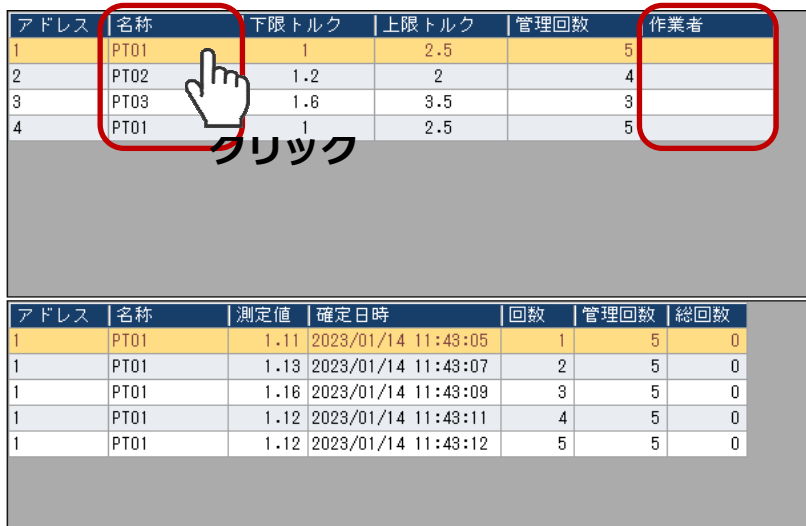

#### ■名称の変更

変更したい「名称」をクリックすると、入力画面が表示されます。 変更したい名称を入力し、一括反映ボタンまたは反映ボタンを押します。

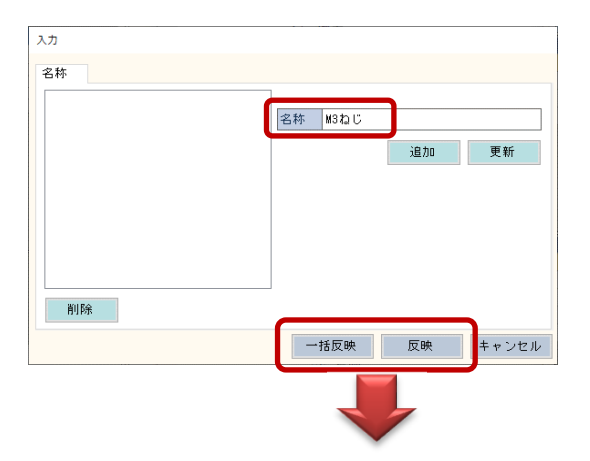

一括反映…選択した文言を全て変換します 反映…選択したデータのみ変換します

一括反映ボタンを押した場合、全ての「PT1」が「M3ねじ」に変換されます。 明細データも合わせて変換されます。

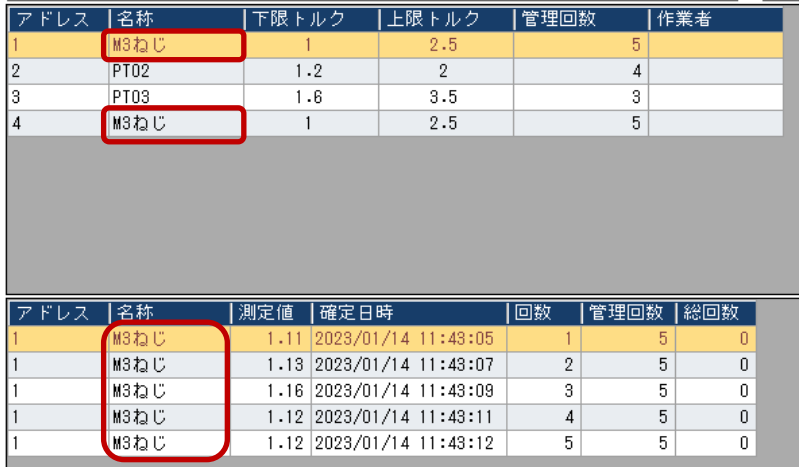

よく使⽤する名称などは登録しておくと便利です。 名称を入力し、追加ボタンで登録します。 登録した名称を変更する場合は、更新ボタンで変更登録します。 不要な名称は、削除ボタンで削除します。

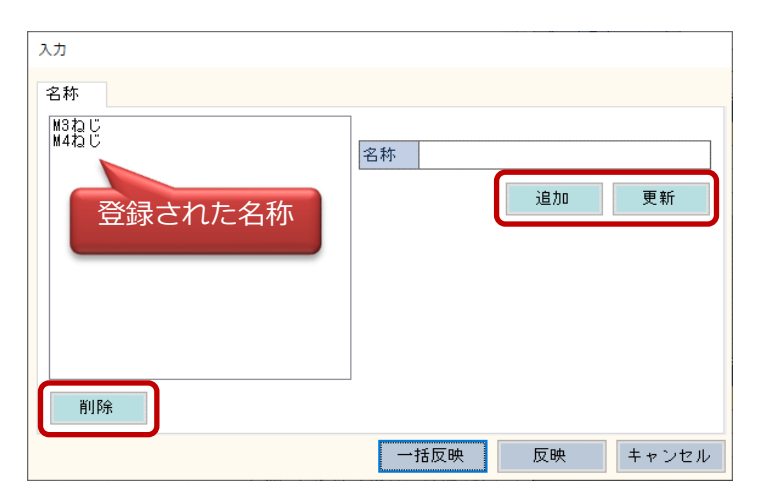

#### ■作業者の変更

変更したい「作業者」をクリックすると、入力画面が表示されます。

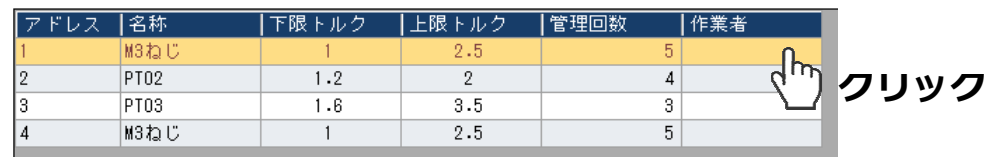

作業者を入力し、反映ボタンを押すことにより、作業者が変更できます。

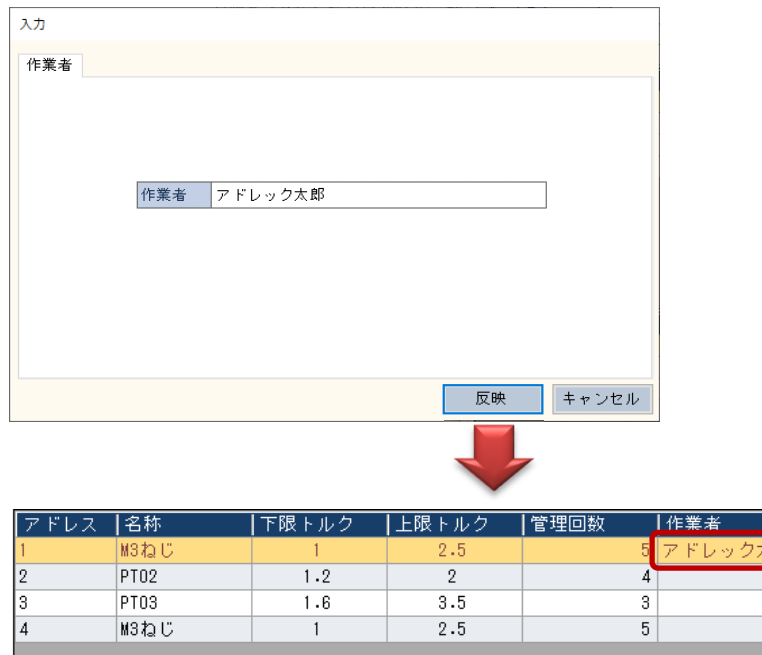

2-3)オンラインモードによるリアルタイム表示

測定値の表示は通常、確定値のみになりますが、オンラインモードを使用することにより、 確定値に至るまでのリアルタイム値を表示することができます。

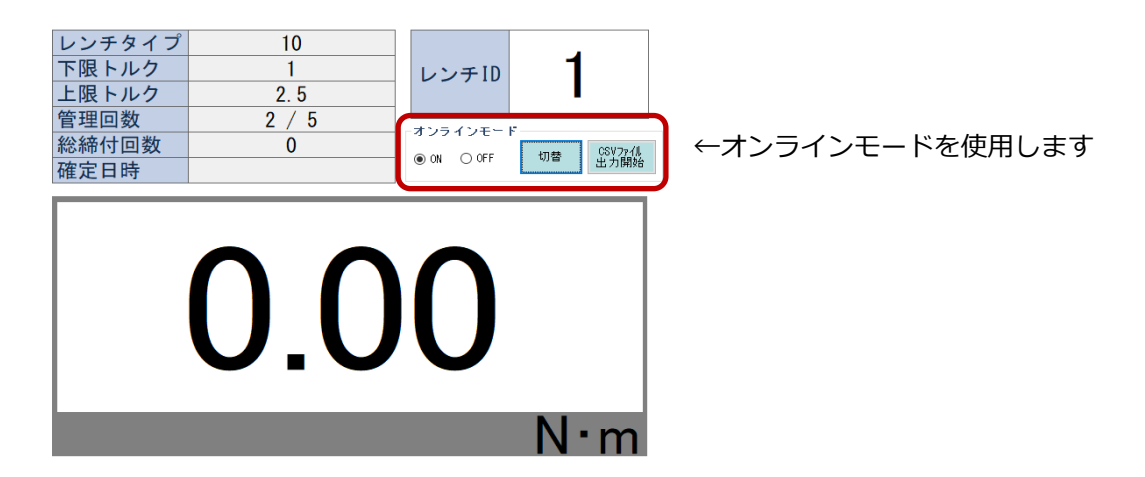

「ON」を選択し、「切替」ボタンでオンラインモードに切り替えます。 締め付けを行うと、下限値に到達するまでは背景黄色になり、リアルタイム値が表示され、 下限トルク到達後は背景水⾊になり、ピークホールドされます。

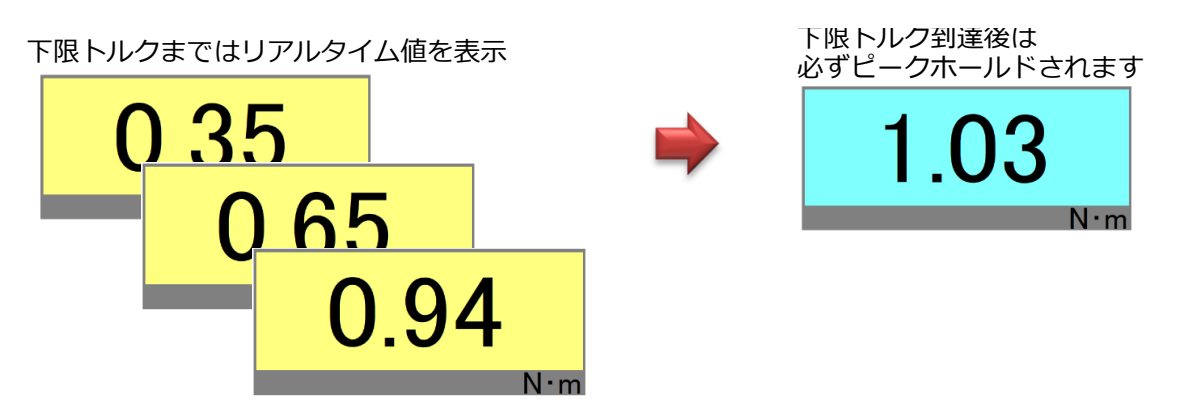

オンラインモードで締め付けた結果は、リアルタイム値を含めCSVへ出力することができ ます。「CSVファイル出⼒開始」ボタンを押して、CSVファイルの保存先を指定します。

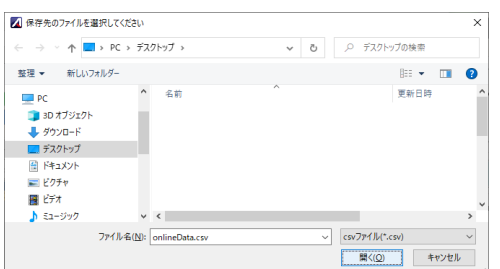

締め付けを⾏うことにより、指定した場所にCSVファイルができます。 「CSVファイル出力開始」を行っている間は、CSVファイルに測定値が書き出されます。

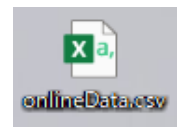

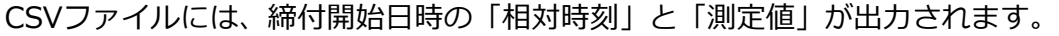

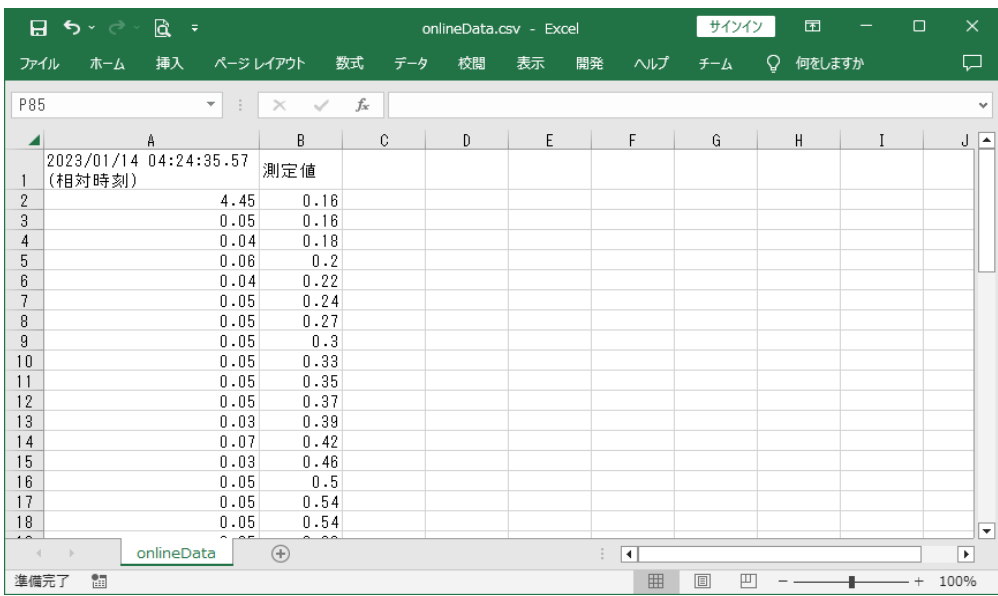

#### 最終行には、確定時間と確定値(ピークホールド値)が出力されます。

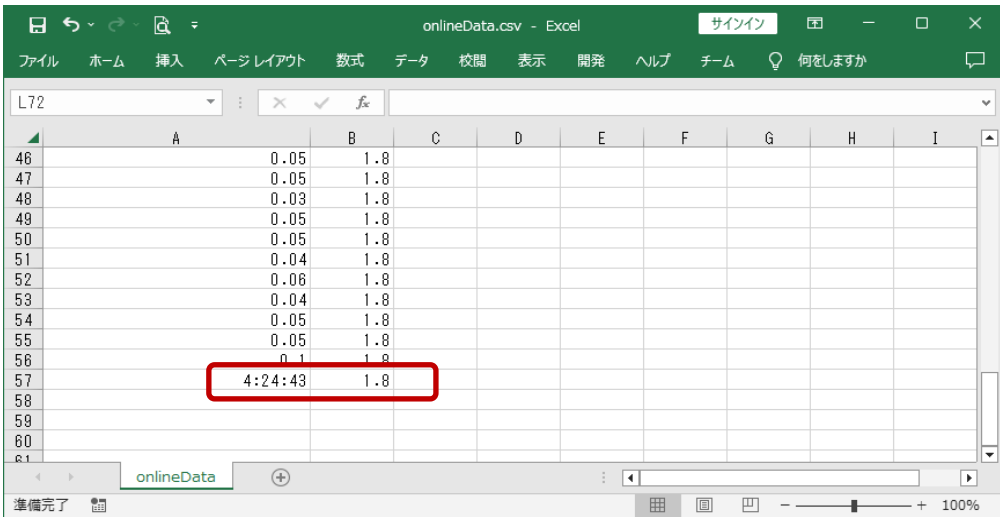

CSV出力を終了する場合は、「CSVファイル出力停止」ボタンを押してください。

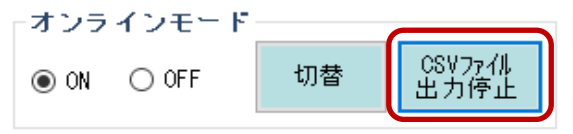

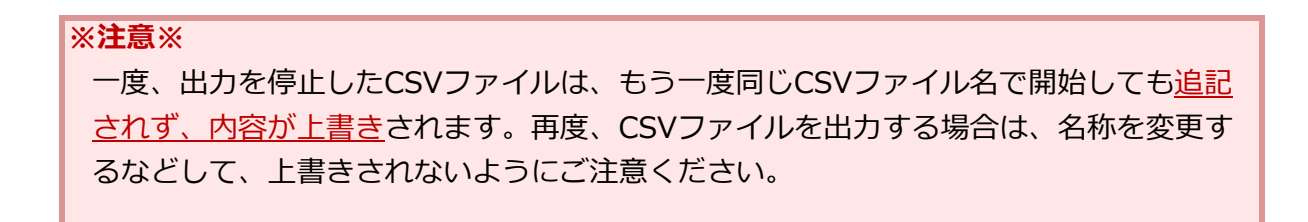

3)締付値の書出し方法(Excel出力、CSV出力)

測定結果を書き出す方法は二通りのやり方があります。

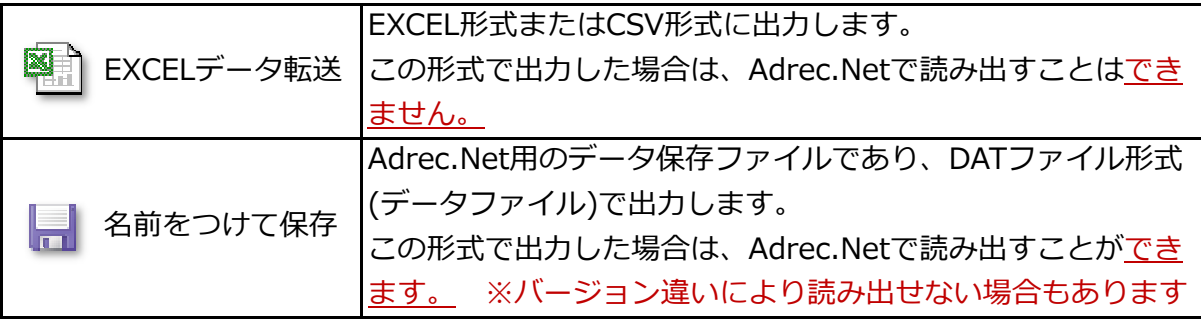

# 3-1)EXCELデータ転送について

EXCEL形式、CSV形式のどちらかを選択して出力します。

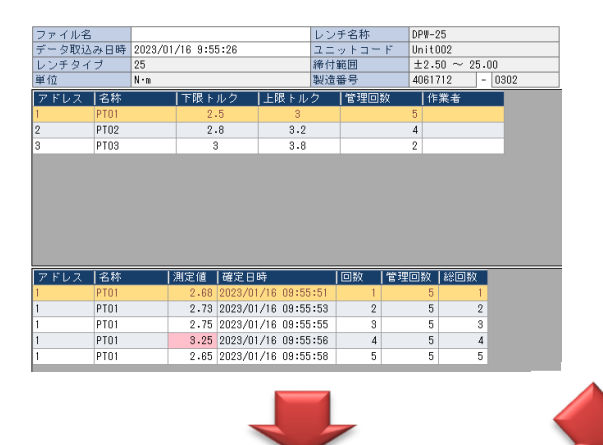

#### EXCEL形式

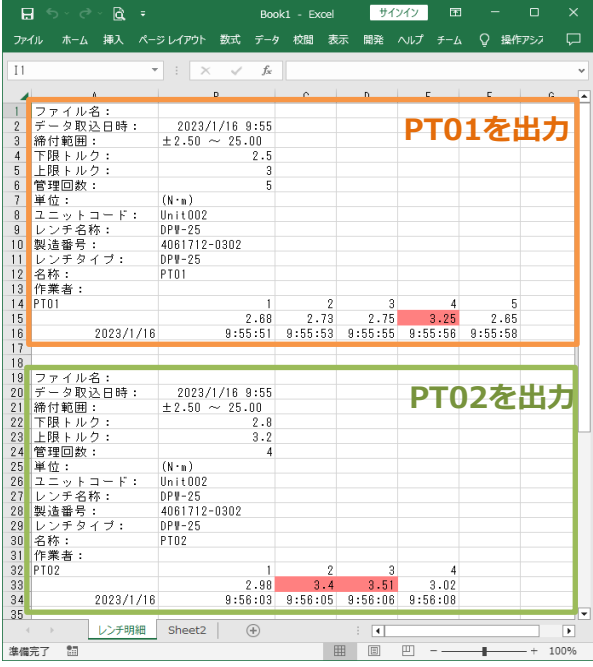

# 測定値は右方向へ出力します。 初する 測定値は下方向へ出力します。

オーバートルク値は⾚⾊になります。

#### CSV形式

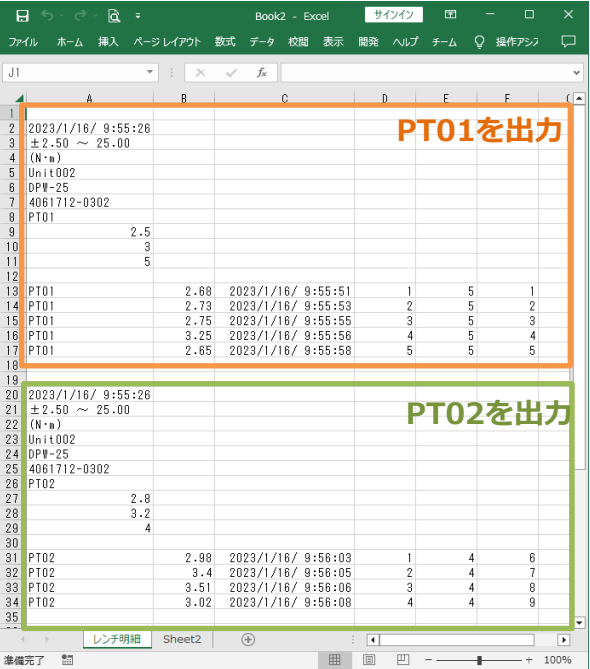

1)オプション画面より、出力形式を選択します。

一度設定すると保存されるため、次回からの設定は必要ありません。

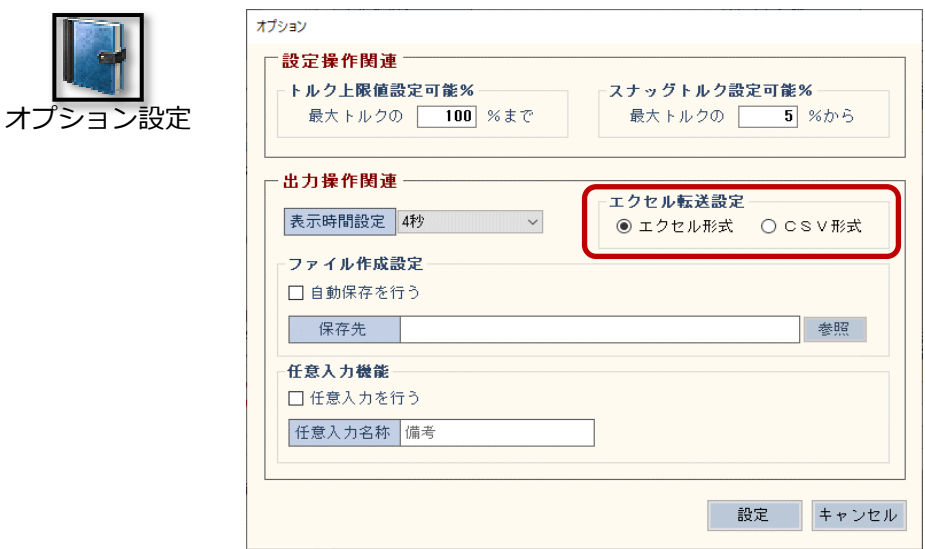

2][レンチ明細]タブを開き、測定値が出力されている状態で、[EXCELデータ転送]アイコン より出⼒します。

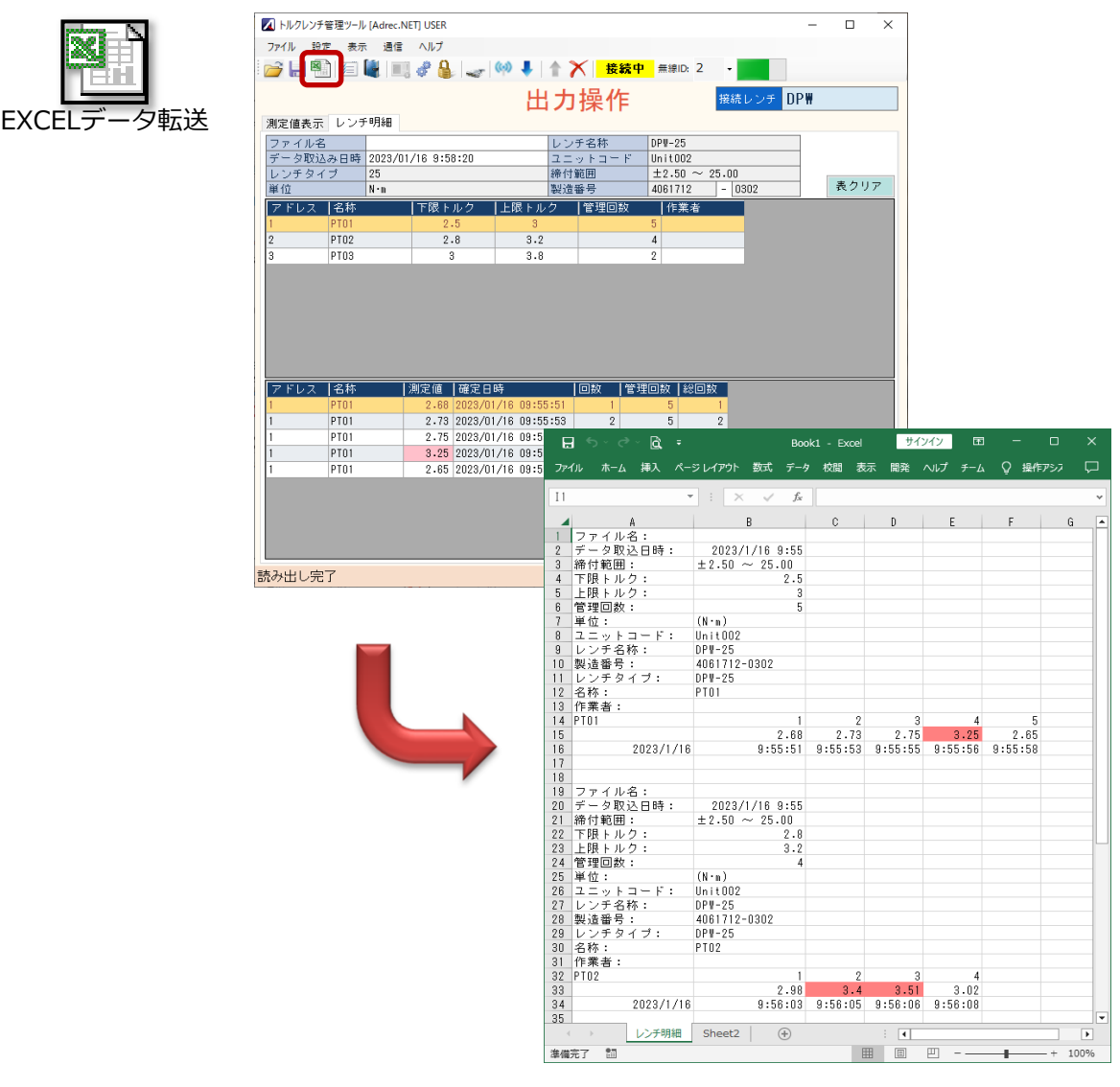

3-2)名前をつけて保存について

Adrec.Net用のデータ保存ファイルになります。

データ内容を変更すると正しく読み取れなくなりますのでご注意ください。

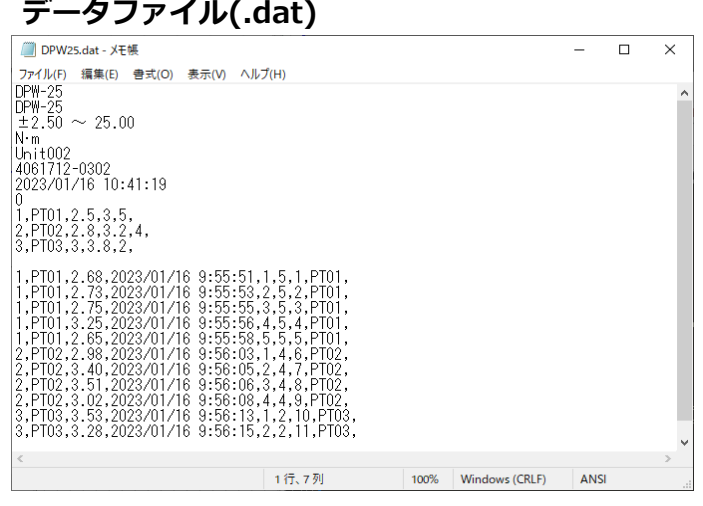

1][レンチ明細]タブを開き、測定値が出力されている状態で、[名前をつけて保存]アイコン より出⼒します。

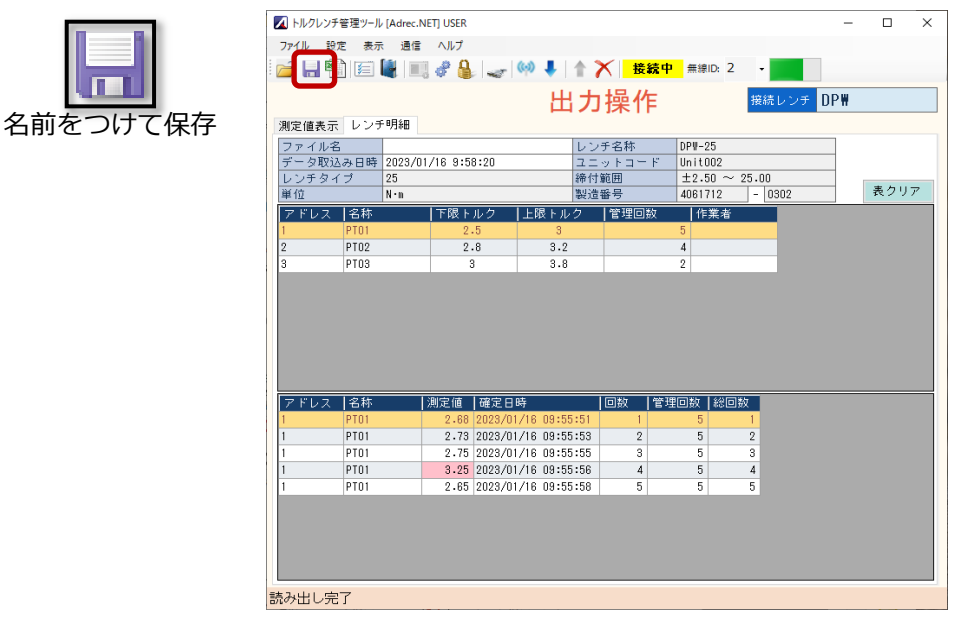

②データファイルの保存先を聞かれますので、保存先を選択し、任意の名前を付けて保存 してください。

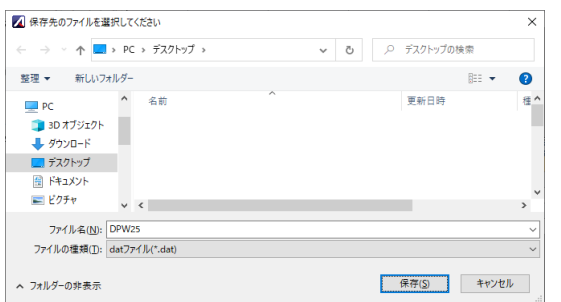

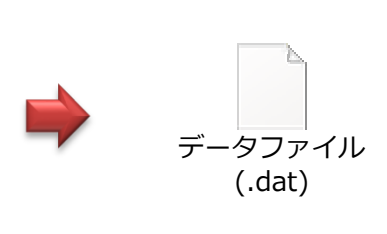

3保存したデータファイルは、出力操作画面で表示することができます。 出力操作画面の[レンチ明細]タブを表示した状態で、[開く]アイコンを押します。 データファイルの内容はトルクレンチに書き込むことはできないため、トルクレンチの 接続は必要ありません。

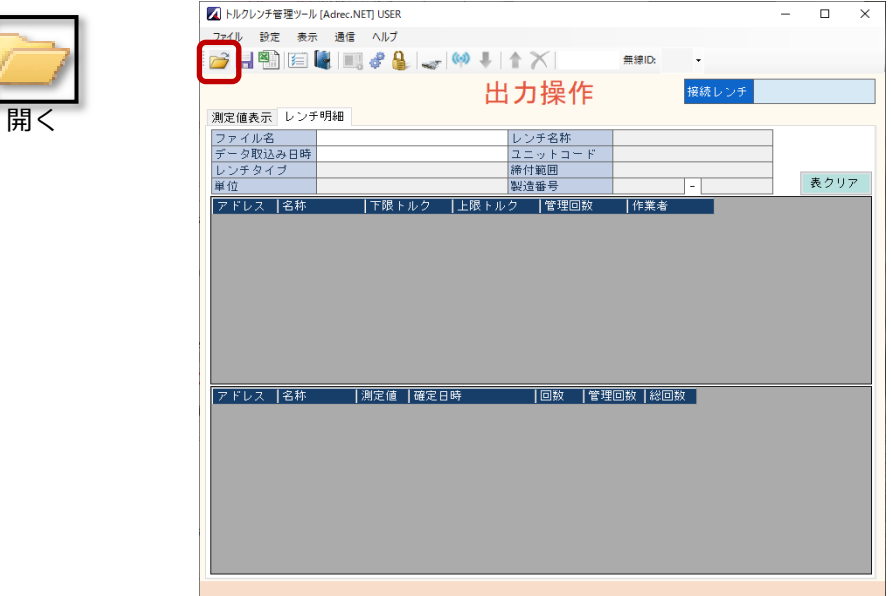

# データファイルが呼び出されます。

## ここから[EXCELデータ転送]することも可能です。

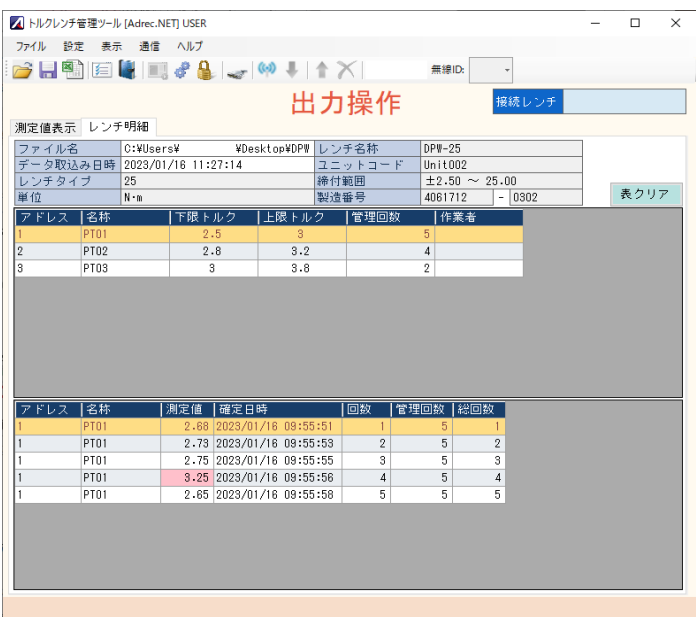

4)オプション機能

オ

4-1)測定値の表示時間の変更

[測定値表示]タブにある測定値の表示時間を変更できます。

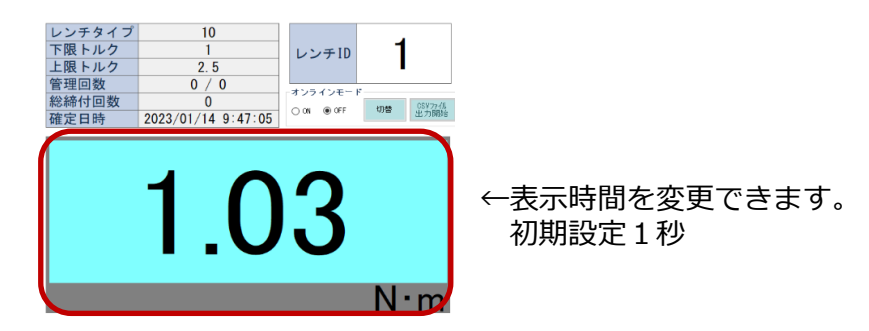

①[オプション設定]アイコンから、オプション画⾯を開きます。

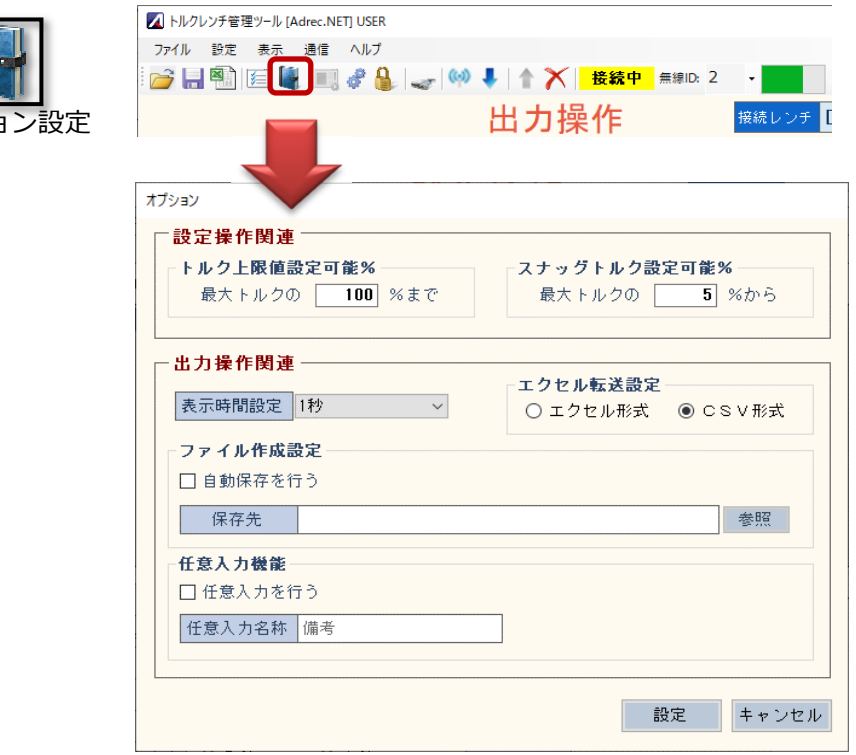

②[表示時間設定]を変更し、設定ボタンを押します。 指定可能範囲: 1∼10秒

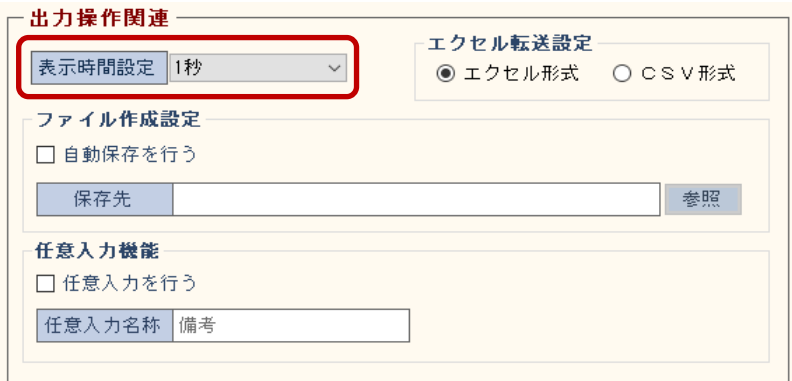

4-2)書出し形式の切り替え

[EXCELデータ書出し]の出⼒形式を切り替えます。

①[オプション設定]アイコンから、オプション画⾯を開きます。

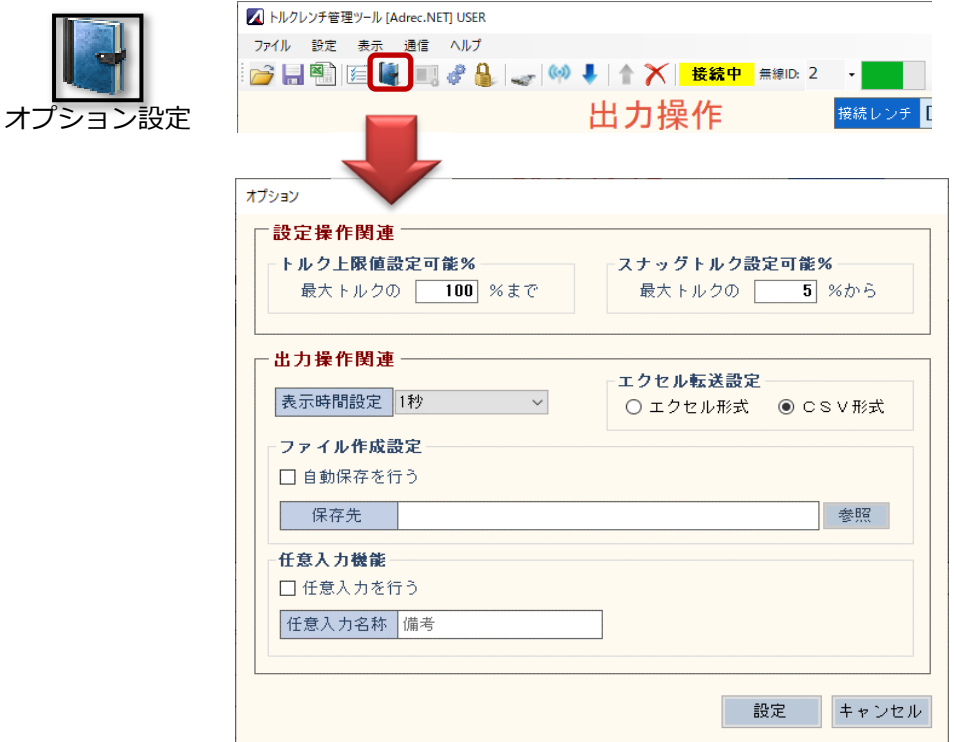

②[エクセル転送設定]を変更し、設定ボタンを押します。

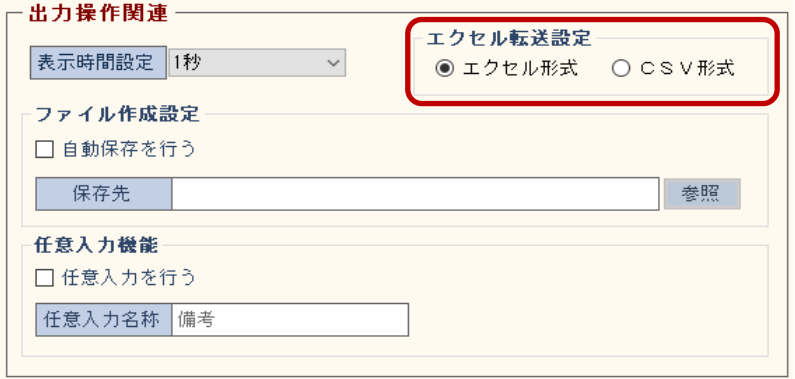

4-3)自動保存機能

締め付けた結果を自動的に保存する機能です。 [Adrec.Net]を開いた状態で締め付けを行ったデータのみ、保存されます。 有線、無線、どちらも使用できます。

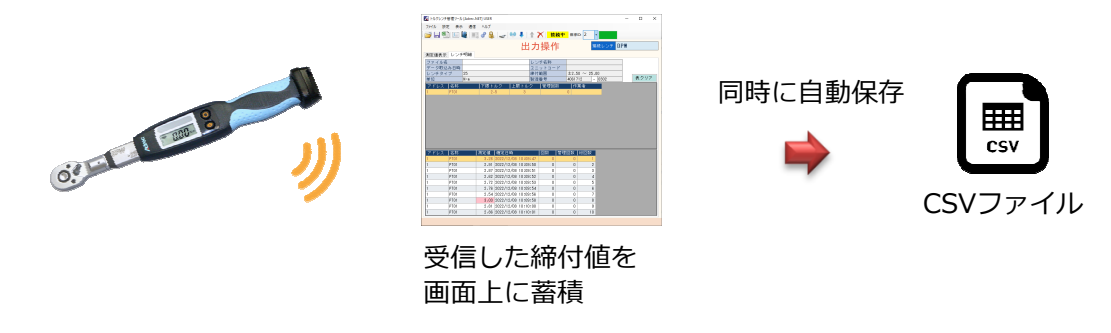

CSVファイル形式で出力されます。 このファイルは[Adrec.Net]で開くことはできません。

出力内容は以下の通りです。 締め付けを行う度に最終行へ追加されます。

角度レンチ、2度締め防止、ネジ締め検査の場合は、ピーク角度値も出力されます。

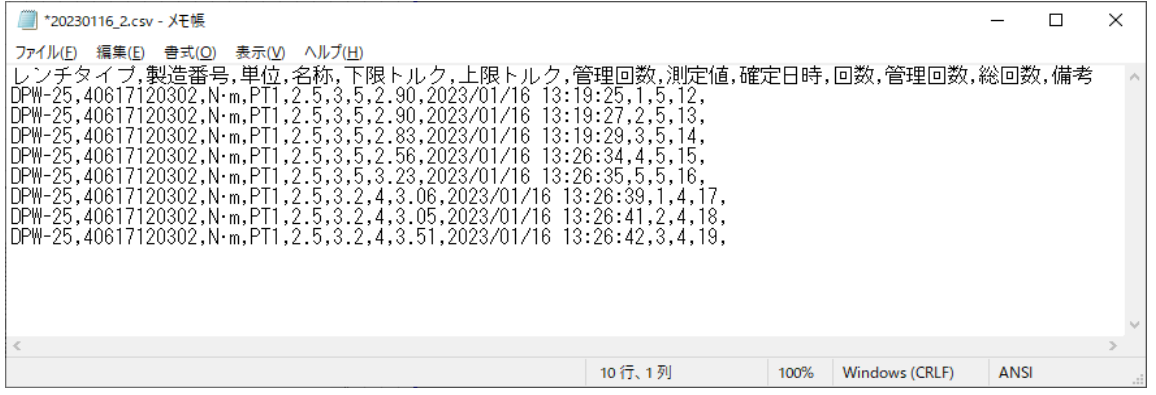

締付日、レンチの種類毎にCSVファイルが作成されます。 ファイル名は以下の通りです。

#### 締付日(YYYYMMDD) □□□ レンチID.csv

※□□□には、レンチの種類により変更されます。

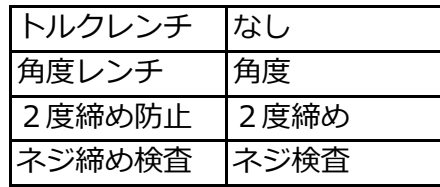

例: 20230116 1.csv

20230116̲角度̲2.csv

①[オプション設定]アイコンから、オプション画⾯を開きます。

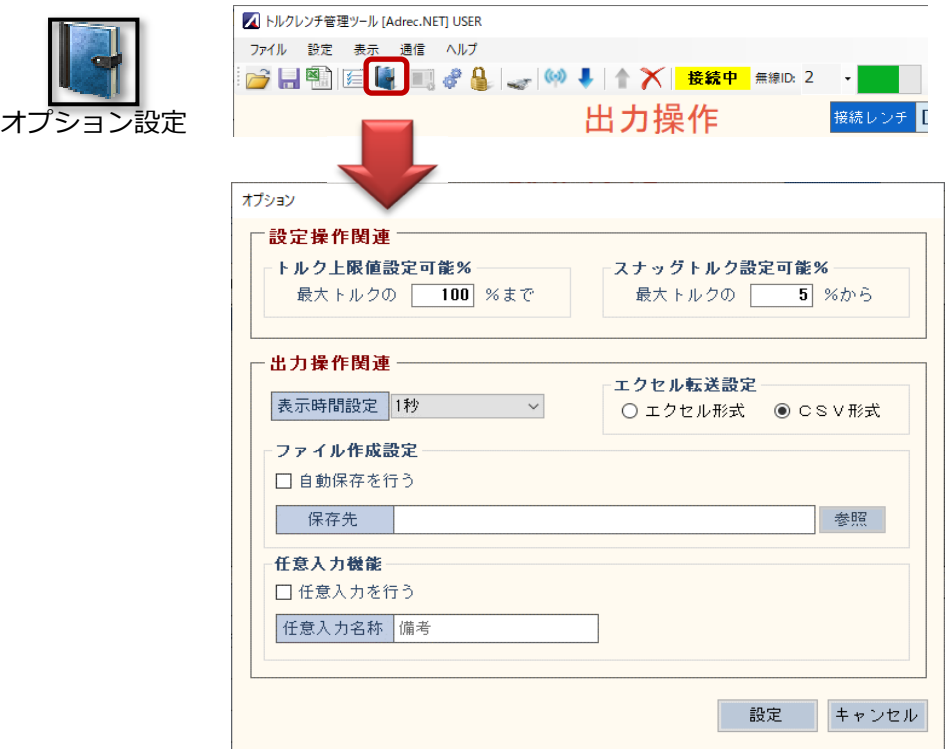

②[自動保存を⾏う]にチェックを入れ、保存先フォルダを指定し、設定ボタンを押します。

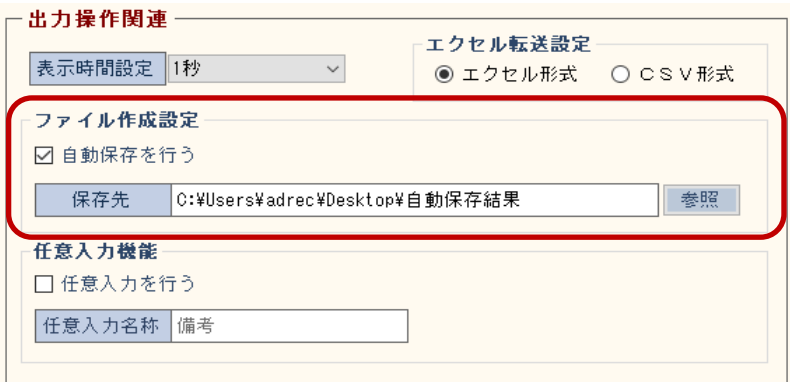

③出力操作画面にて締め付けを行うと、指定した場所にCSVファイルが出力されます。

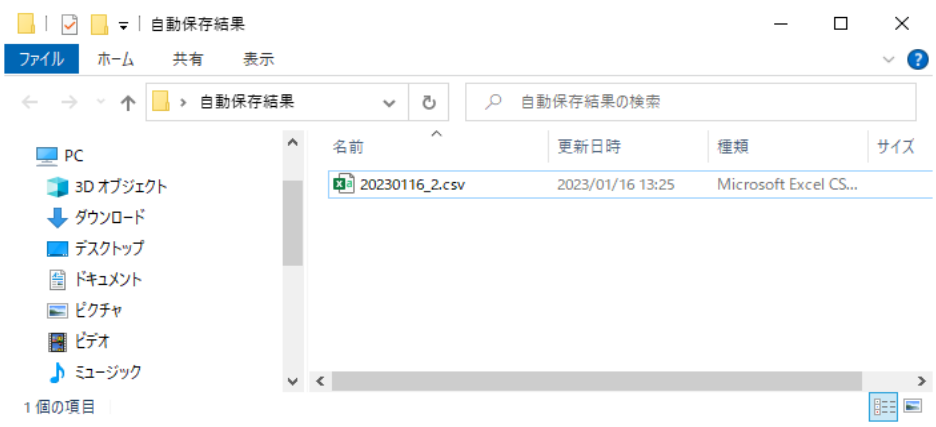

#### ※注意※

CSVファイルを開いた状態で締め付けを⾏うと、以下のメッセージが出て結果を保存で きません。自動保存ファイルは作業中には開かないでください。

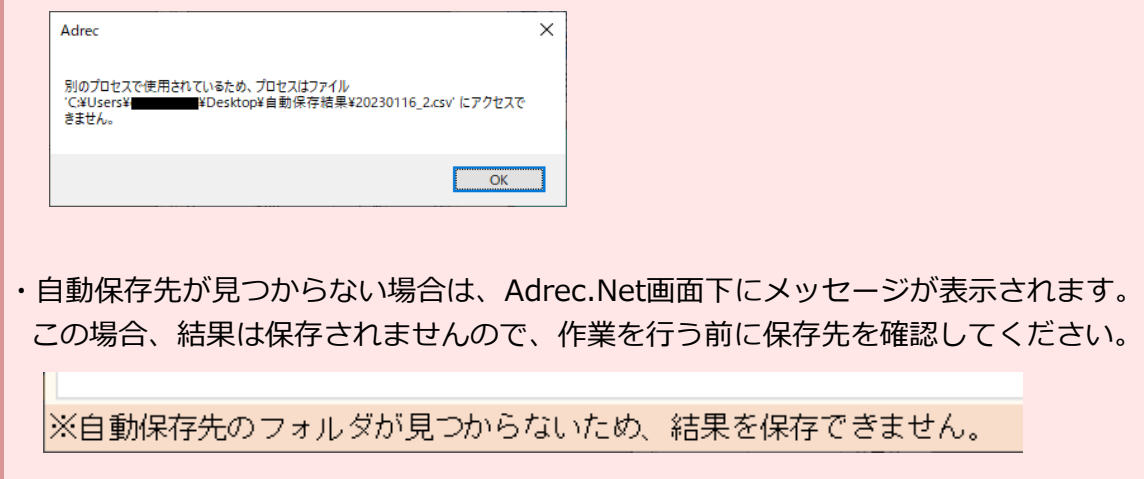

4-4)任意入⼒機能

任意の文言と締付明細データにとの紐づけができる機能です。

任意入力機能を有効にすると、文言入力欄が表示され、明細部の最後に項目が追加されます。 文言入力欄を入力し締め付けを行うと、締付結果に入力されていた文言が設定されます。

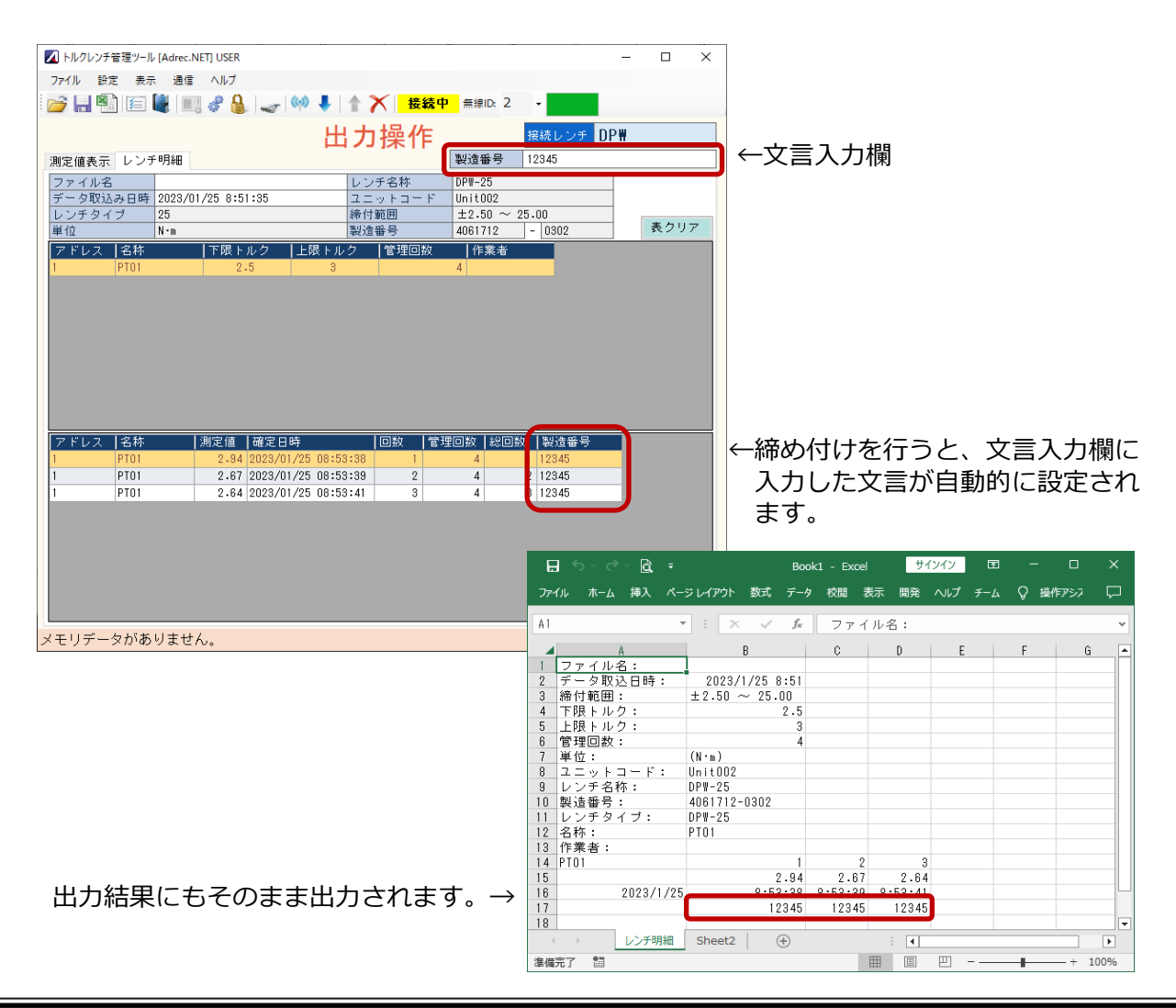

①[オプション設定]アイコンから、オプション画⾯を開きます。

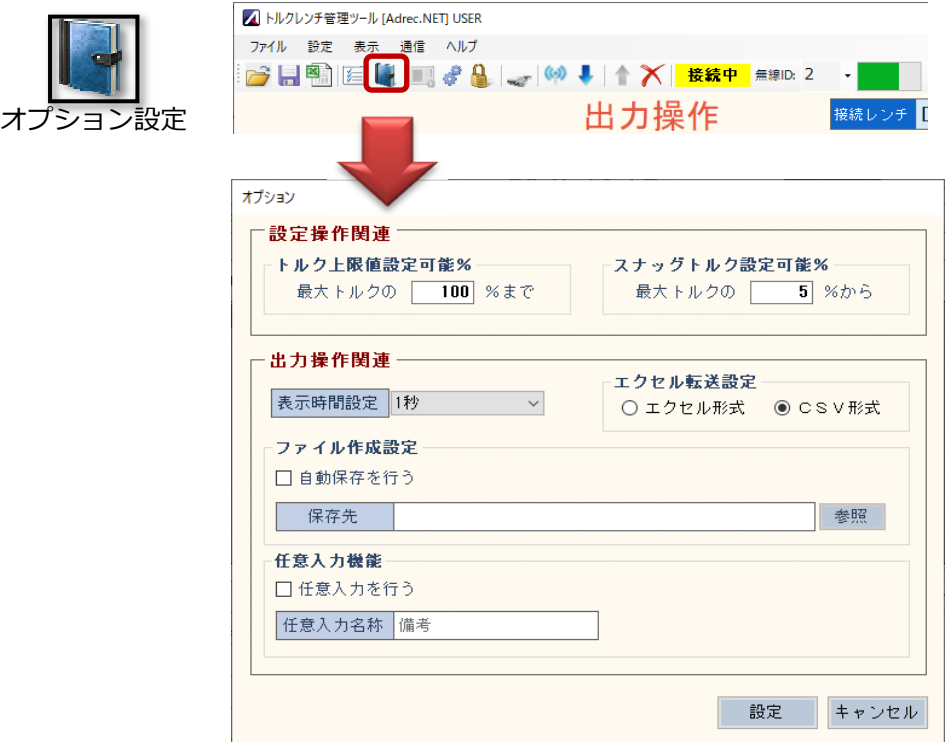

②[任意入⼒を⾏う]にチェックを入れ、設定ボタンを押します。 任意入力名称は自由に変更できます。任意入力名称は文言入力欄の項目名になります。

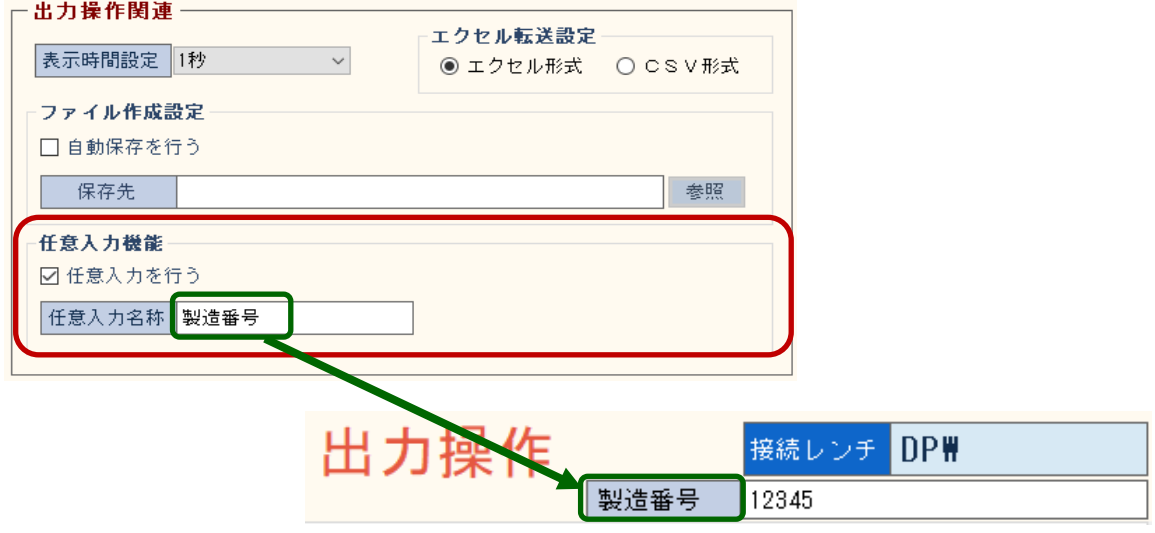

### ※注意※

·任意入力機能を使用すると、Adrec.Netが常にアクティブな状態になります。 他作業との並行作業は難しくなるため、単独で実行することをおすすめします。

· 任意入力機能に保存機能はありません。以下の操作で入力値がクリアされるので、ご注 意ください。

任意入力機能の入切時/トルクレンチの再接続時/出力データ読み出し時/表クリア時

4-5 保守操作画⾯について

■ トルクレンチ管理ツール [Adrec.NET] USER

ここではトルクレンチの基本設定の変更を行います。 保守操作画面の操作は必ず<mark>有線接続</mark>で行います。

1)画⾯項目説明

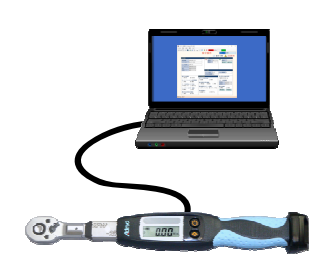

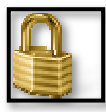

 $\equiv$  $\Box$  $\mathbf{\times}$ 

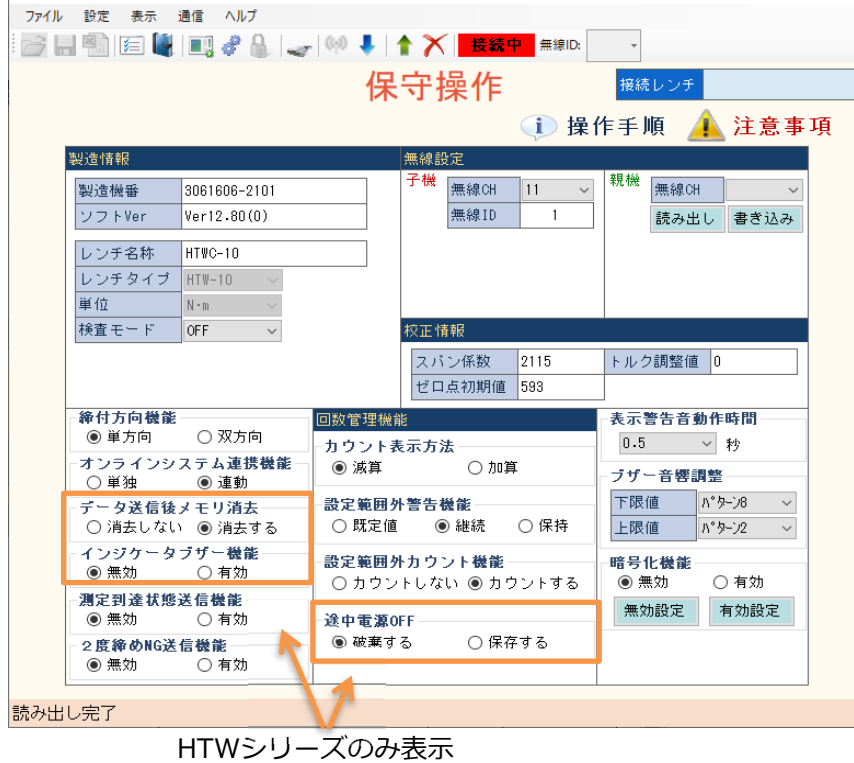

■製造情報

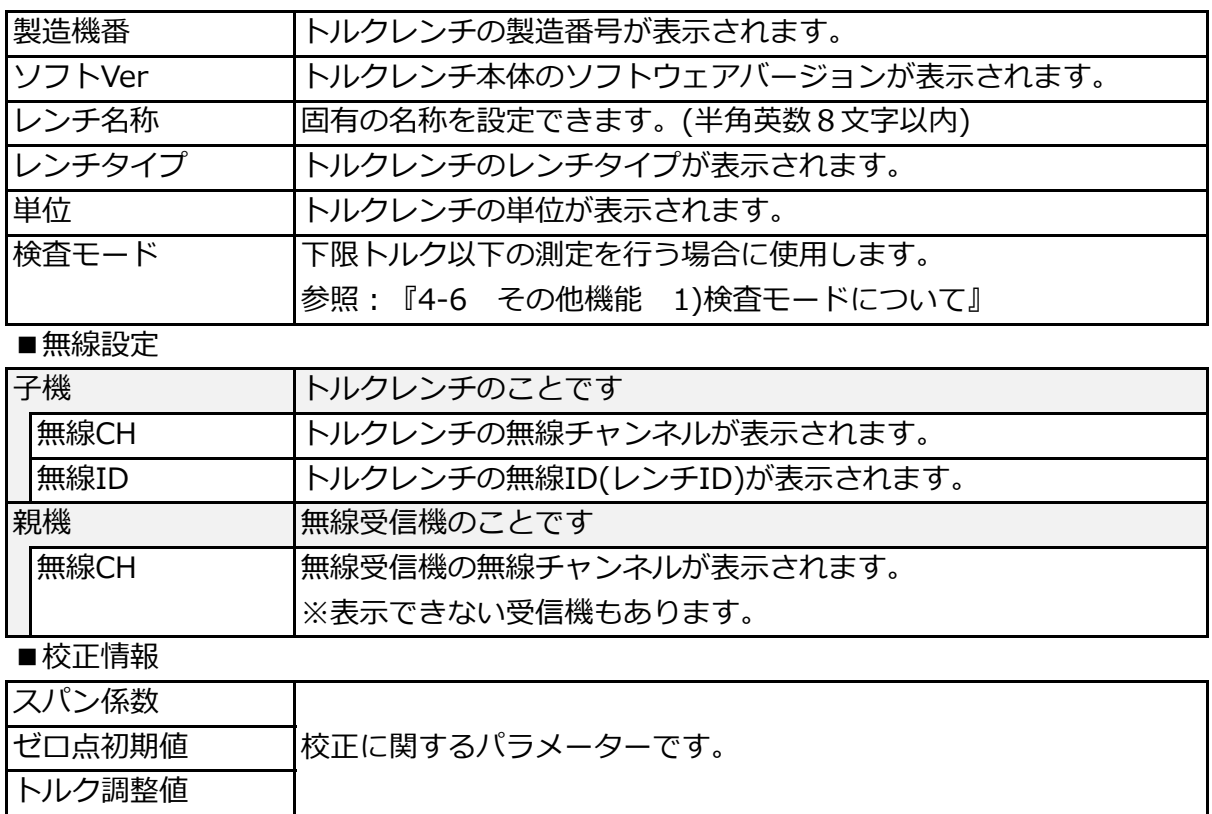

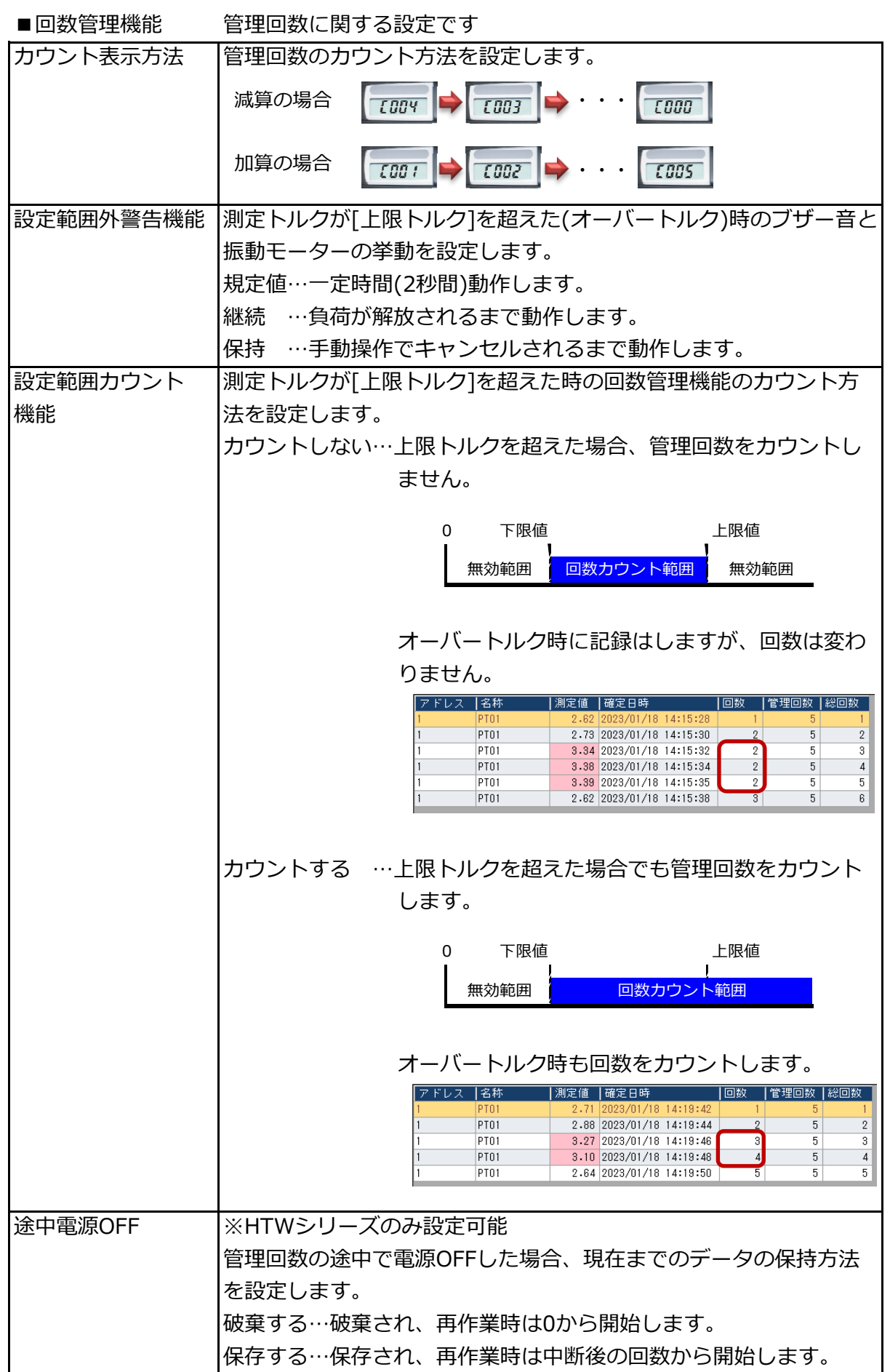

■その他機能 締付方向機能 トルクの検出方向を設定します。 単方向…設定された「プラスかマイナス」方向のみ検出します。 ■プラス設定の場合、プラス方向のみ検出<br>0 下<sup>限値</sup> 下限値 上限値 0 有効範囲 オーバートルク 左回転(-) 右回転(+) ■マイナス設定の場合、マイナス方向のみ検出 上限値 下限値 0 有効範囲 オーバートルク 左回転(-) 右回転(+) 双方向…設定された方向とは関係なく、右回転(CW・プラス)、 左回転(CCW・マイナス)の両方向とも検出します。 0 上限値 下限値 下限値 上限値 オーバ -トルク 有効範囲 | インディア | インディア | インディア | イーバ -トルク | オーバ -トルク | 有効範囲 左回転(-) 右回転(+) オンラインシステム 確定データを送信した後、パソコンからの返信を待つかの設定に 連携機能 はります。 単独…PCからの返信を待たないため、すぐに次の作業が⾏えます。 有線仕様のトルクレンチはこちらの設定になっています。 連動…PCからの返信を受け取るまで待機状態になります。 (待機状態とは確定値が点滅している状態です) 無線トルクレンチの場合、こちらの設定になっています。 ※有線仕様では使用しません。 確定値を送信  $\overline{2B}$ 締め付け  $\overline{28}$ 返信がくるまで点滅状態で待機 確定値を受信  $0.9 - 1$ **COO** 返信 0に戻り、次の作業へ

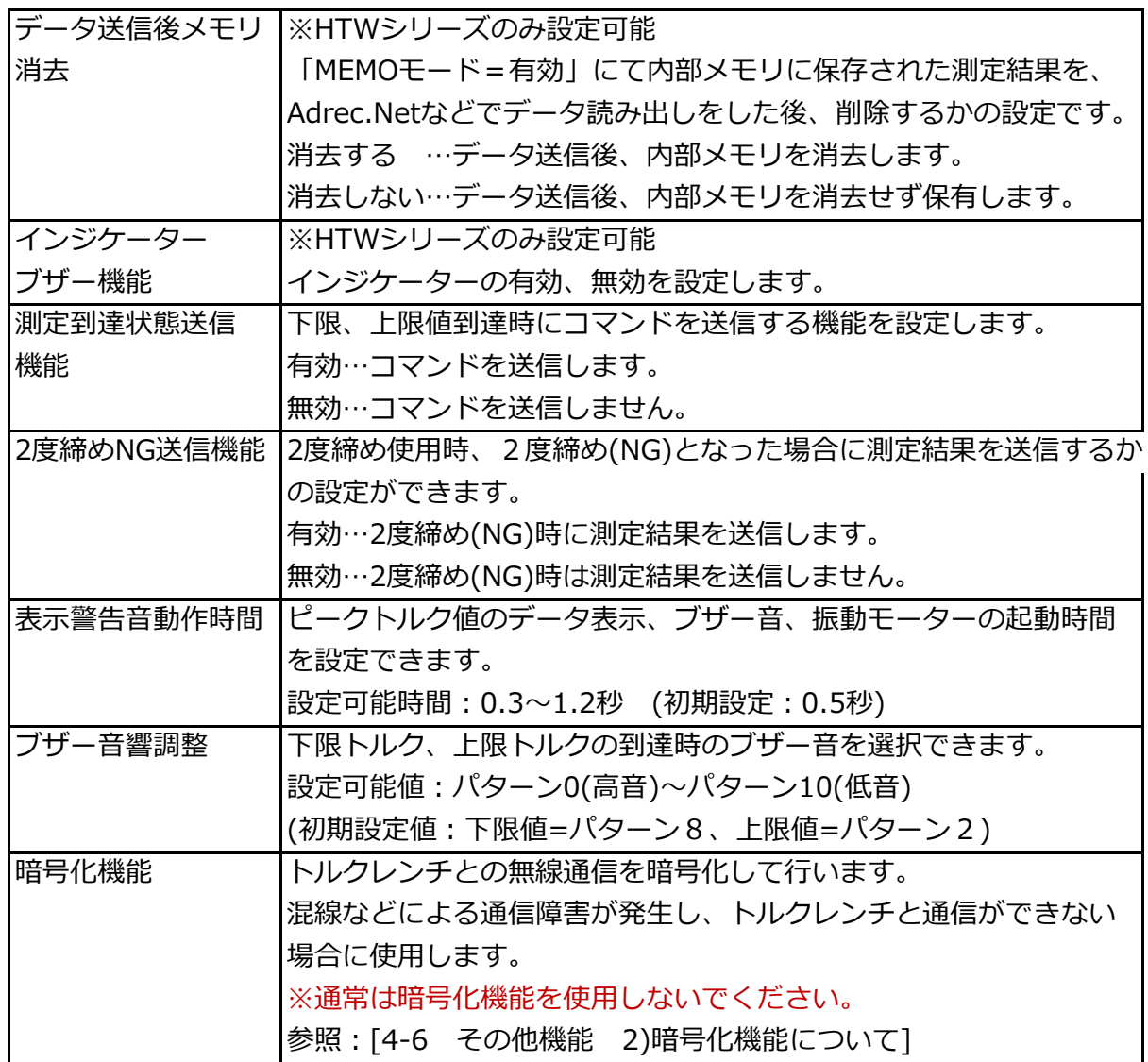

2)保守項目の確認方法

トルクレンチの基本設定内容を読み出し、確認することができます。 保守操作画面の操作は必ず有線接続で行います。

①トルクレンチとパソコンをUSBケーブルで接続します。

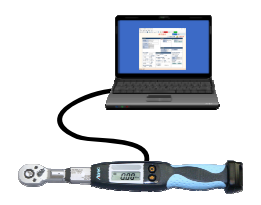

②「4-2 トルクレンチの接続」より、トルクレンチの接続を⾏います。

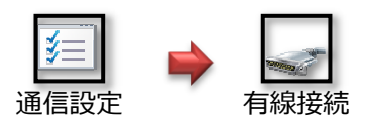

③[メモリデータ消去]アイコンより、トルクレンチ内の記録を削除します。 ※削除したデータは戻りません。必要なデータは保存してから行ってください。

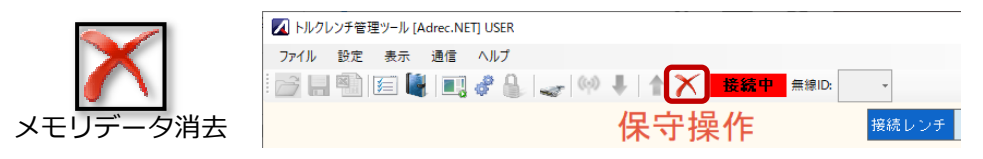

④[データ読み出し]アイコンから、トルクレンチの設定内容を読み出します。

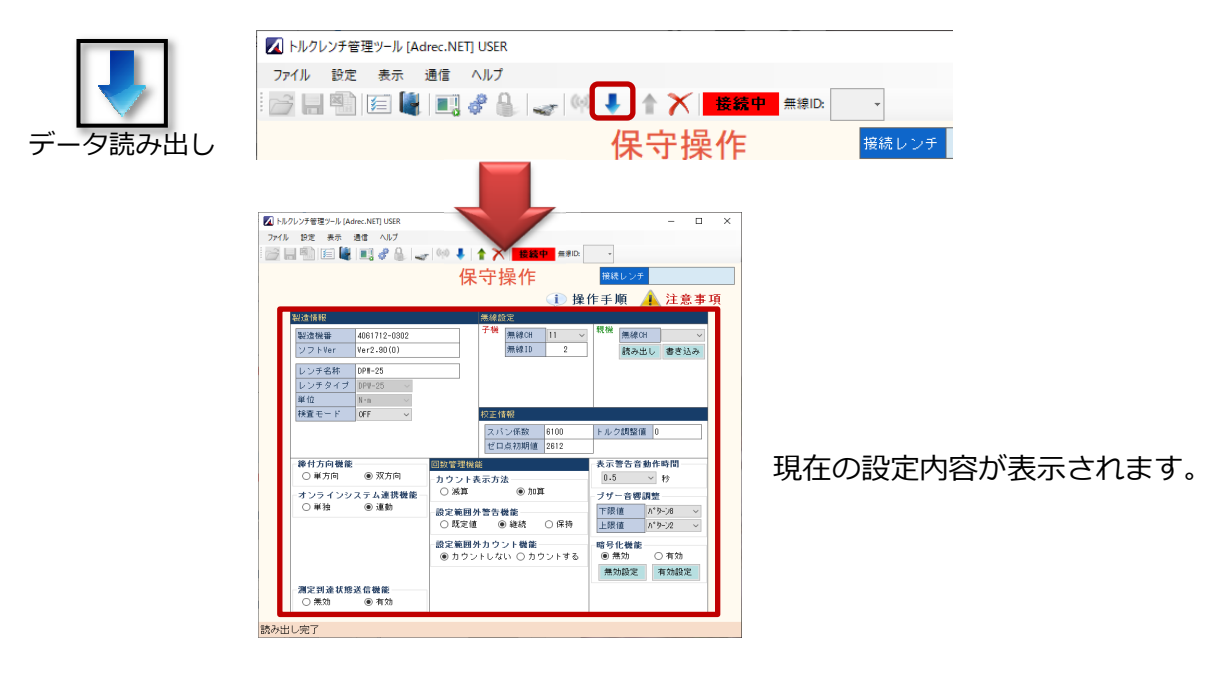

- 3)保守項目の書き換え方法
	- 1)「2)保守項目の確認方法」を行い、トルクレンチの基本設定内容を表示します。

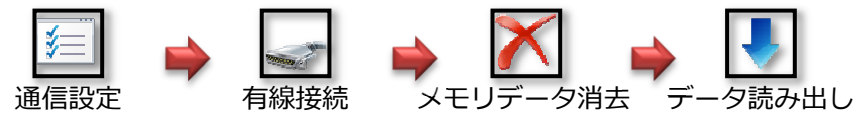

②画⾯操作により、トルクレンチへ書き込む内容を変更します。

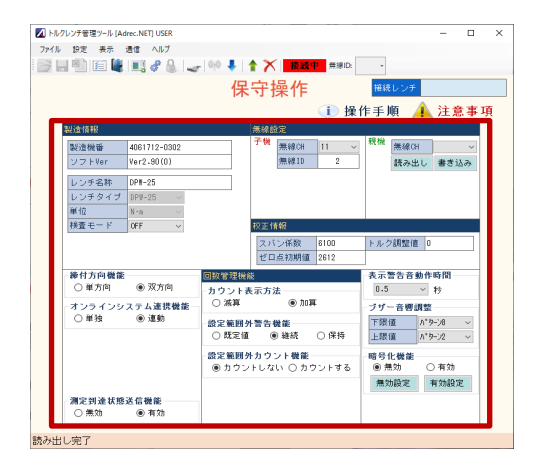

③[データ書き込み]アイコンから、トルクレンチへ設定内容を書き込みます。

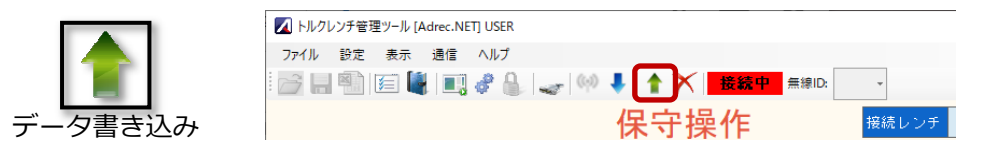

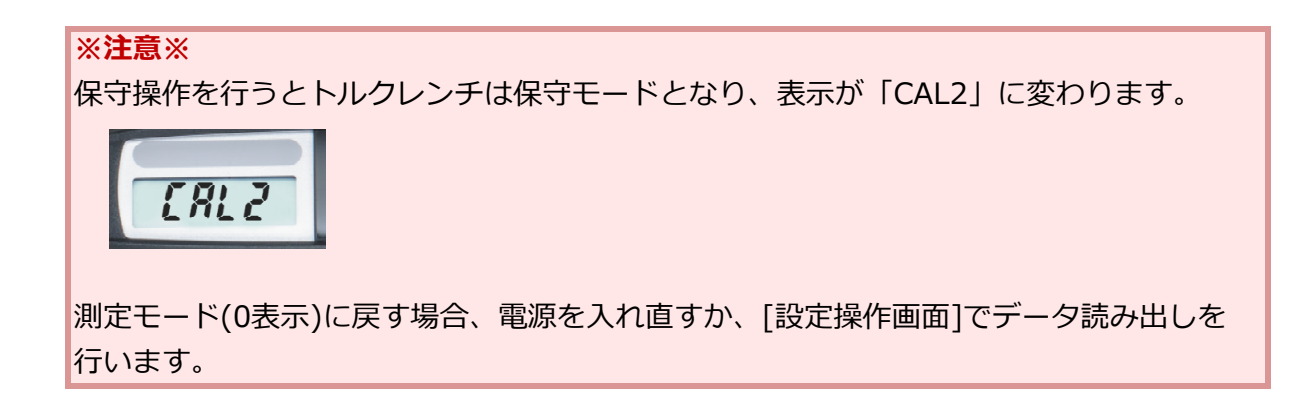

3-1)無線チャンネルの変更方法

無線受信機の無線チャンネルの変更を行います。

トルクレンチ本体のチャンネル、ID変更は「3)保守項目の書き換え方法」の操作で行います。

①無線受信機をパソコンに接続します。

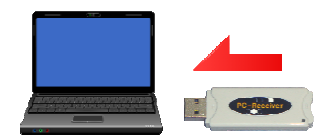

②[通信設定]アイコンより、通信設定画⾯を開き、[無線ポート番号]を設定します。

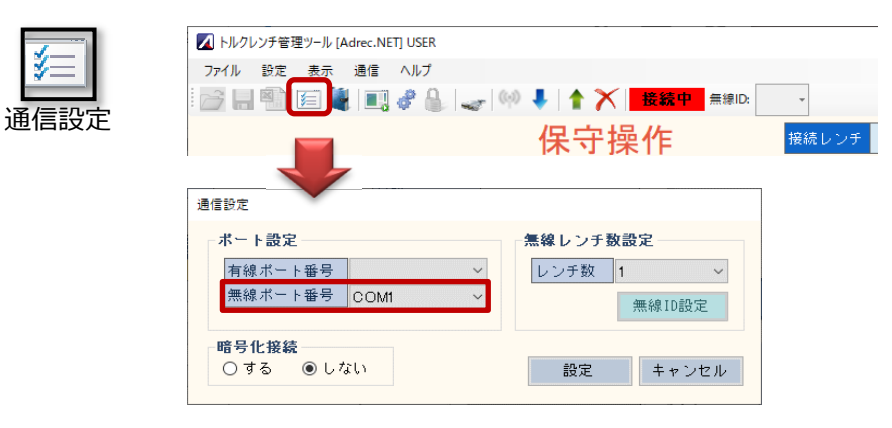

③画⾯右上にある[親機]の読出しボタンを押して、現在の設定を読み出します。

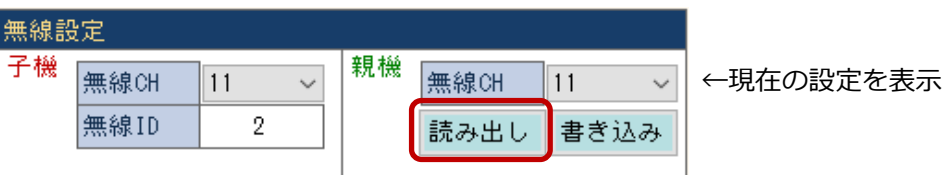

④無線CHを変更し、書き込みボタンで無線受信機に変更内容を書き込みます。 成功すると完了メッセージを表示します。

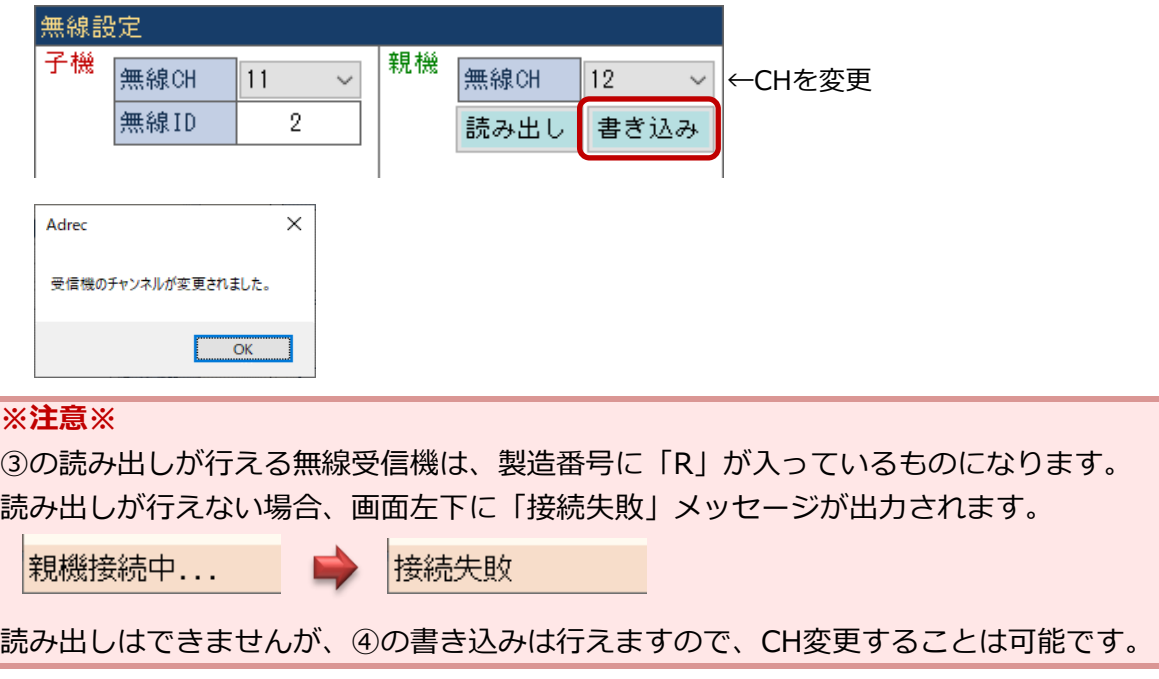

- 4-6 その他機能
	- 1)検査モードについて

通常、下限トルク以上の測定となりますが、検査モードを使用すると下限トルク以下の測定が 可能になります。

検査モードは[保守操作画⾯]から設定します。

変更方法については「4-5 保守操作画⾯について 3)保守項目の書き換え方法」を参照ください

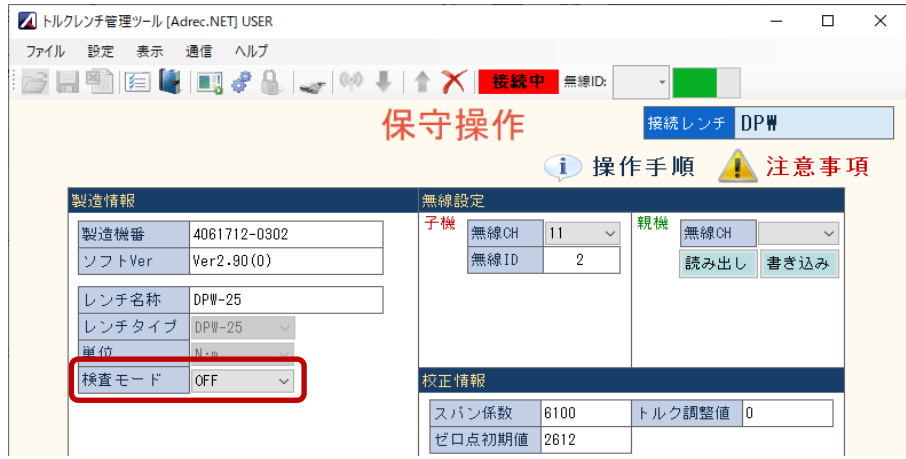

測定可能範囲は、[下限トルク]に対して10〜90%になります。 例えば、下限トルク=1.0Nm、検査モード=10%とした場合、 1.0Nmの10%、「0.1Nm」から確定値が記録されるようになります。

下限トルクより小さいトルク値は、背景黄色になります。

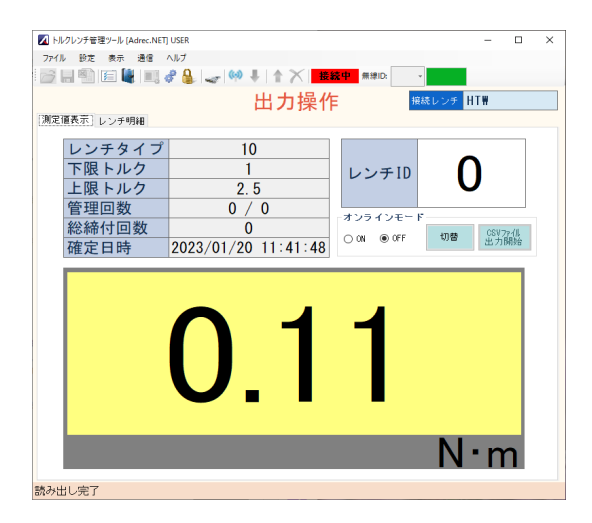

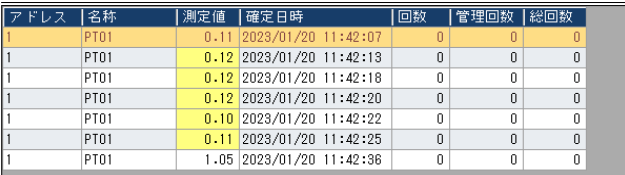

2)暗号化機能について

トルクレンチとの無線通信を暗号化して⾏います。 混線などによる通信障害が発生し、トルクレンチと通信ができない場合に使用します。 ※通常は暗号化機能を使用しないでください。

暗号化を⾏う場合、トルクレンチと[Adrec.Net]の暗号化設定を合わせる必要があります。

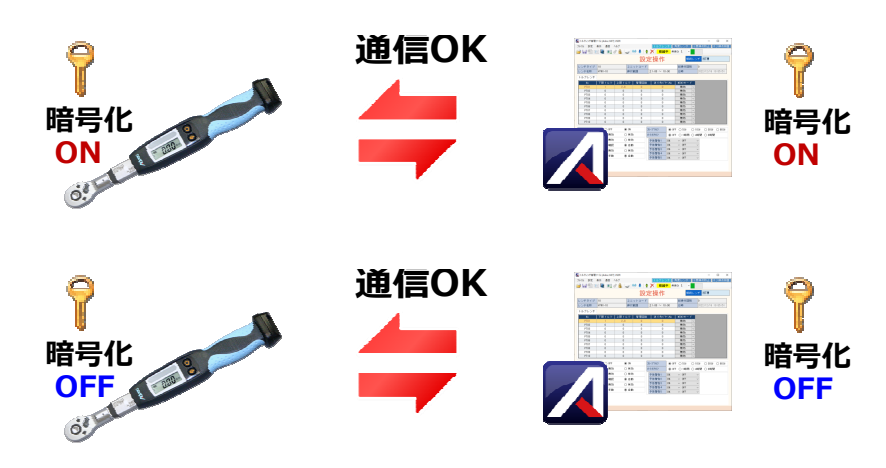

どちらか一方の暗号化設定だけでは、通信できません。

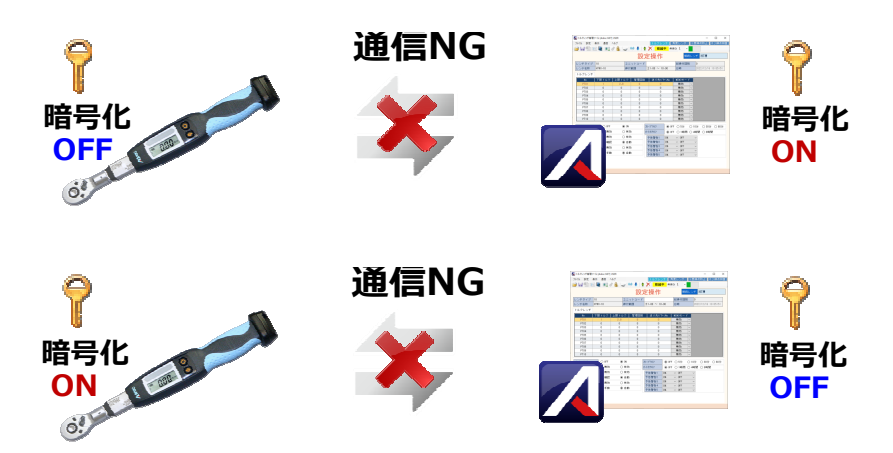

暗号化する場合、トルクレンチ、[Adrec.Net]の順に行います。 トルクレンチの暗号化設定は、「保守操作画面]から行います。

①「4-5 保守操作画⾯について 2)保守項目の確認方法」を⾏い、トルクレンチの基本設定 内容を表示します。

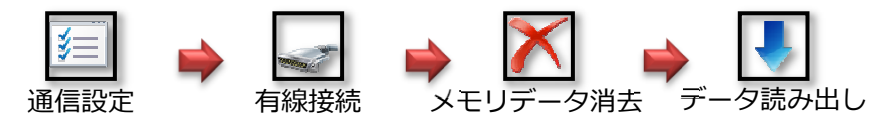

②[暗号化機能]で[有効]を選択し、データ書き込みでトルクレンチに書き込みます。 書き込んだ時点でトルクレンチは暗号化設定になるため、Adrec.Netは使用できません。

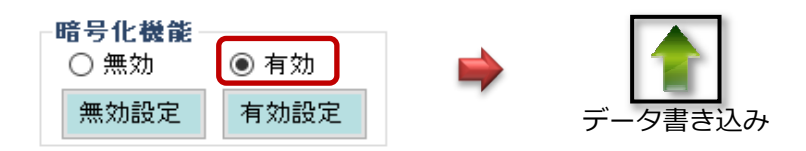

③次に、[Adrec.Net]を暗号化設定にします。

[通信設定]アイコンより、通信設定画⾯を開き、暗号化接続「する」を選択し設定します。

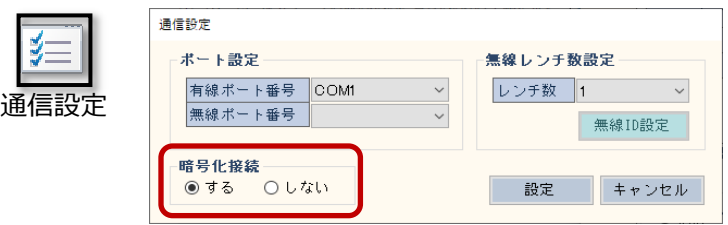

暗号化設定されている場合、鍵マークが表示されます。

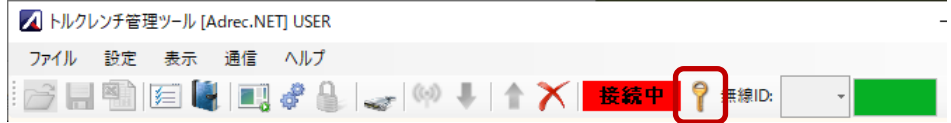

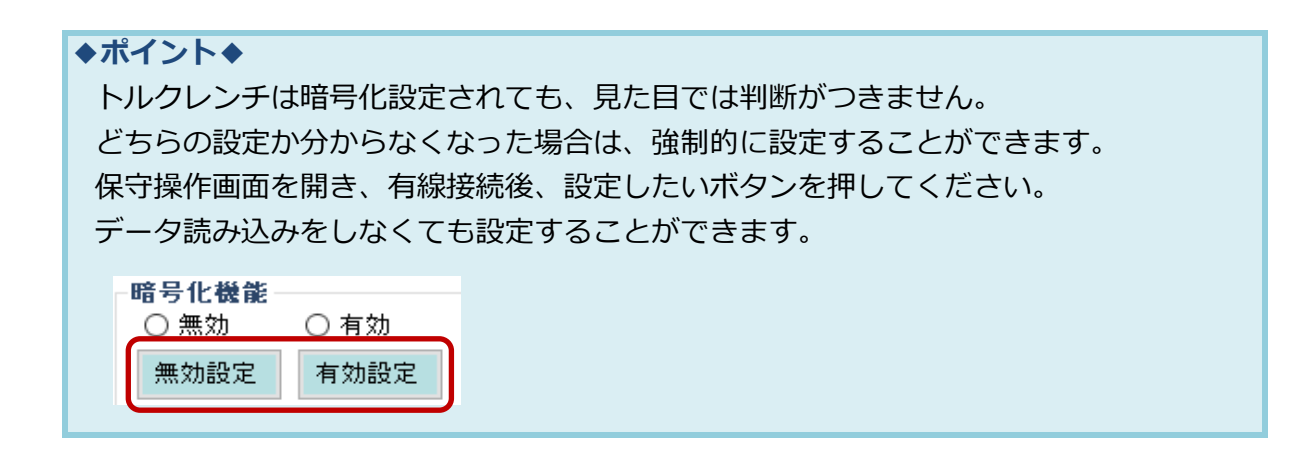

# 5 Q&A

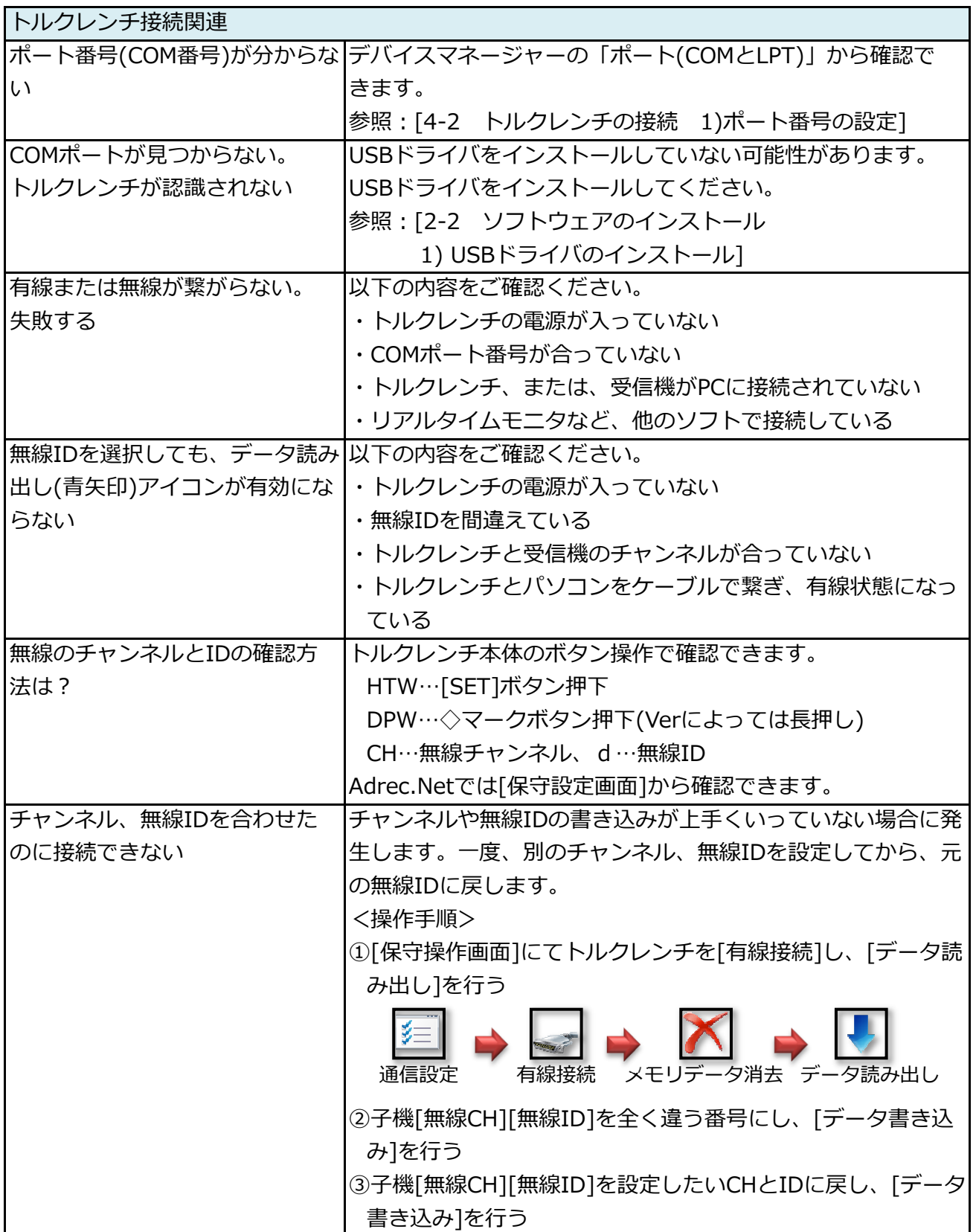

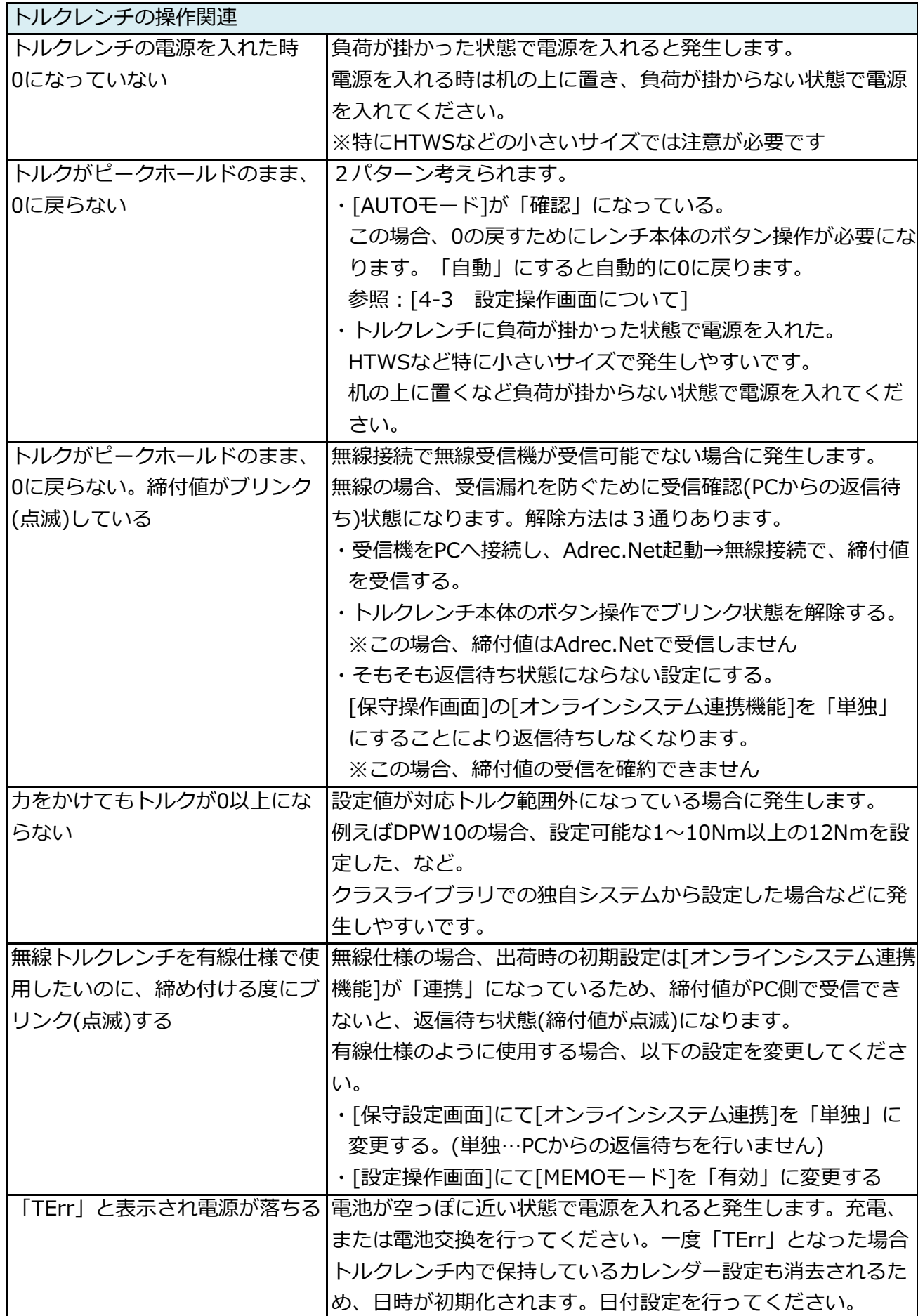

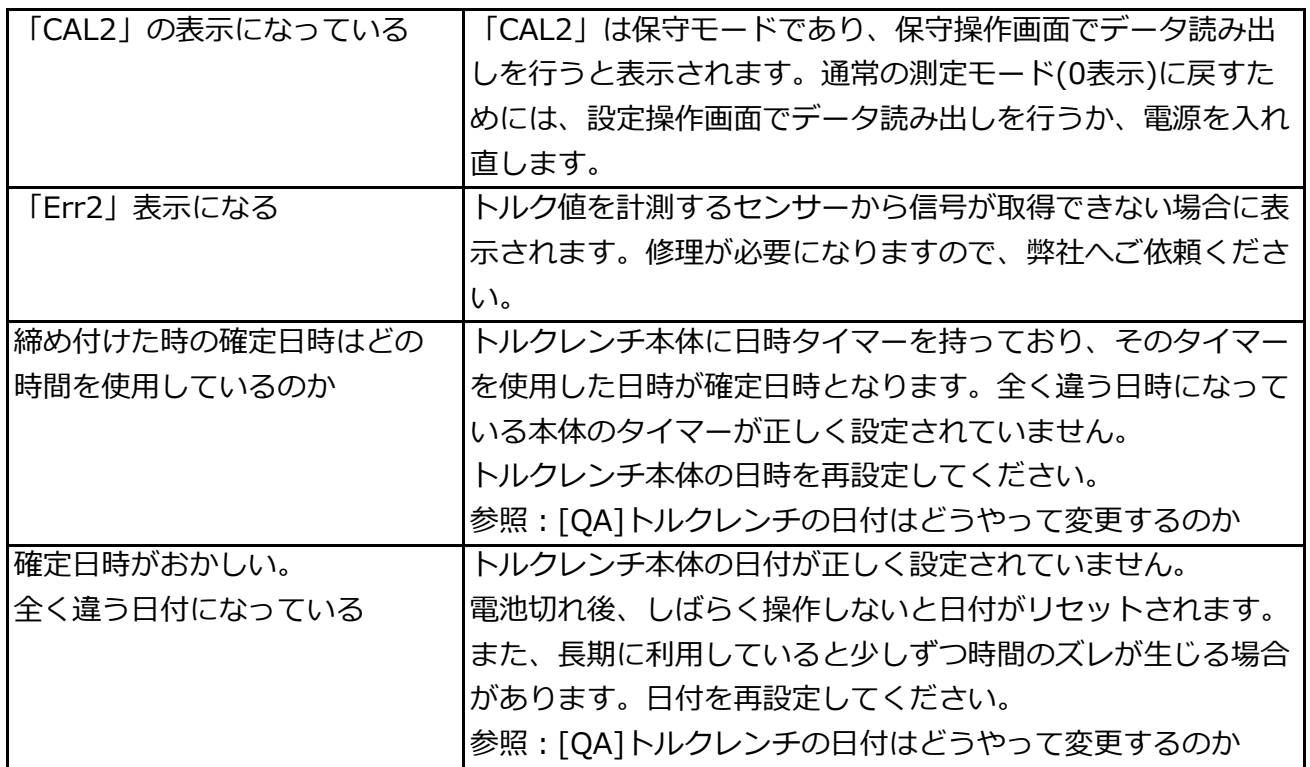

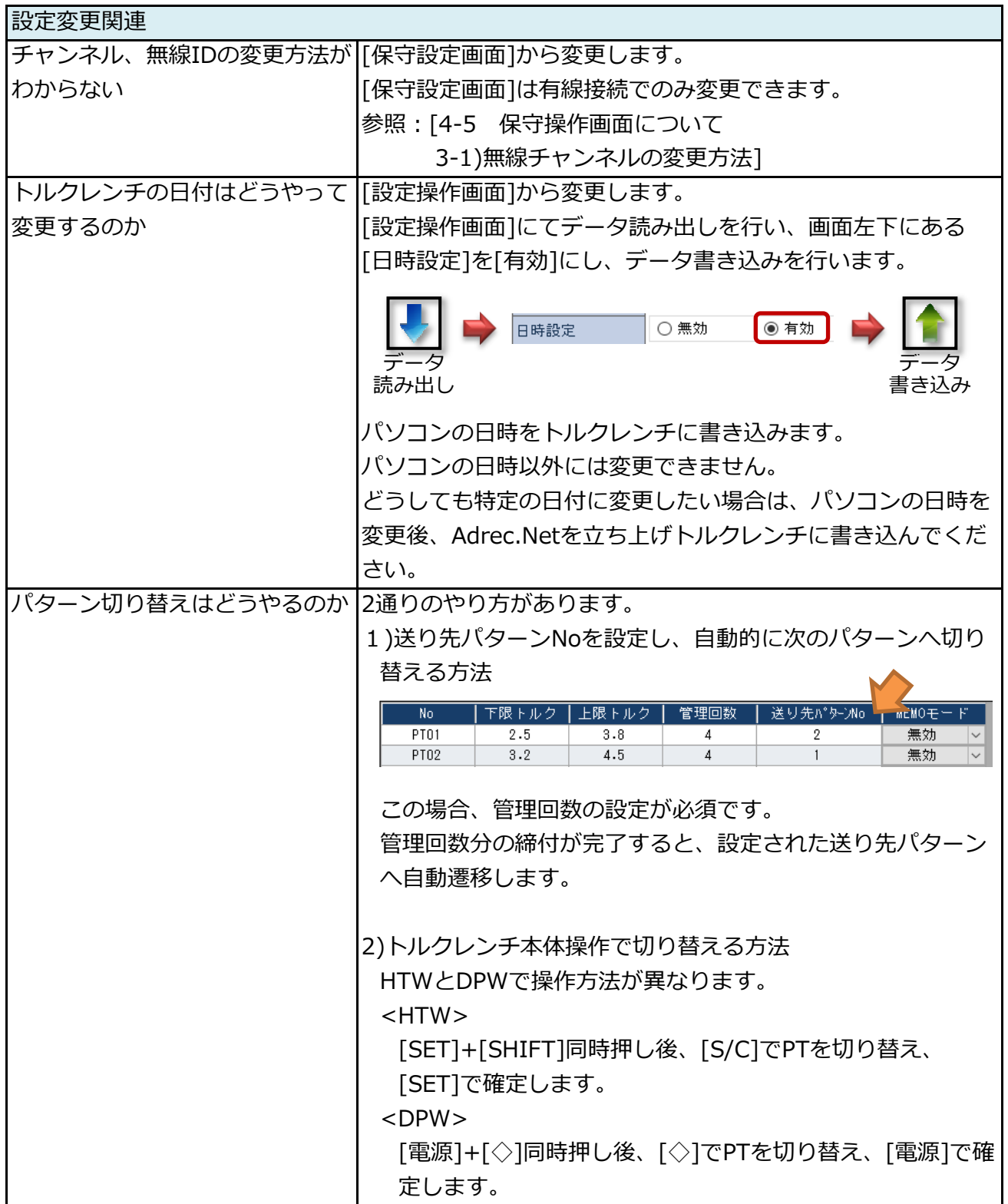